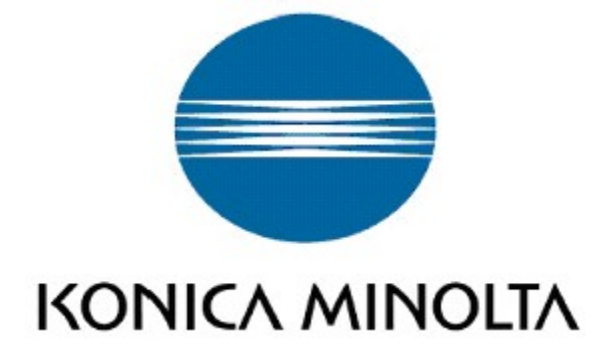

# V4 Universal Print Driver System Administrator's Guide

MFP System Control Development Division R&D Headquarters Business Technologies KONICA MINOLTA, INC.

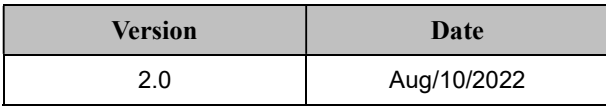

# 更新履歴

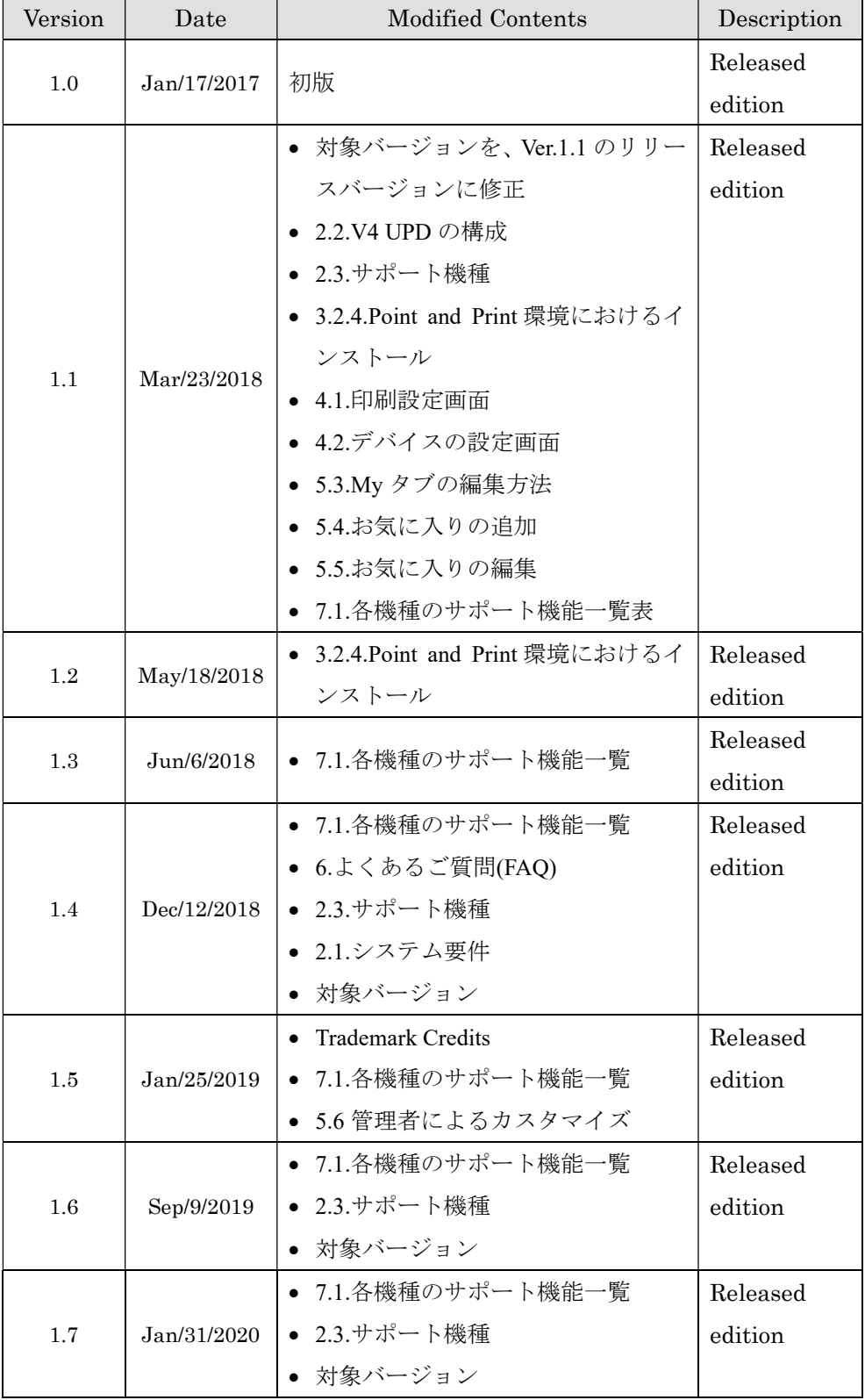

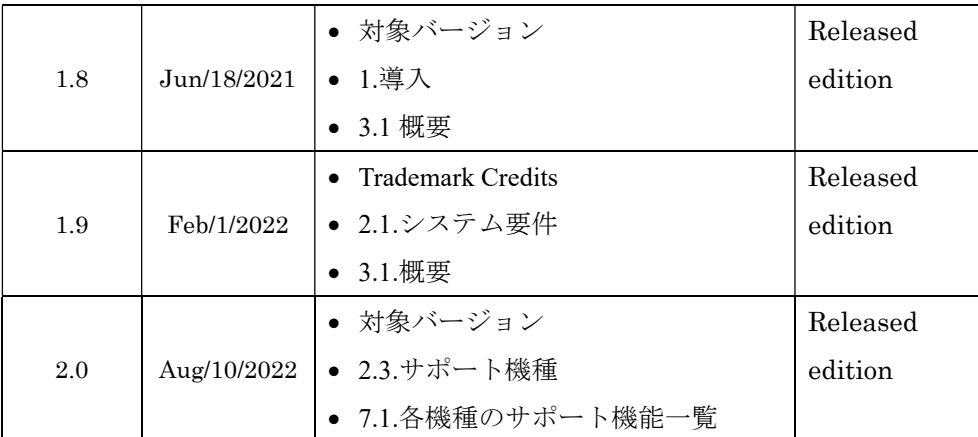

# Copyright

Copyright(c) 2016 KONICA MINOLTA, INC.

# Trademark Credits

PCL is a trademark of Hewlett-Packard Company.

Microsoft, Windows, Windows Server 2012, Windows Server2016, Windows Server2019, Windows Server2022, Windows 8.1, Windows 10, and Windows 11 are U.S. registered trademarks of Microsoft Corporation.

# 対象バージョン

この文書に記述されている内容は、下記のバージョンの KONICA MINOLTA V4 Universal Print Driver を対象としています。

**KONICA MINOLTA Universal V4 PCL Version 2.1** 

# 目次

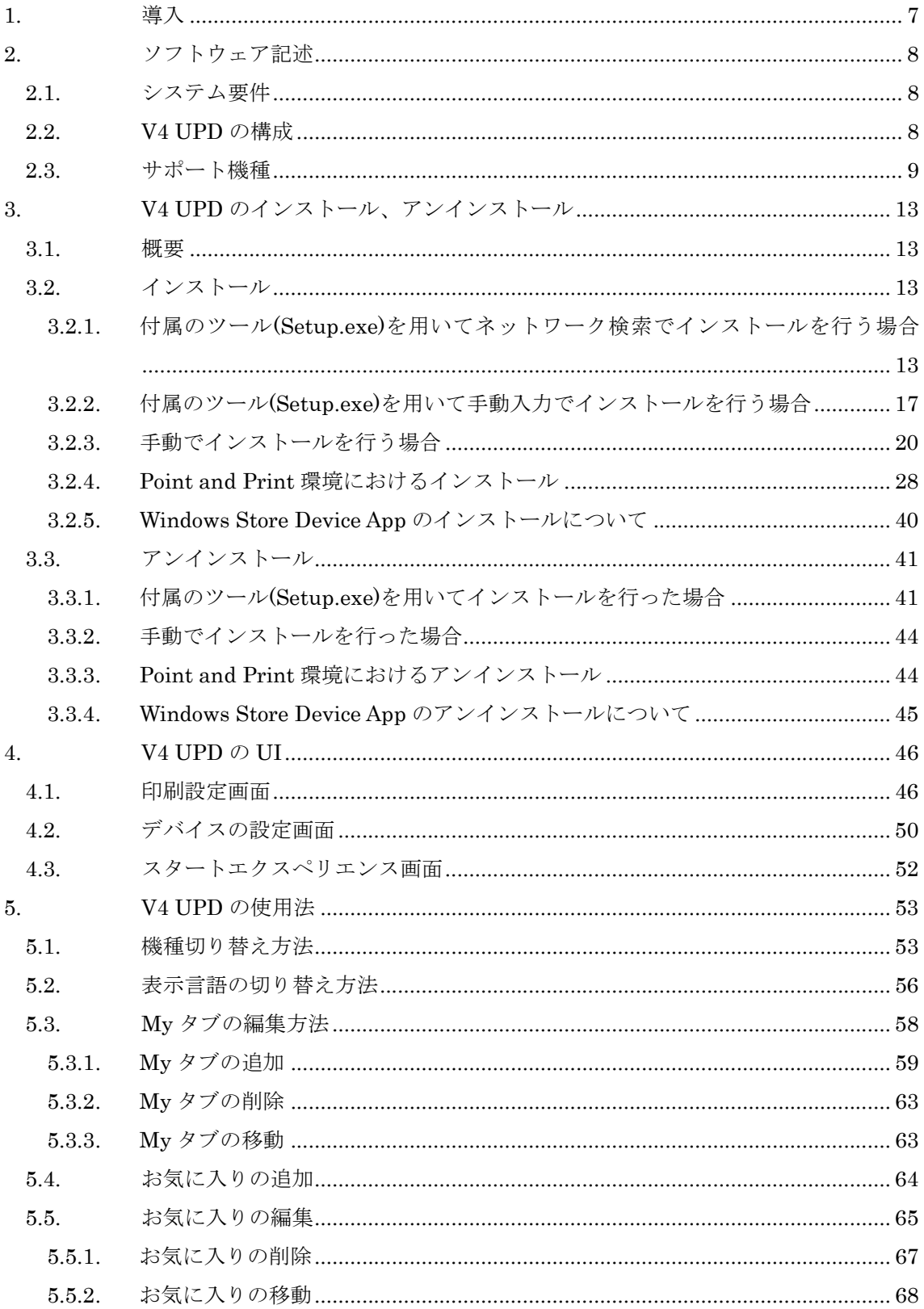

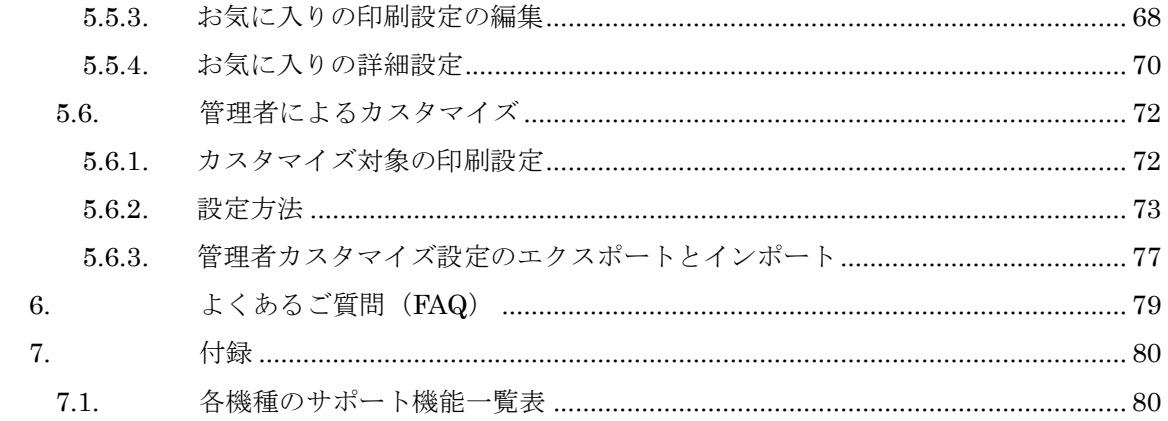

# 1. 導入

KONICA MINOLTA V4 Universal Print Driver は、Windows 8 から搭載された新しい印刷シ ステム V4 アーキテクチャに対応しています。

### 利点

### ● タッチ操作に最適な UI

KONICA MINOLTA V4 Universal Print Driver はタッチ操作に対応した新しい UI を搭 載しています。タブレット PC で従来のドライバーを使う時に操作しづらい問題を解消しま す。

### ● Windows ストアアプリに対応

従来のドライバーを Windows8 以降の OS で使うと、Windows ストアアプリから印刷する 場合に印刷設定画面は Microsoft 標準 UI が表示されており、限定された印刷設定しか使え ません。KONICA MINOLTA V4 Universal Print Driver は Windows ストアアプリに対応 しており、デスクトップアプリの印刷とほぼ同等な機能を使えます。

# 2. ソフトウェア記述

## 2.1. システム要件

KONICA MINOLTA V4 Universal Print Driver では、以下の OS をサポートしています。

- Windows
	- Windows 8.1
	- Windows 10
	- Windows 11
	- Windows Server 2012 R2
	- Windows Server 2016
	- Windows Server 2019
	- Windows Server 2022

### 2.2. V4 UPD の構成

KONICA MINOLTA V4 Universal Print Driver は、UPD Core、Printer Extension (PE)、 Windows Store Device App (WSDA) の 3 種類の要素から構成されます。UPD Core は UPD の 中心的なモジュールで、UPD の印刷などのメイン機能を司ります。Printer Extension はデス クトップアプリから印刷する時の印刷設定画面を生成するアプリケーションで、UPD Core とセ ットで提供します。Windows Store Device App は主に Windows ストアアプリから印刷する時 の印刷設定画面を生成するアプリケーションです。Windows Store 経由で配布します。

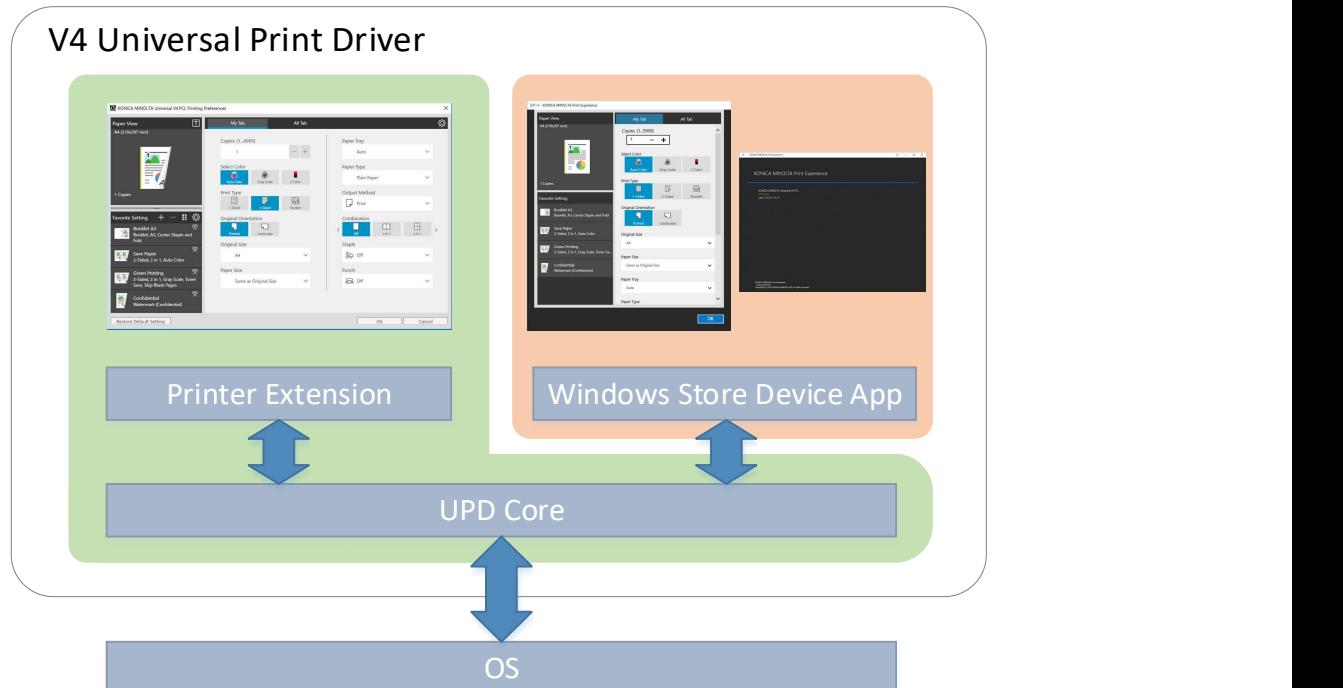

図 2.2-1 V4 UPD の構成

# 2.3. サポート機種

KONICA MINOLTA 製のデバイスに対する V4 Universal Print Driver のサポート状況は下表 の通りとなります。通常のドライバーと比べてサポートする機能は制限されています。詳細の機 能サポート状況は7.1各機種のサポート機能一覧を参照。

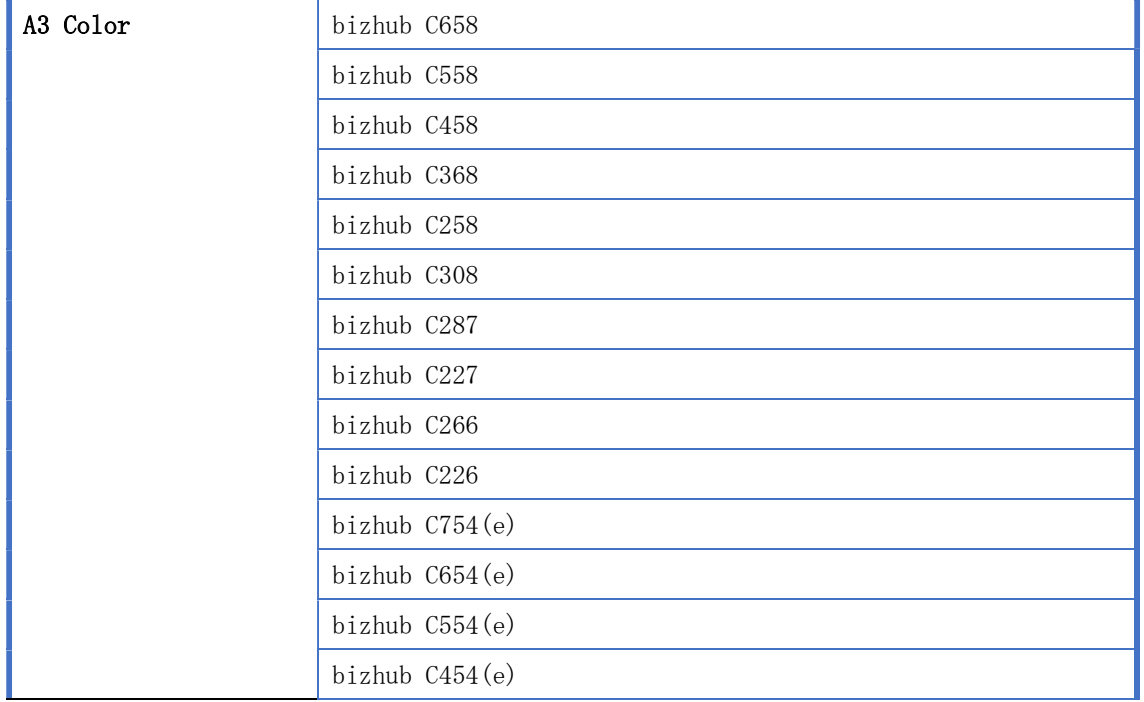

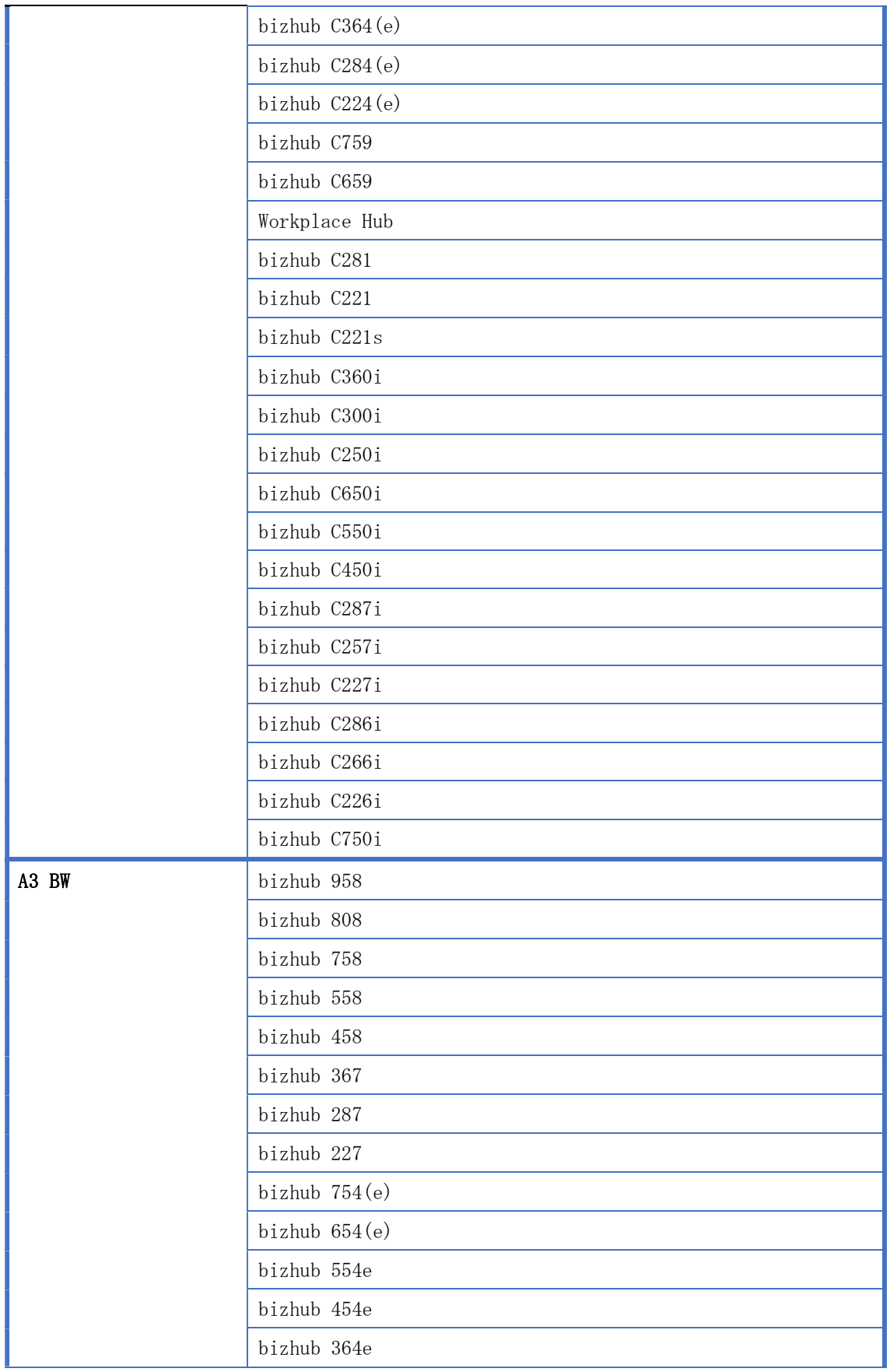

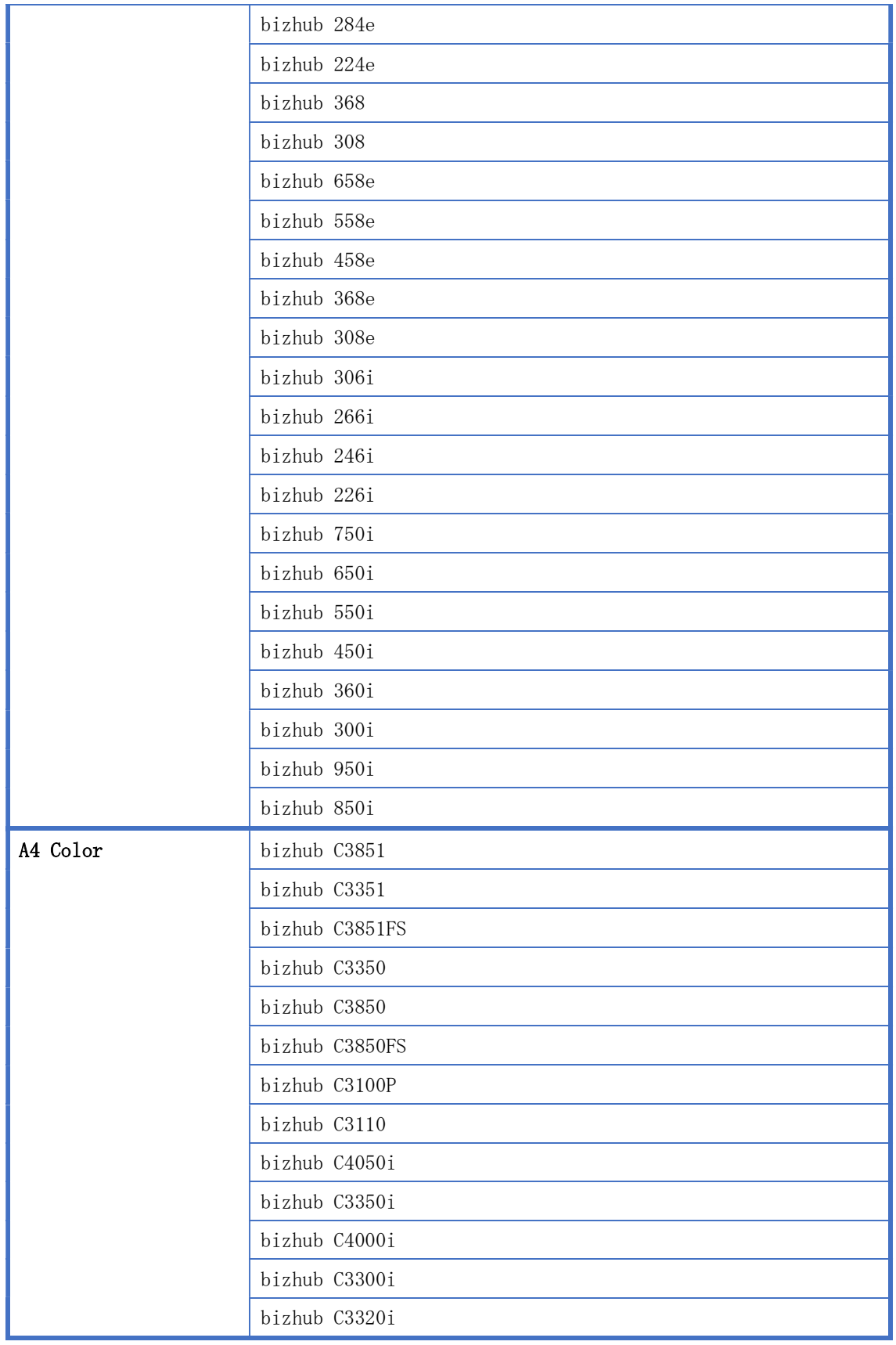

ı

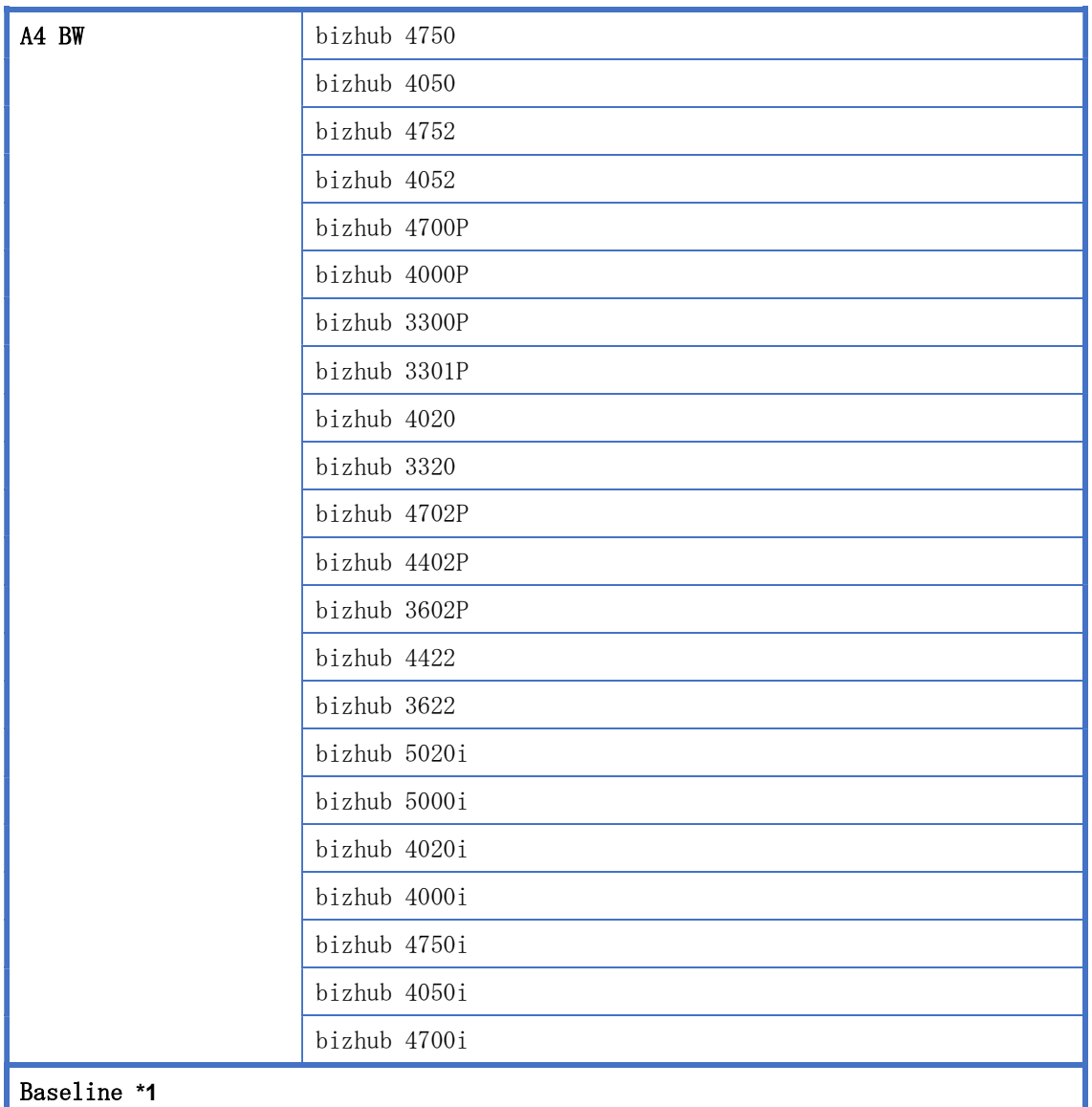

### 表 2-1 サポート対象 KONICA MINOLTA 製品一覧

\*1:他社製デバイスを含めた共通モデルです。接続先に、サポート対象外の KONICA MINOLTA 製のデバイスやサードパーティーのデバイスを選択し、印刷データを送信可能ですが、印刷結果 についてはコニカミノルタでは保証いたしかねます。

# 3. V4 UPD のインストール、アンインストール

# 3.1. 概要

KONICA MINOLTA V4 Universal Print Driver は、付属のツール(Setup.exe)(\*1)を使用して、 ドライバーのインストール、アンインストールを簡単に行えます。

\*1:x86 環境の場合は"Setup.exe"を、x64 環境の場合は"Setup64.exe"を、ARM64 環境の場合、 Windows11 は"SetupARM64\_Win11.exe"を、Windows10 は"SetupARM64\_Win10.exe"を実行 します。

### 3.2. インストール

- 3.2.1. 付属のツール(Setup.exe)を用いてネットワーク検索でインストールを 行う場合
- 1. 「Setup.exe」を実行してください。
- 2. 「ソフトウェア使用許諾契約書」をご確認の上、問題なければ「同意します」ボタンを押 してください。

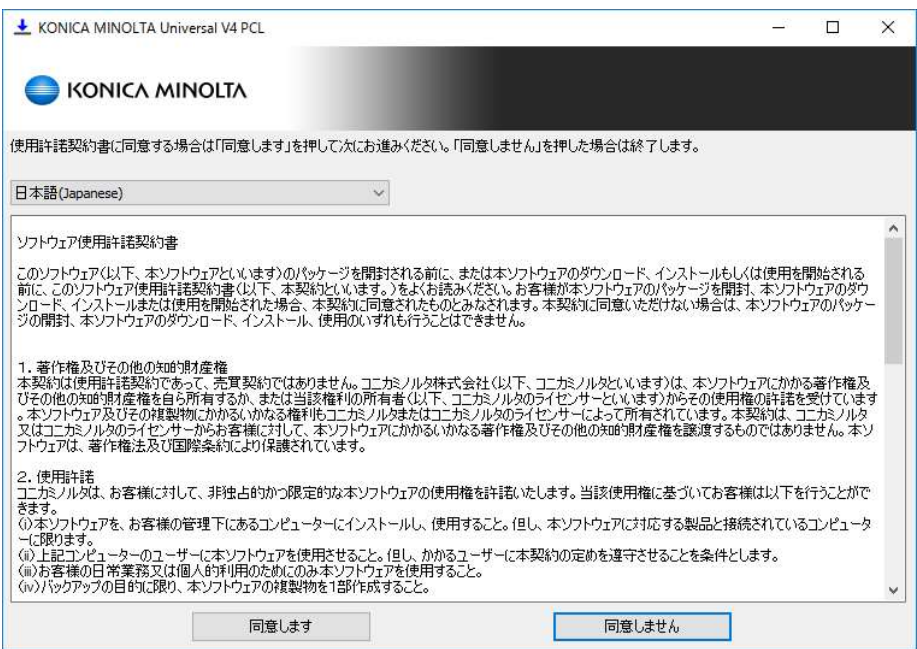

図 3.2-1 ソフトウェア使用許諾契約書画面

3. 「追加(ネットワーク検索)」ボタンを押します。

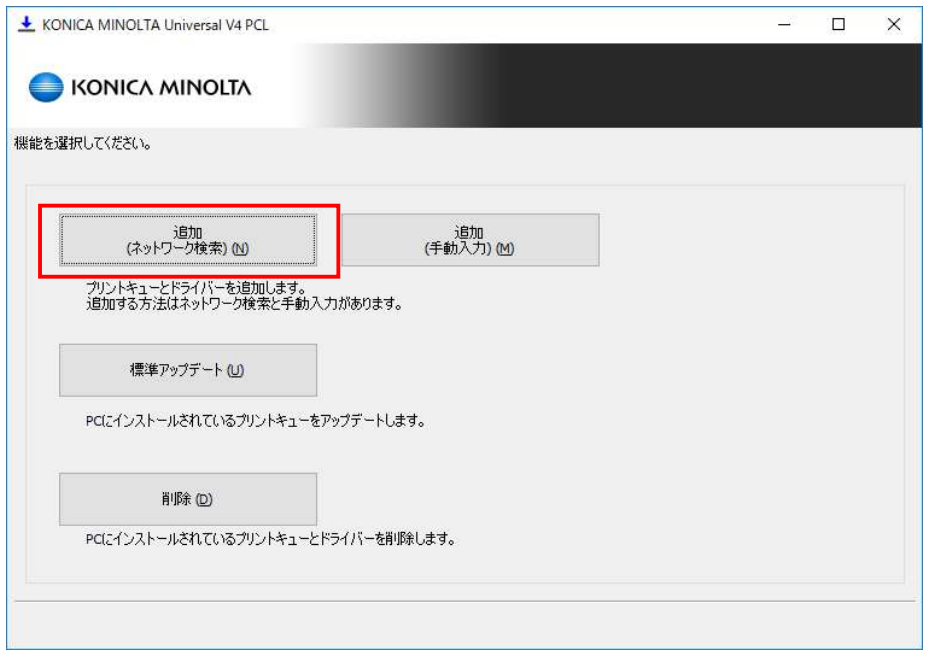

### 図 3.2-2 機能選択画面

4. ネットワーク上のデバイスの検索が始まります。中断するには「キャンセル」ボタンを押 してください。

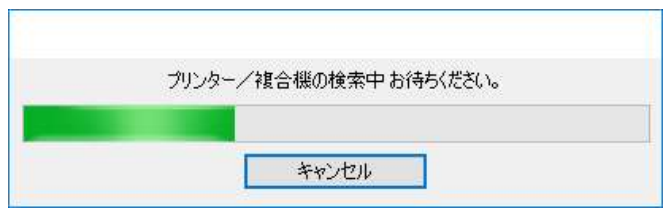

図 3.2-3 検索中画面

5. 検索で見つかったデバイスが一覧表示されます。

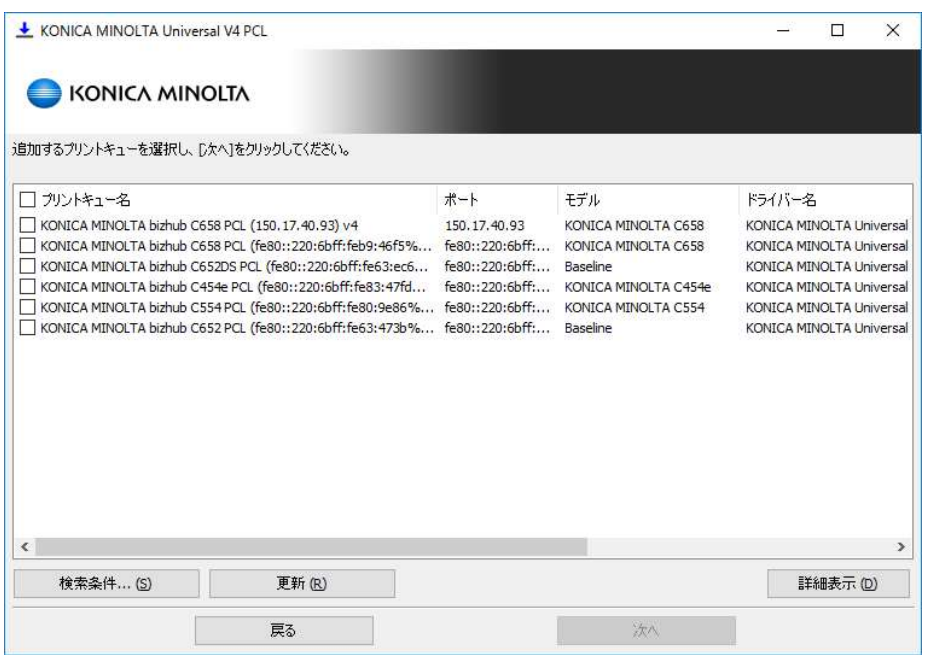

図 3.2-4 検索デバイス表示画面

6. 「詳細表示」ボタンを押すとプリントキュー名やドライバー名などの設定画面が表示され ます。インストールしたいデバイスにチェックを入れて「次へ」ボタンを押します。

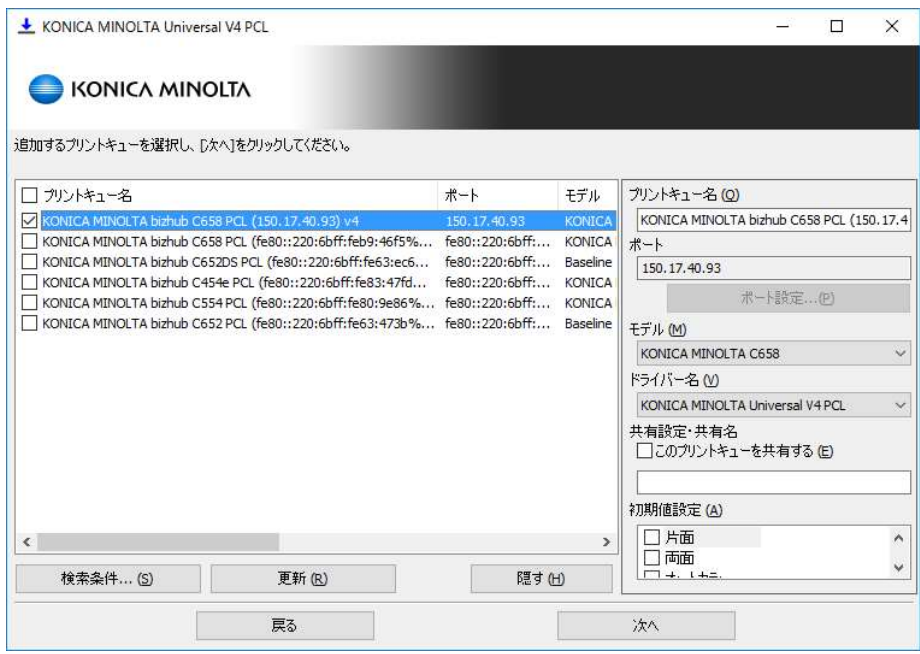

図 3.2-5 検索デバイス表示画面(詳細表示)

7. インストール確認画面が表示されます。インストールを開始するには「インストール」ボ タンを押してください。

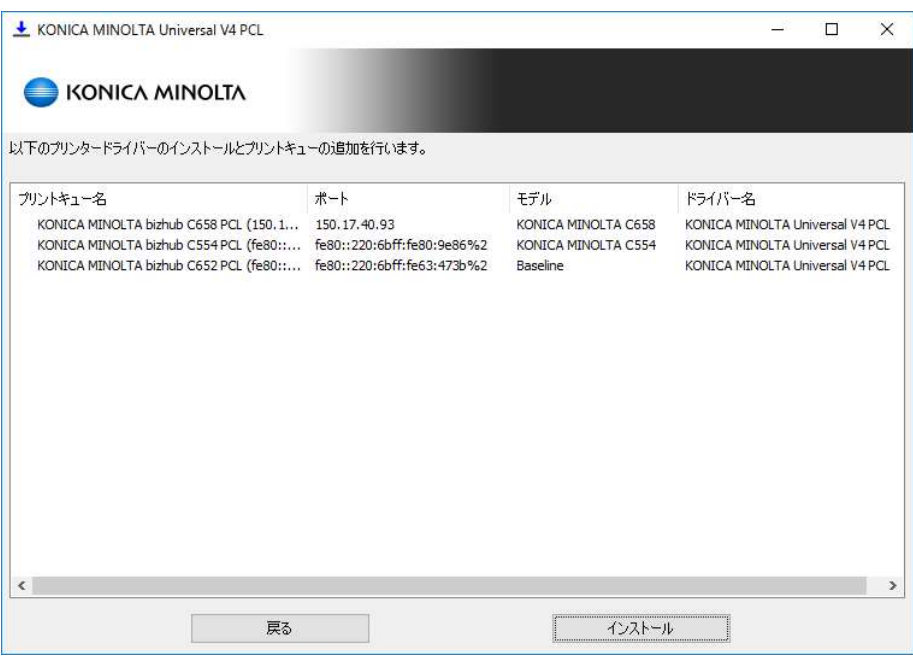

図 3.2-6 インストール確認画面

8. インストールの進行状況を示す画面が表示されます。

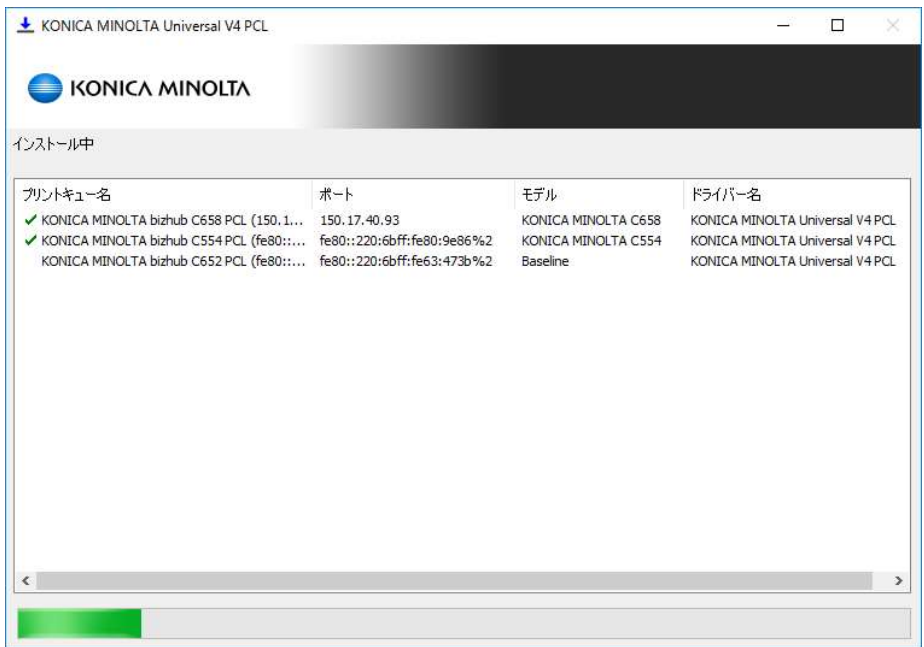

### 図 3.2-7 インストール処理画面

9. インストールが完了しました。

| KONICA MINOLTA Universal V4 PCL                                                                                                    |     |                                                               | $\times$<br>□                                                                                         |
|----------------------------------------------------------------------------------------------------|-----|---------------------------------------------------------------|----------------------------------------------------------------------------------------------------|
| KONICA MINOLTA                                                                                                    |     |                                                               |                                                                                                    |
| インストールは正常に完了しました。                                                                                                    |     |                                                               |                                                                                                    |
| プリントキュー名                                                                                                    | ポート | モデル                                                           | ドライバー名                                                                                                |
| KONICA MINOLTA bizhub C658 PCL (150.1 150.17.40.93<br>√ KONICA MINOLTA bizhub C554 PCL (fe80:: fe80::220:6bff:fe80:9e86%2<br>KONICA MINOLTA bizhub C652 PCL (fe80:: fe80::220:6bff:fe63:473b%2 |     | KONICA MINOLTA C658<br>KONICA MINOLTA C554<br><b>Baseline</b> | KONICA MINOLTA Universal V4 PCL<br>KONICA MINOLTA Universal V4 PCL<br>KONICA MINOLTA Universal V4 PCL |
|                                                                                                    |     |                                                               |                                                                                                    |
| $\left\langle \right\rangle$                                                                                                    |     |                                                               | $\rightarrow$                                                                                         |
| OK.                                                                                                    |     |                                                               |                                                                                                    |

図 3.2-8 インストール完了画面

- 3.2.2. 付属のツール(Setup.exe)を用いて手動入力でインストールを行う場合
- 1. 「Setup.exe」を実行してください。
- 2. 「ソフトウェア使用許諾契約書」をご確認の上、問題なければ「同意します」ボタンを押 してください。

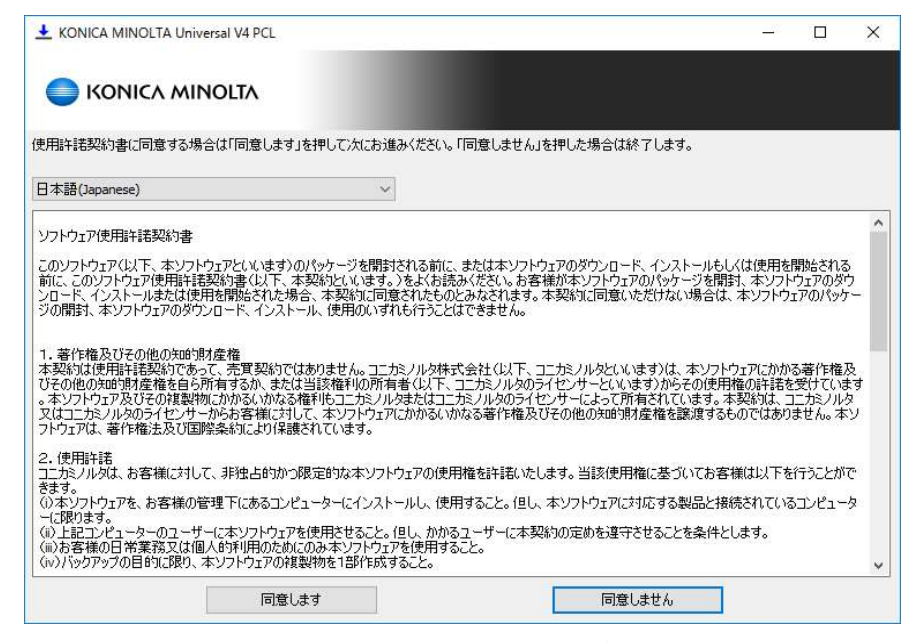

図 3.2-9 ソフトウェア使用許諾契約書画面

3. 「追加(手動入力)」ボタンを押します。

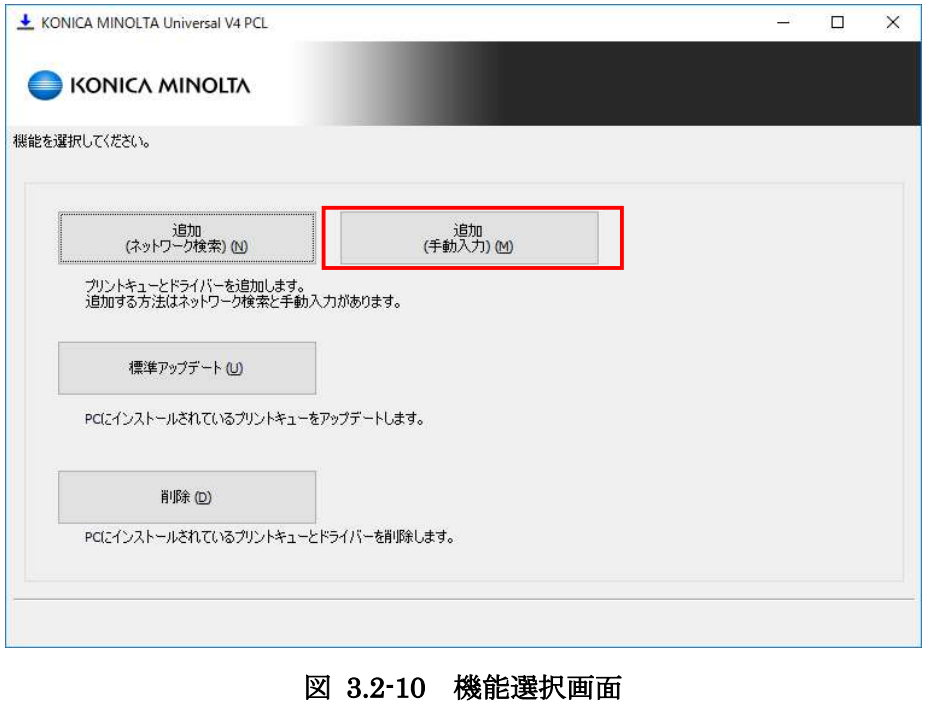

4. 「追加(手動入力)」の設定画面が表示されます。左下の「リストに追加」ボタンを押してリ ストに行を追加します。

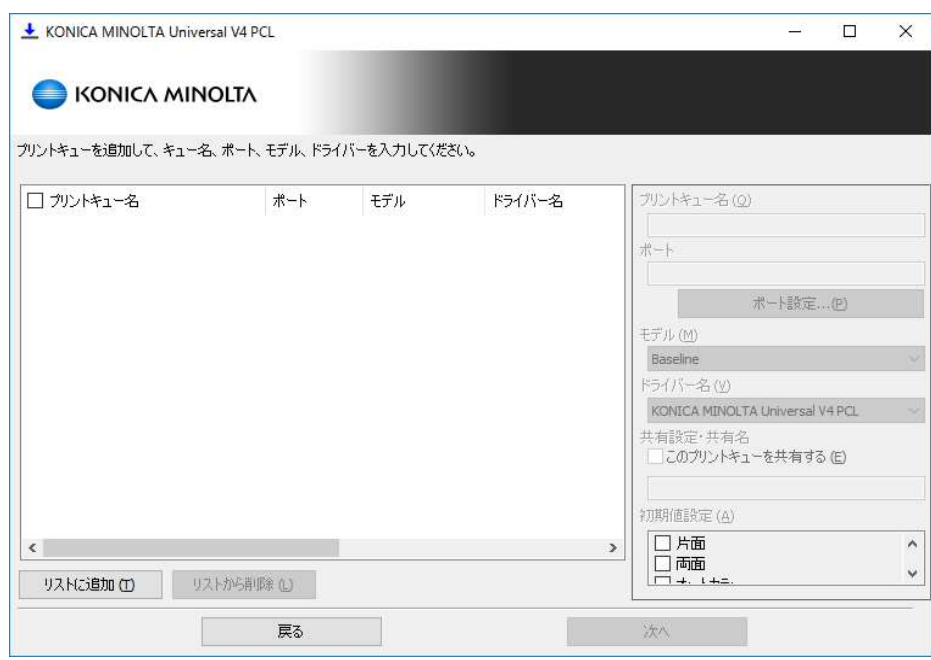

図 3.2-11 インストール手動入力画面

5. 追加された行を選択して、右側の設定画面でプリントキュー名やポートなどの情報を入力 します。追加したいプリントキューの行の先頭にチェックが入っていることを確認して「次 へ」ボタンを押します。

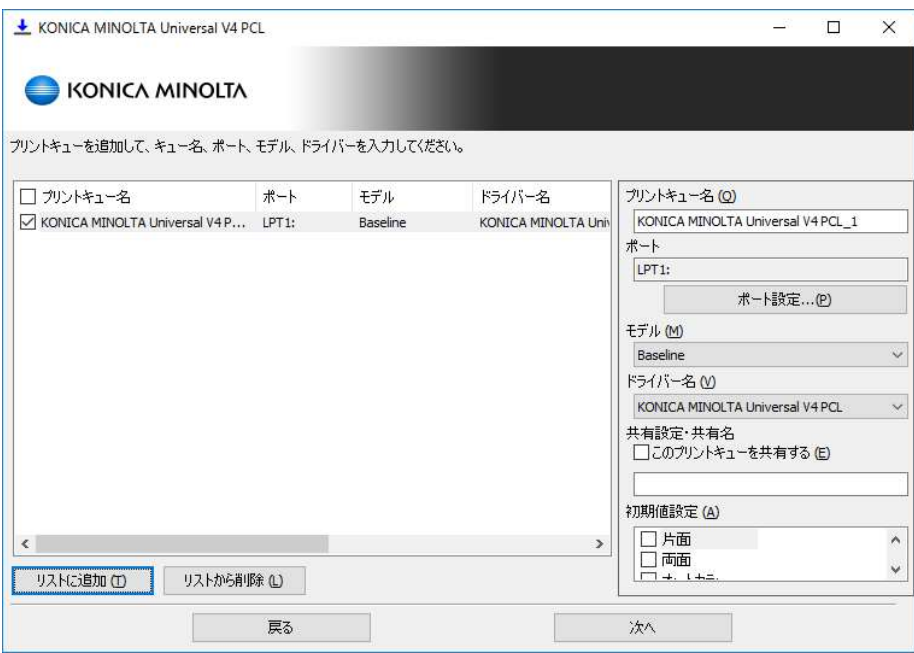

図 3.2-12 インストール手動入力画面(続き)

6. これ以降の手順は、3.2.1 付属のツール(Setup.exe)を用いてネットワーク検索でインストー ルを行う場合の手順 7 以降と同じです。

#### 3.2.3. 手動でインストールを行う場合

Windows の「プリンターの追加」ウィザードを使用してインストールを行います。

- 1. 「デバイスとプリンター」フォルダーを開き、「プリンターの追加」を押します。
- 2. 「プリンターの追加」ウィザードが起動されます。「プリンターが一覧にない場合」を押し ます。

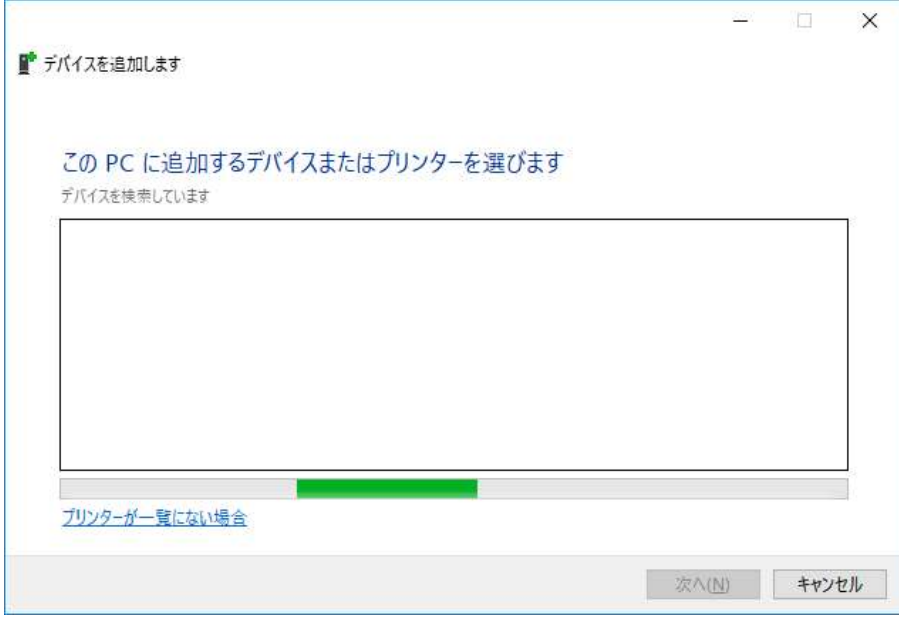

図 3.2-13 デバイス検索画面

3. 既にポートが存在する場合に「ローカルプリンターまたはネットワークプリンターを手動 設定で追加する」を選択して既存ポートを選びます。存在しない場合に「TCP/IP アドレス またはホスト名を使ってプリンターを追加する」を選択し、「次へ」を押します。

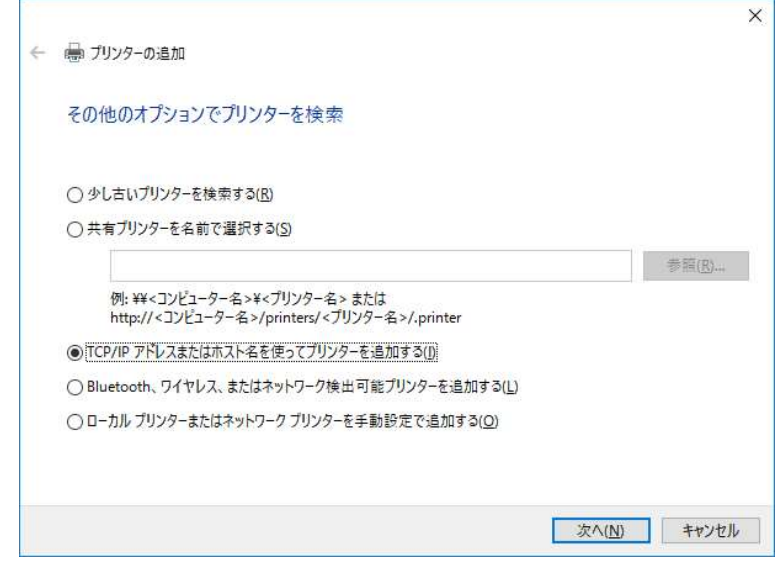

図 3.2-14 プリンターの追加オプション選択画面

4. 「ホスト名または IP アドレス」欄に IP を入力し、「次へ」を押します。

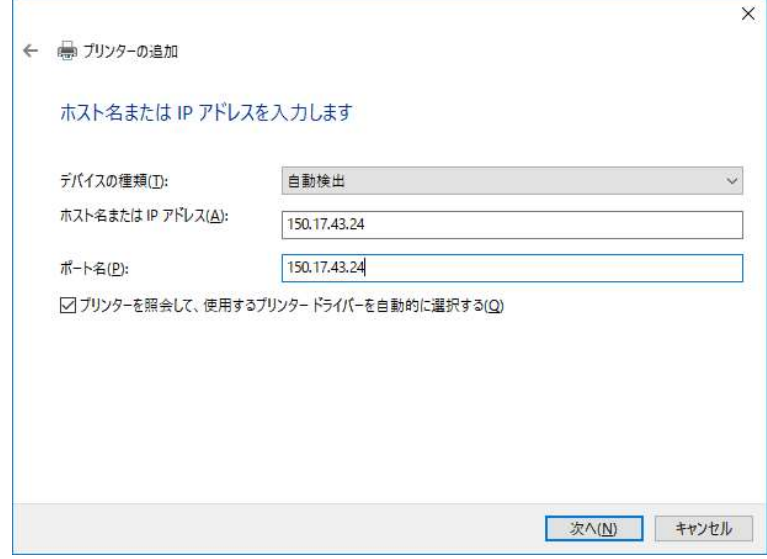

図 3.2-15 ホスト名と IP 入力画面

5. 「ディスク使用」を押します。

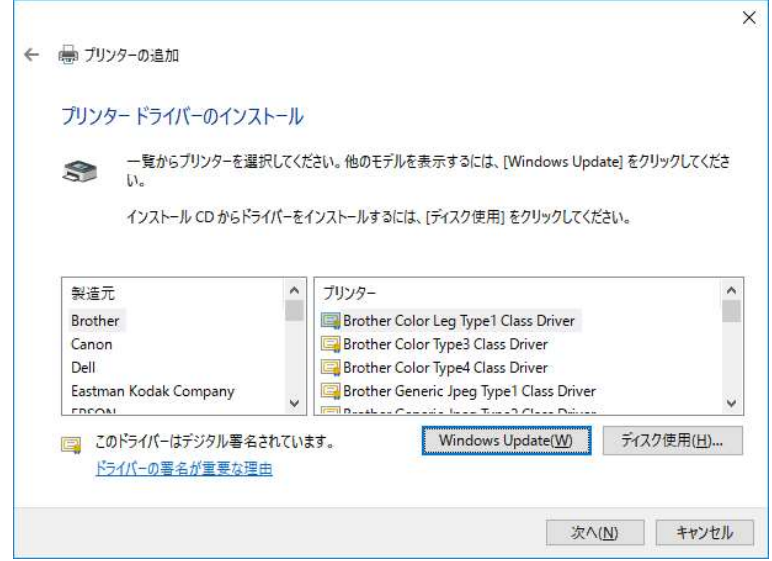

図 3.2-16 プリンタードライバー選択画面

6. 「参照」を押します。

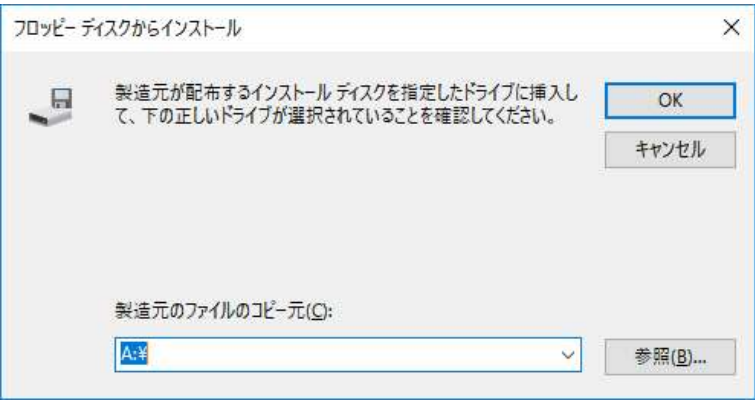

図 3.2-17 ディスク選択画面

7. ドライバーの保存場所にアクセスし、「KOBxxK\_01」を選択し、「開く」を押します。

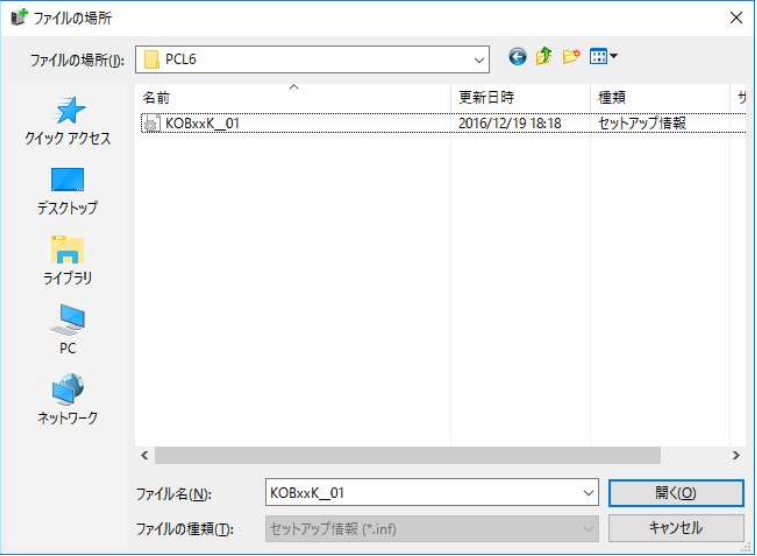

図 3.2-18 ファイル選択画面

8. 「OK」を押します。

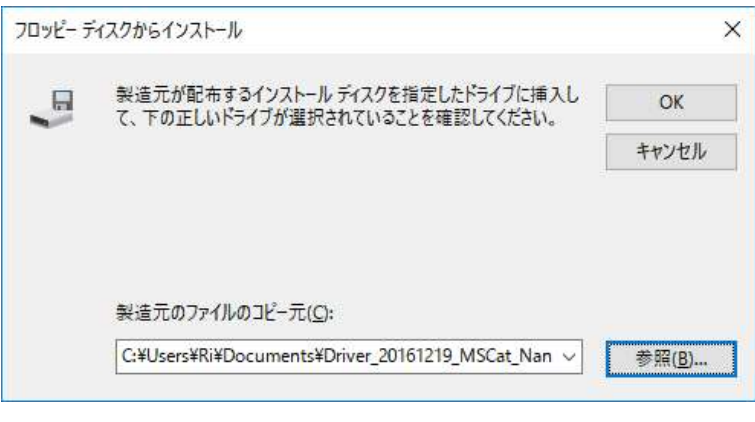

図 3.2-19 ディスク選択画面

9. 選択されているプリンターが「KONICA MINOLTA Universal V4 PCL」になっているこ とを確認し、「次へ」を押します。

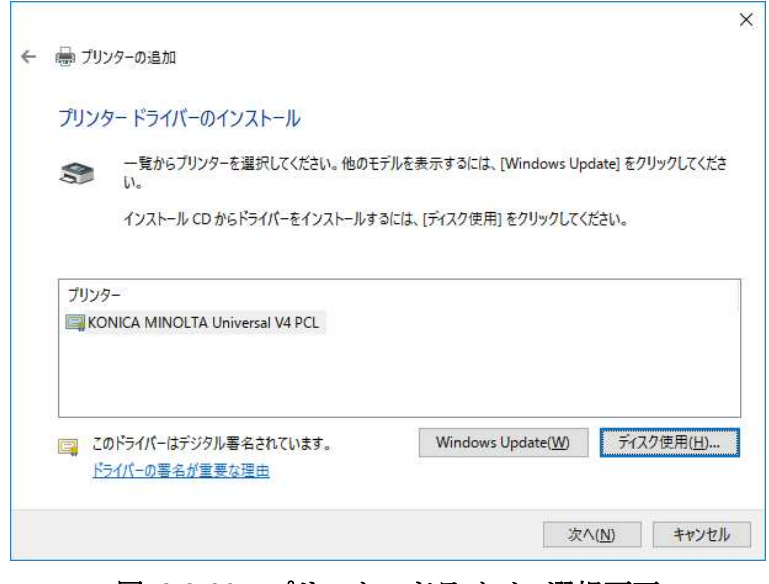

図 3.2-20 プリンタードライバー選択画面

10. プリンター名を修正できます。修正しなければそのまま「次へ」を押します。

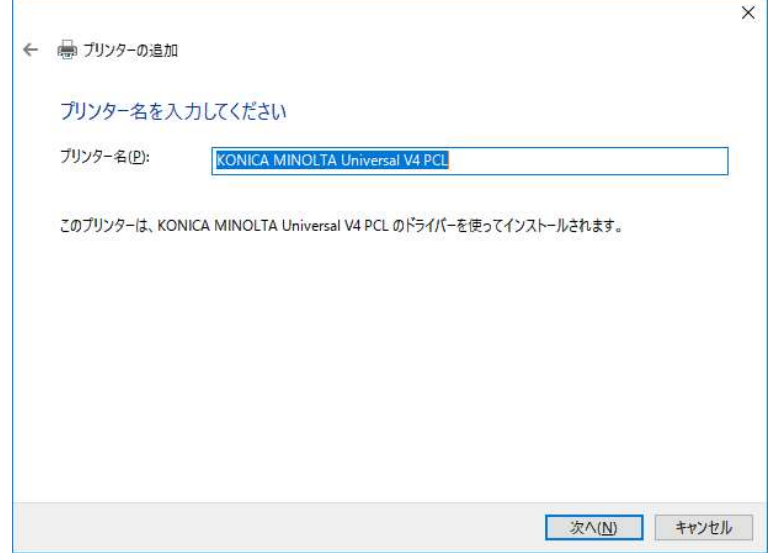

図 3.2-21 プリンター名入力画面

11. プリンターをインストール中の画面が表示されます。

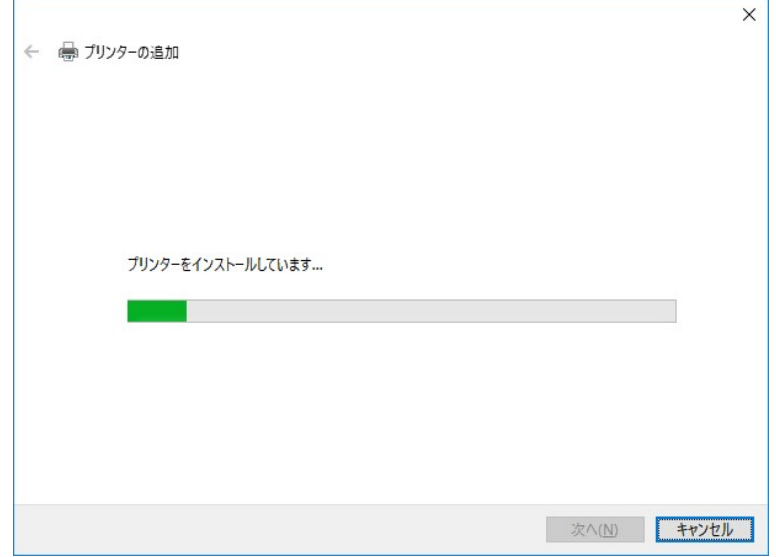

図 3.2-22 インストール進行中画面

12. プリンターの共有設定画面が表示されます。共有したい場合は共有情報を設定し、共有し ない場合は「このプリンターを共有しない」を選択し、「次へ」を押します。

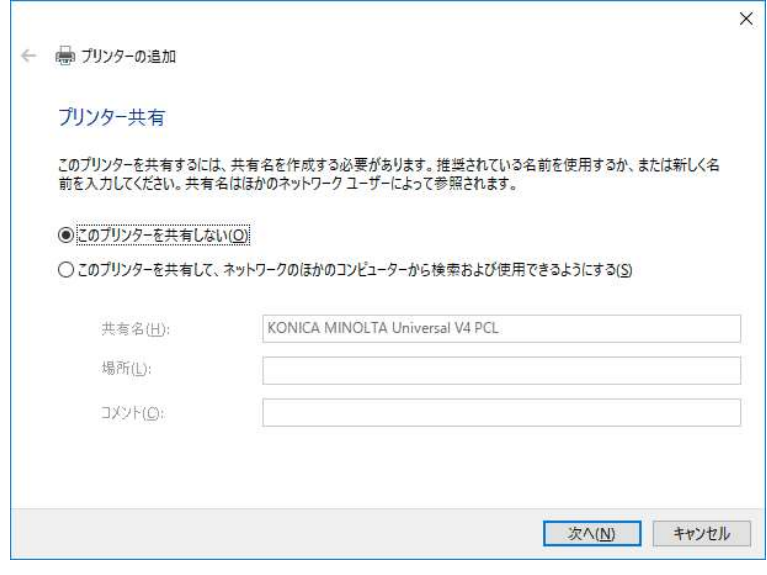

図 3.2-23 共有設定画面

13. インストールが完了しました。「完了」ボタンを押して画面を閉じます。

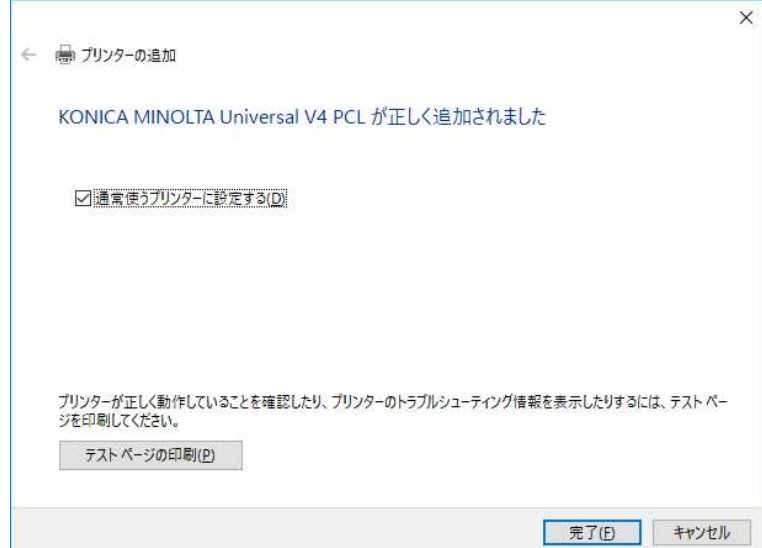

図 3.2-24 インストール完了画面

この方法でインストールを行った場合は、機種は自動で選択されません。機種の選択も引き続き 行います。

- 14. 「デバイスとプリンター」フォルダーより追加したプリンターを右クリックして印刷設定 画面を開きます。
- 15. 以下のメッセージが印刷設定画面に表示されるので、メッセージをクリックします。 「デバイスの設定」でモデルを設定してください。

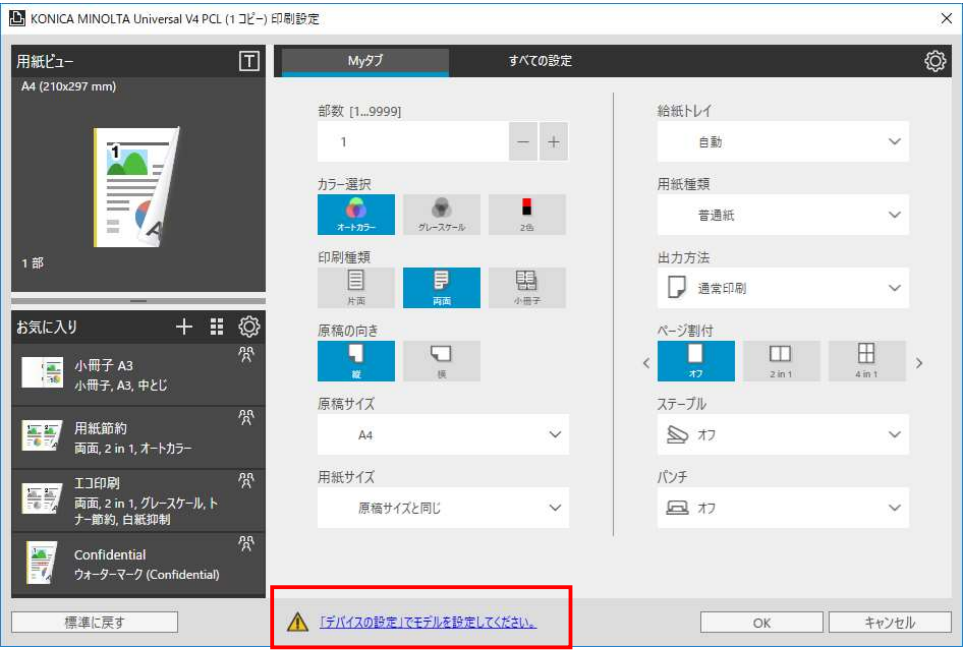

図 3.2-25 印刷設定画面

16. 確認画面が表示されます。現在の印刷設定を保存したい場合は「はい」を、保存したくな い場合は「いいえ」を選択してください。

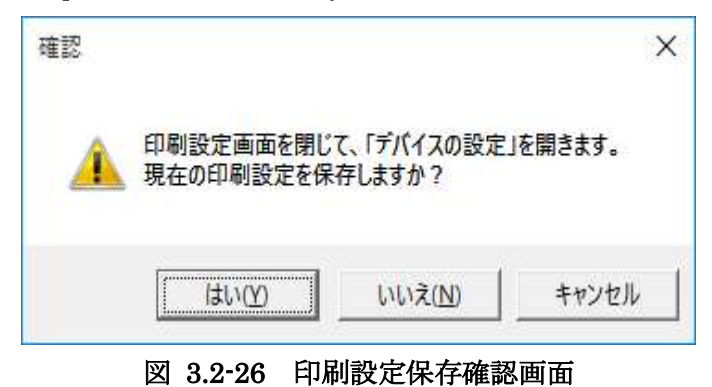

17. 機種選択画面が表示されるので、機種を選択して「OK」ボタンを押します。(「自動取得」 ボタンを押すと、ポートで指定した装置と通信して機種を自動で判別します。)

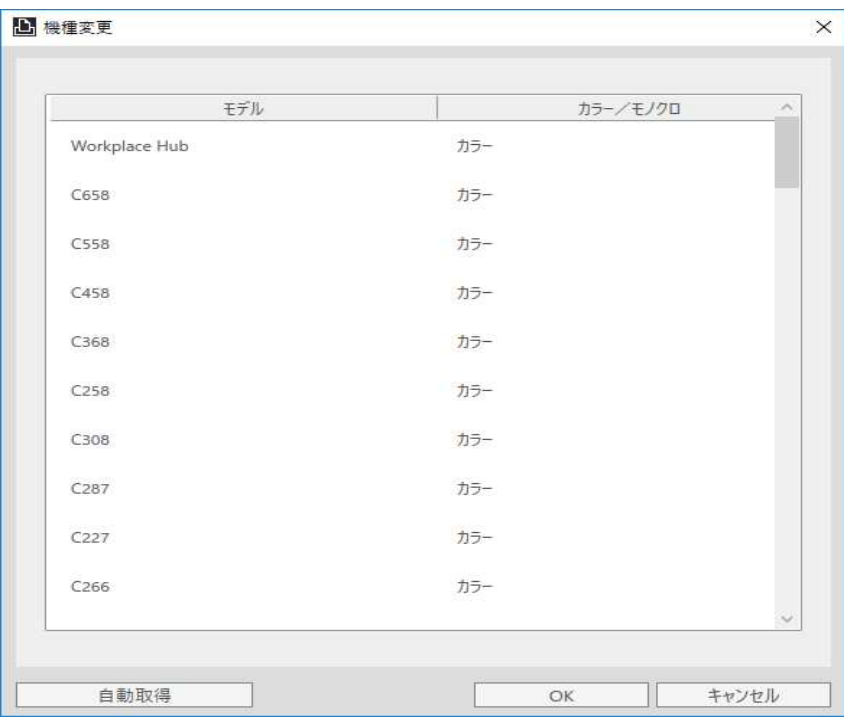

図 3.2-27 機種選択画面

18. デバイスの設定画面が表示されます。デバイスについての設定ができます。変更がなけれ ばそのまま「OK」を押して画面を閉じます。

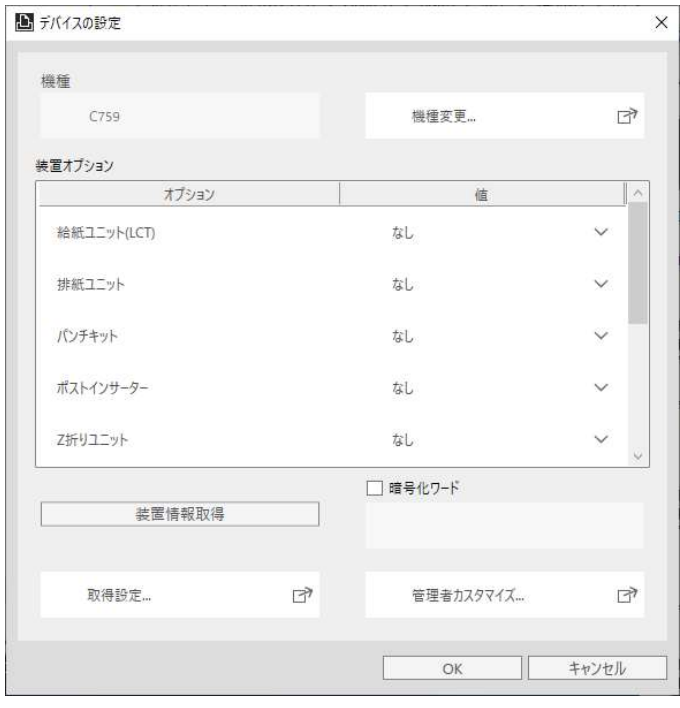

図 3.2-28 デバイスの設定画面

#### 3.2.4. Point and Print 環境におけるインストール

V4UPD について Point and Print 環境で共有プリンターをインストールする場合に、通常の共 有プリンターのインストールを行った後にクライアント PC にもドライバーをインストールす る必要があります。

まずは共有プリンターをインストールします。

- 1. 「デバイスとプリンター」フォルダーを開き、「プリンターの追加」を押します。
- 2. 「プリンターの追加」ウィザードが起動されます。「プリンターが一覧にない場合」を押し ます。

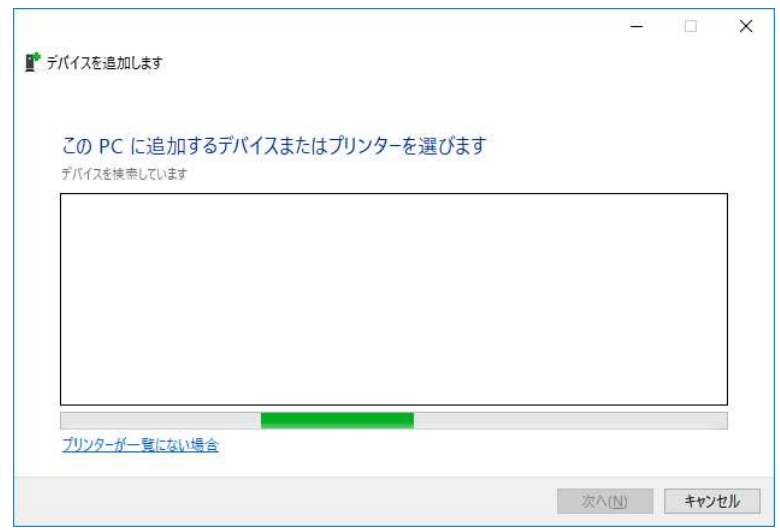

図 3.2-29 デバイス検索画面

3. 「共有プリンターを名前で選択する」を選択し、共有プリンターのパスを直接入力するか 「参照」ボタンよりネットワーク検索で共有プリンターを選択します。

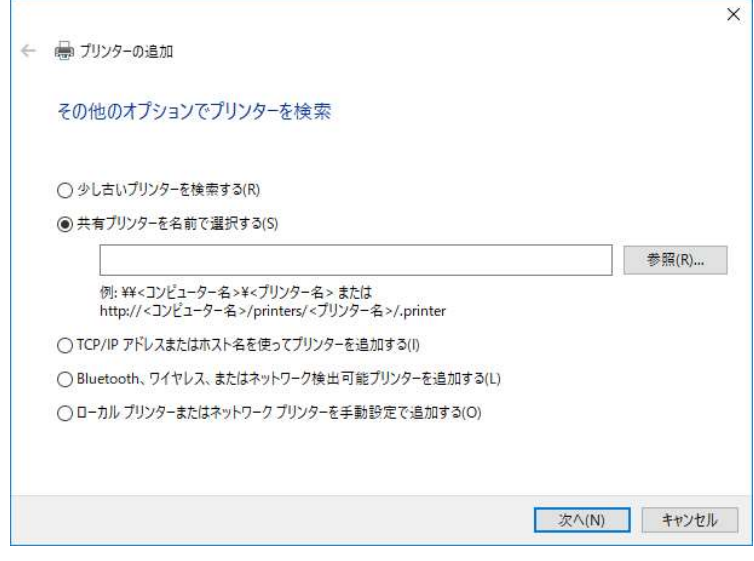

図 3.2-30-1 プリンターの追加オプション選択画面

4. 「参照」ボタンを押すと選択可能なコンピュータ一覧が表示されます。ネットワークプリ ンターを選択するか、プリンター名を入力して、「選択」ボタンを押します。

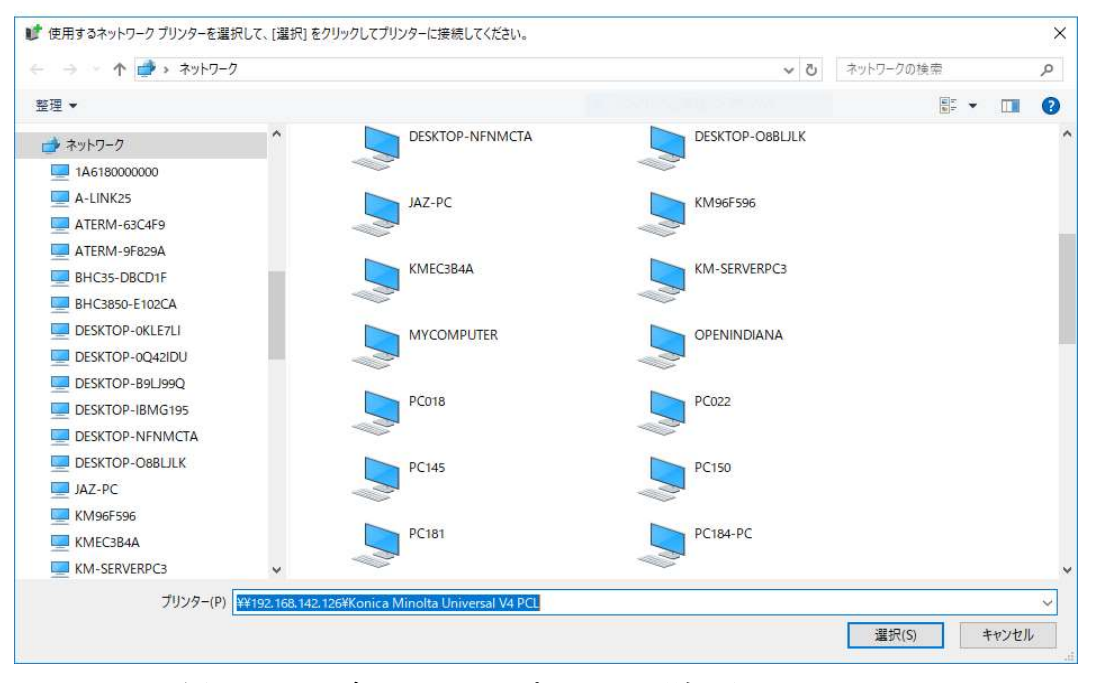

図 3.2-31-2 ネットワークプリンター選択画面

5. ネットワーク認証が必要な場合は、「ネットワーク資格情報の入力」の画面が表示されます。 ネットワーク資格情報の入力画面において、管理者アカウントとパスワードを入力します。 その際、必ず「資格情報を記憶する」のチェックボックスにチェックしてください。 このチェックが無い場合は資格情報が継承されず、正しいインストールが出来ません。 入力及びチェック後に、「OK」を押します。

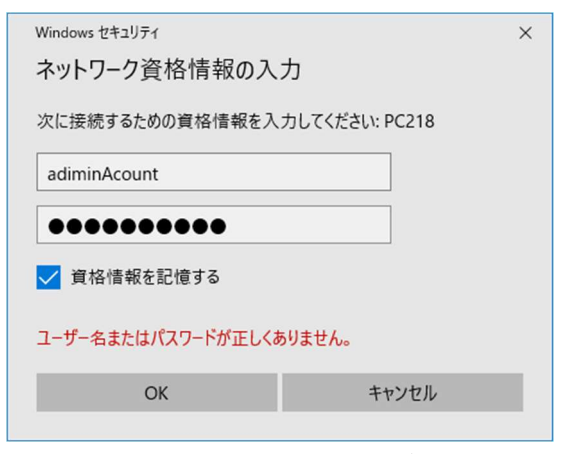

図 3.2-32-3 ネットワーク資格情報の入力画面

もし「資格情報を記憶する」のチェックボックスにチェックがないまま、「OK」を選択し インストールを継続した時は、再インストールを行うか、資格情報マネージャを利用しネッ トワークの資格情報の登録を行ってください。

6. プリンターの追加オプション選択画面に戻り、「次へ」を選択

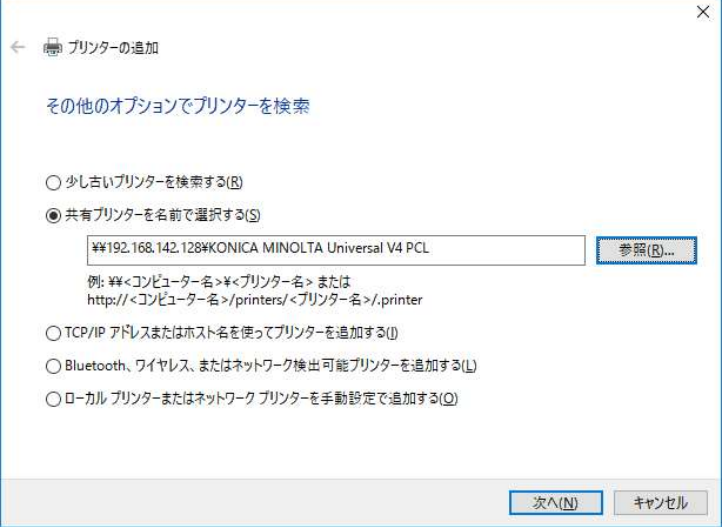

図 3.2-33-4プリンターの追加オプション選択画面

7. 接続中と表示されます。

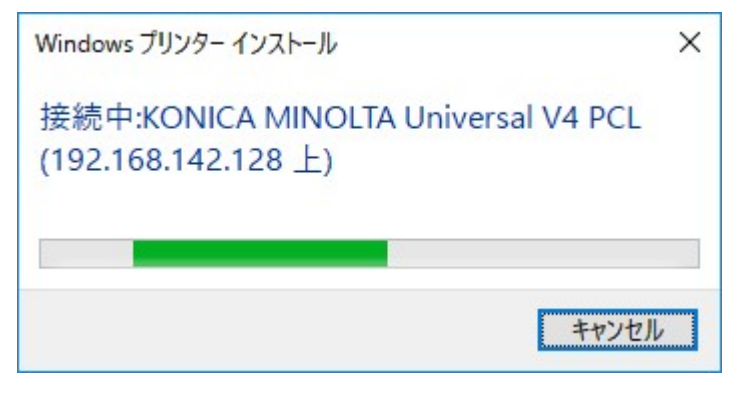

### 図 3.2-34 接続中画面

8. 正しく追加されると以下の画面が表示されます。「次へ」を押します。

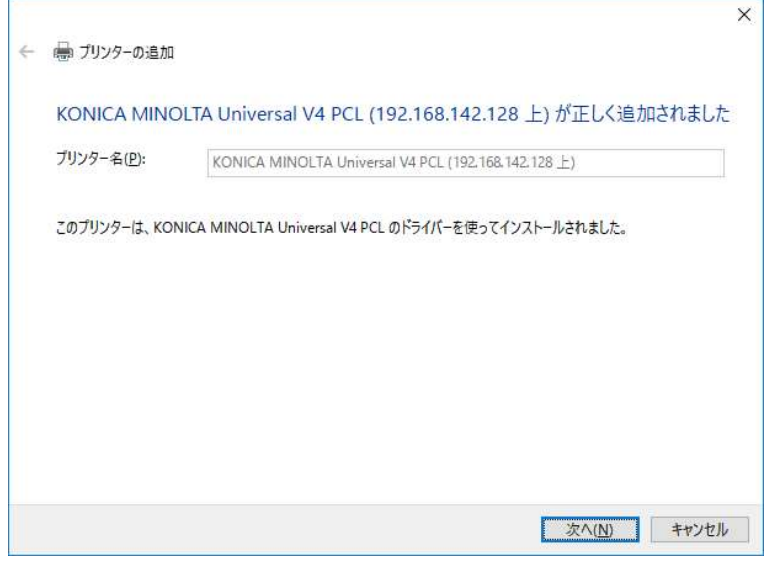

### 図 3.2-35 追加完了画面

9. 「完了」を押して画面を閉じます。

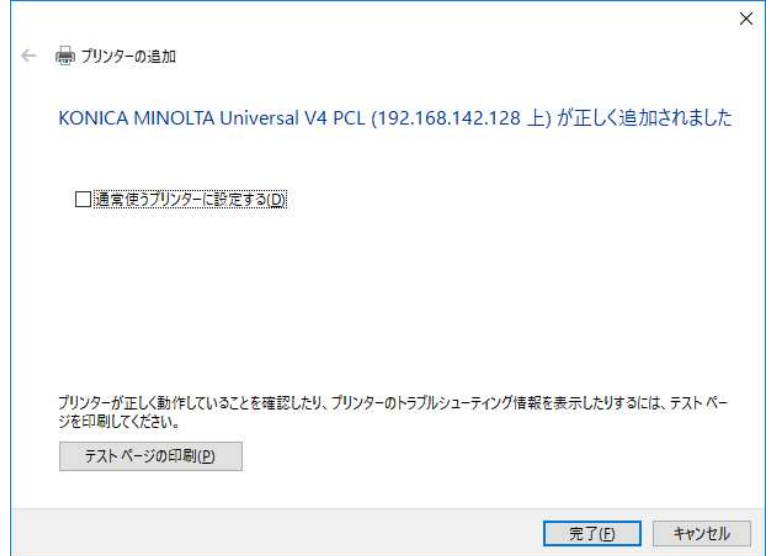

図 3.2-36 インストール完了画面

続いてはクライアント PC にドライバーをインストールします。2 つの方法があります。

### 方法 1 付属のツール(Setup.exe)を用いてドライバーのインストールを行う場合

- 1. 「Setup.exe」を実行してください。
- 2. 「ソフトウェア使用許諾契約書」をご確認の上、問題なければ「同意します」ボタンを押 してください。

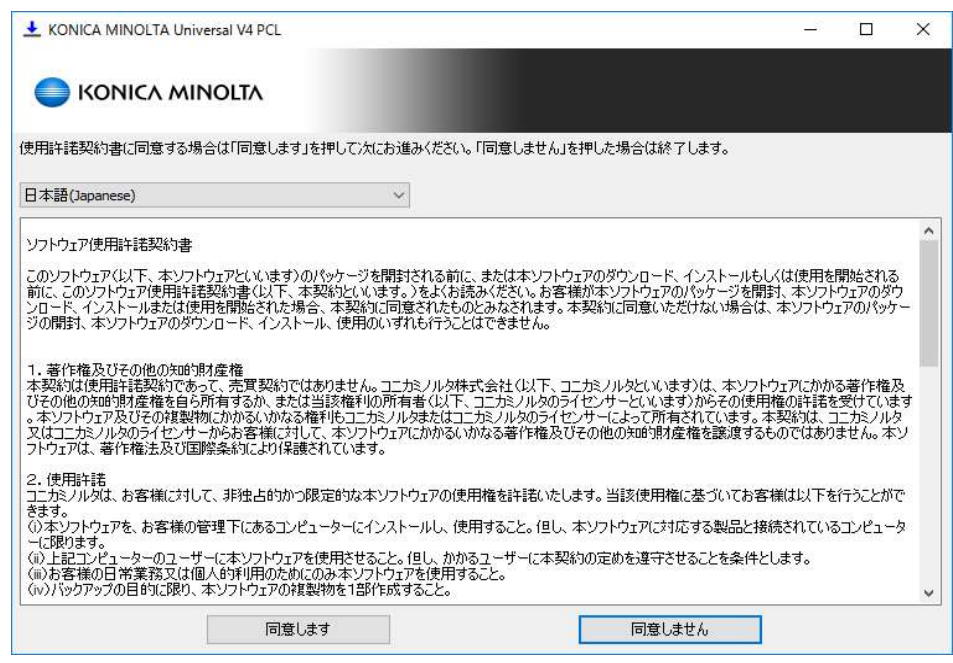

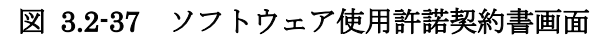

3. 「標準アップデート」ボタンを押します。

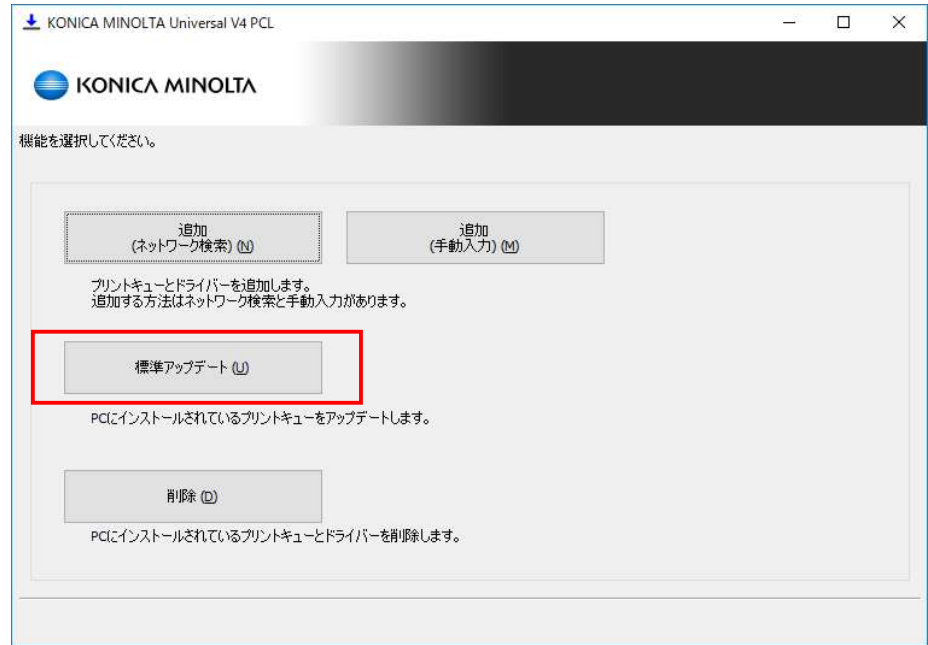

図 3.2-38 機能選択画面

4. プリントキュー名に先ほどインストールした共有プリンターのキュー名が表示されます。 「次へ」ボタンを押してください。

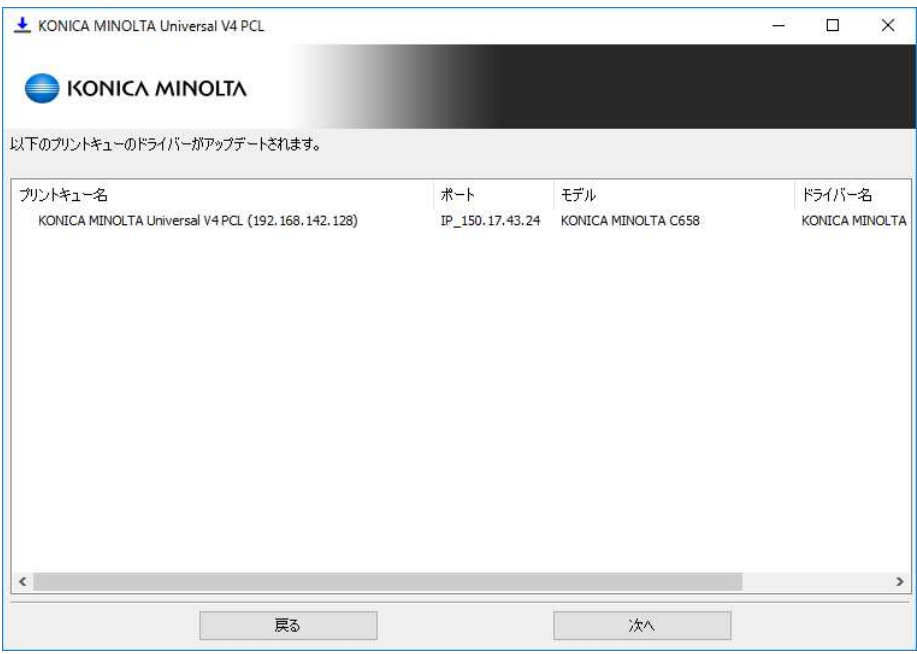

図 3.2-39 プリントキュー一覧画面

5. 確認画面が表示されます。インストールを開始するには「更新」ボタンを押してください。

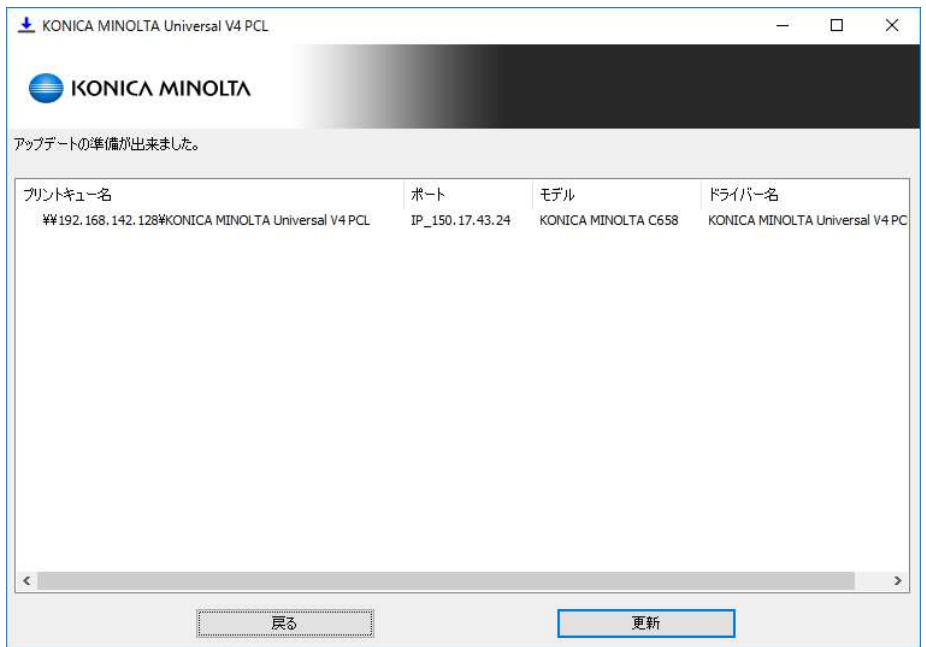

図 3.2-40 インストール確認画面

6. インストールの進行状況を示す画面が表示されます。

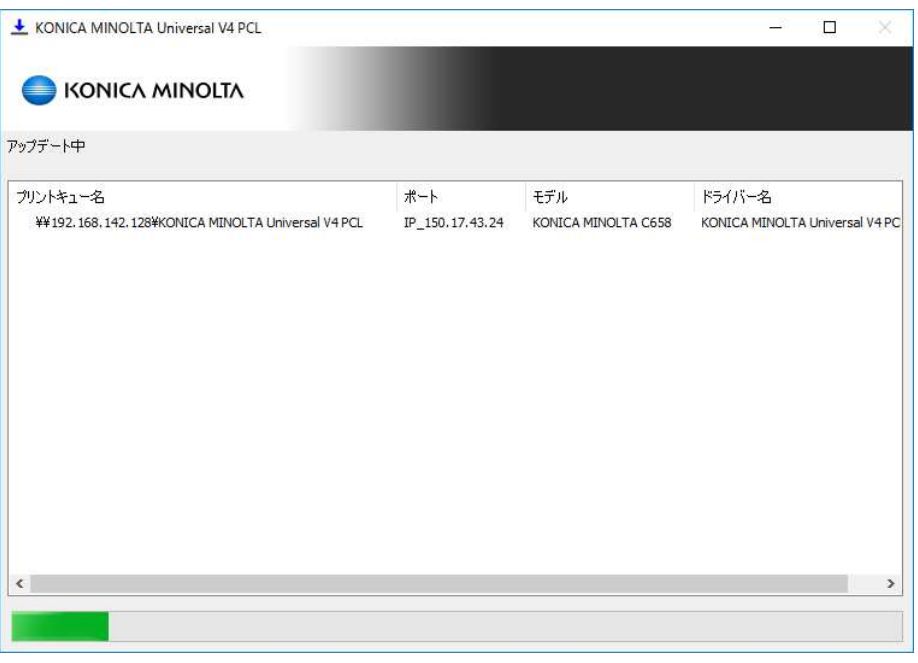

図 3.2-41 インストール処理画面

7. インストールが完了しました。「OK」を押して画面を閉じます。

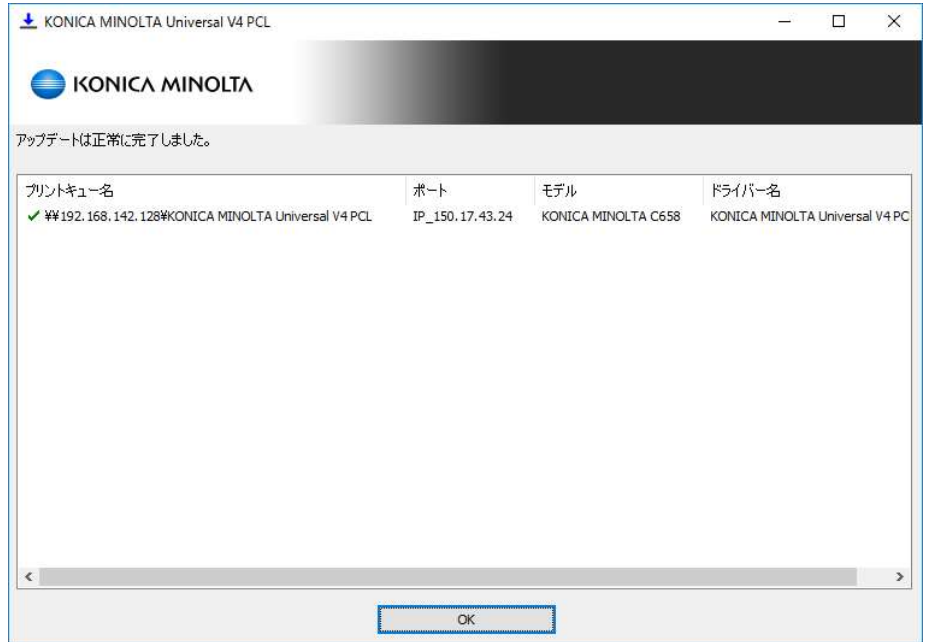

図 3.2-42 インストール完了画面

#### 方法 2 手動でドライバーのインストールを行う場合

1. 「デバイスとプリンター」フォルダーを開き、「プリントサーバープロパティ」を押します。 プリントサーバープロパティ画面が表示されるので「ドライバー」タブで「追加」ボタン を押してください。

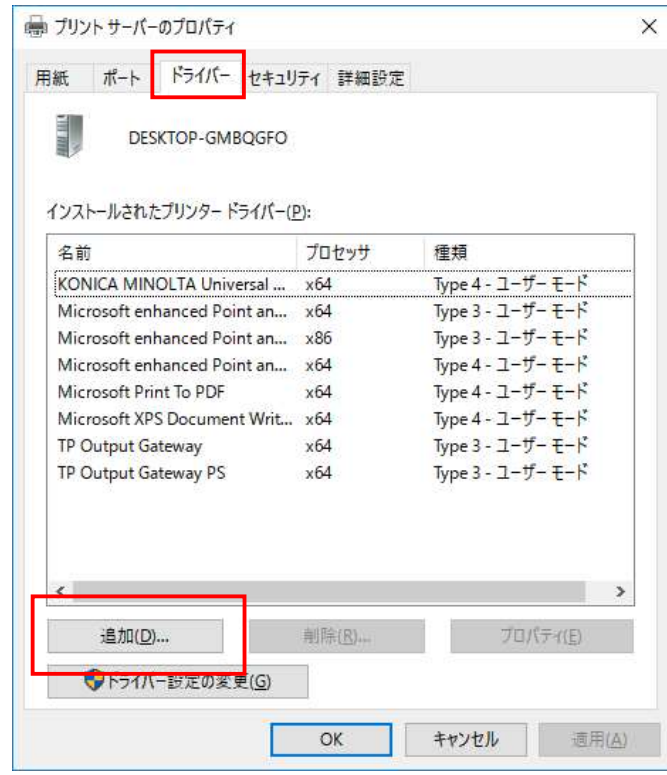

図 3.2-43 プリントサーバープロパティ画面

2. 「次へ」を押します。

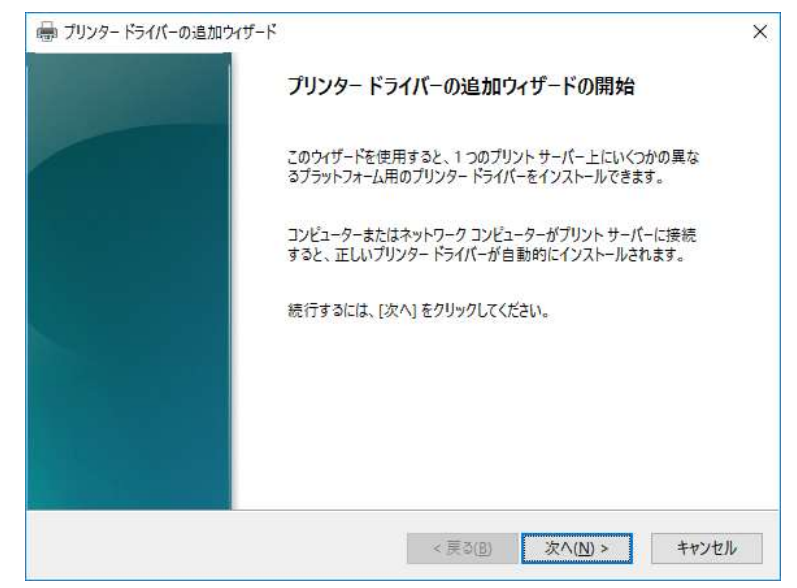

図 3.2-44 プリンタードライバー追加ウィザード画面

3. プロセッサを選択して「次へ」を押します。

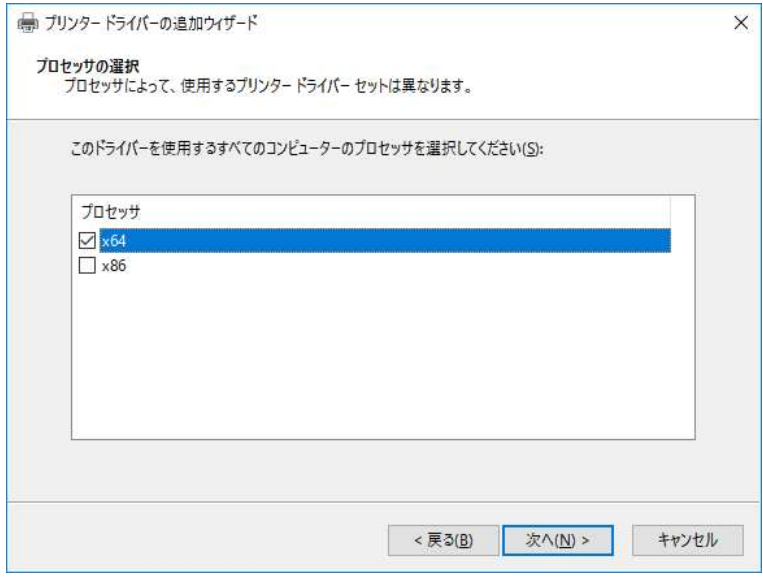

図 3.2-45 プロセッサ選択画面

4. 「ディスク使用」を押します。

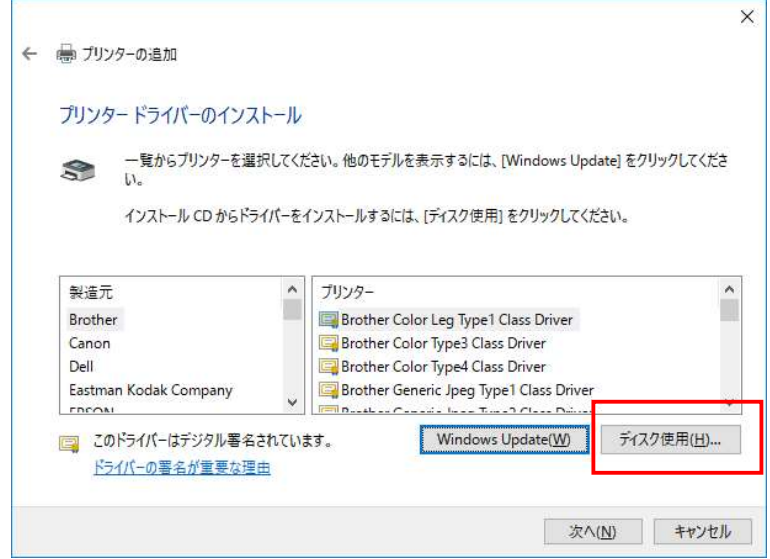

図 3.2-46 プリンタードライバー選択画面
5. 「参照」を押します。

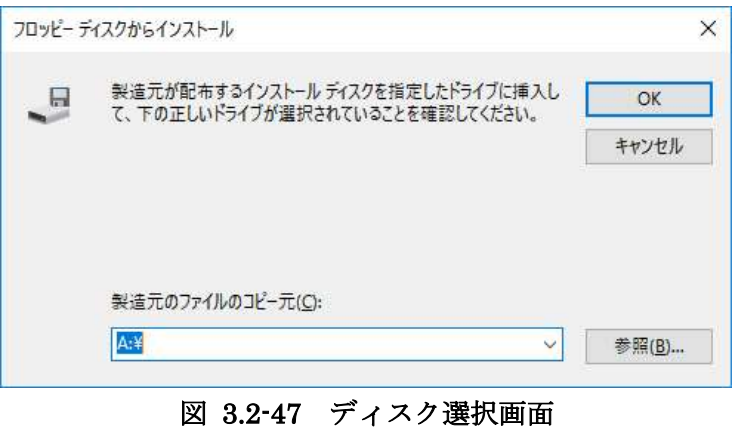

6. ドライバーの保存場所にアクセスし、「KOBxxK\_01」を選択し、「開く」を押します。

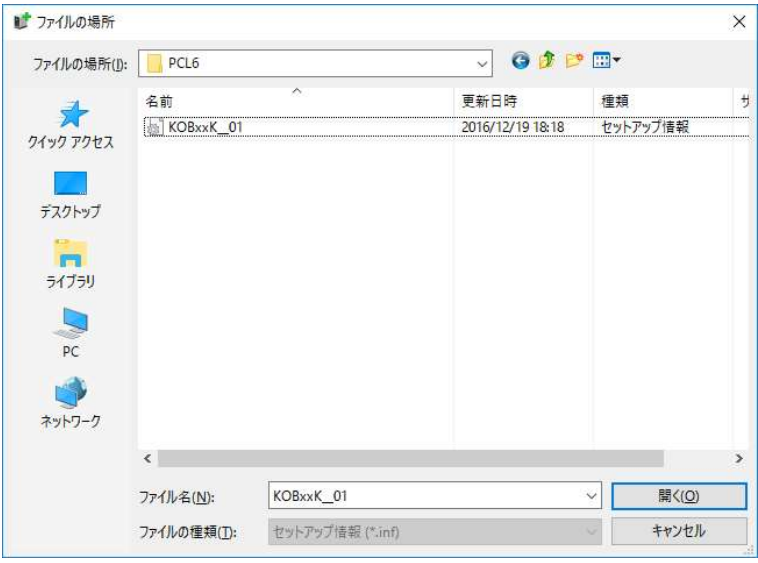

図 3.2-48 ファイル選択画面

7. 「OK」を押します。

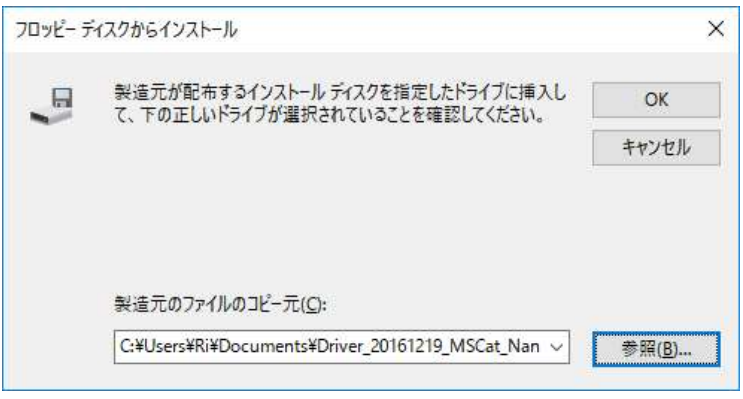

図 3.2-49 ディスク選択画面

8. 選択されているプリンターが「KONICA MINOLTA Universal V4 PCL」になっているこ とを確認し、「次へ」を押します。

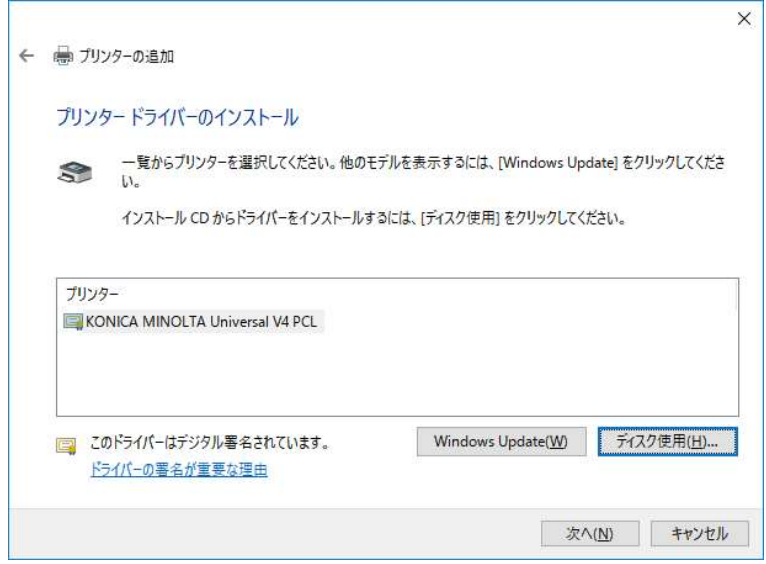

図 3.2-50 プリンタードライバー選択画面

9. インストールが完了しました。「完了」ボタンを押して画面を閉じます。

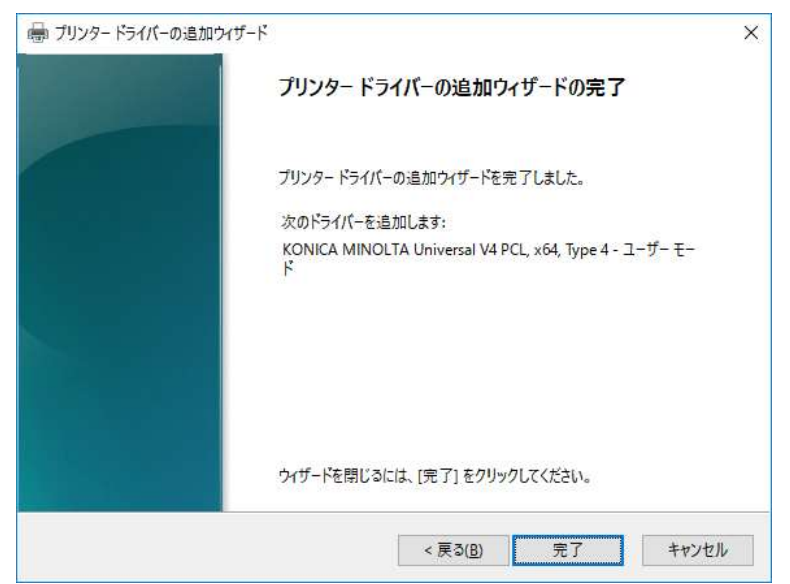

図 3.2-51 プリンタードライバー追加完了画面

10. プリントサーバープロパティ画面で「OK」を押して画面を閉じます。

| 用紙<br>ポート                                   | ドライバー セキュリティ 詳細設定 |                                                   |  |  |
|---------------------------------------------|-------------------|---------------------------------------------------|--|--|
| DESKTOP-GMBOGFO<br>インストールされたプリンター ドライバー(P): |                   |                                                   |  |  |
| 名前                                          | プロセッサ             | 種類                                                |  |  |
| KONICA MINOLTA Universal                    | x64               | Type 4 - ユーザー モード                                 |  |  |
| Microsoft enhanced Point an                 | x64               | Type 3 - ユーザー モード                                 |  |  |
| Microsoft enhanced Point an x86             |                   | Type 3 - ユーザー モード                                 |  |  |
| Microsoft enhanced Point an x64             |                   | Type 4 - ユーザー モード                                 |  |  |
| Microsoft Print To PDF                      | x64               | Type 4 - ユーザー モード<br>Type $4 - 1 - 1 - 1 - 1 - 1$ |  |  |
| Microsoft XPS Document Writ., x64           |                   |                                                   |  |  |
| <b>TP Output Gateway</b>                    | x64               | Type $3 - 1 - 1 - 1 - 1 - 1$                      |  |  |
| TP Output Gateway PS                        | x64               | Type 3 - ユーザー モード                                 |  |  |
| $\overline{\phantom{a}}$                    |                   | >                                                 |  |  |
| 追加(D)                                       | 削除(R)             | プロパティ(E)                                          |  |  |
| ●ドライバー設定の変更(G)                              |                   |                                                   |  |  |

図 3.2-52 プリントサーバープロパティ画面

#### 3.2.5. Windows Store Device App のインストールについて

Windows ストアアプリ用の印刷設定画面である Windows Store Device App についてはドライ バーをインストール後に自動的に Windows ストアからダウンロードしインストールされます。 インストール完了後に Windows のスタートメニューから「KONICA MINOLTA Print Experience」を確認できます。

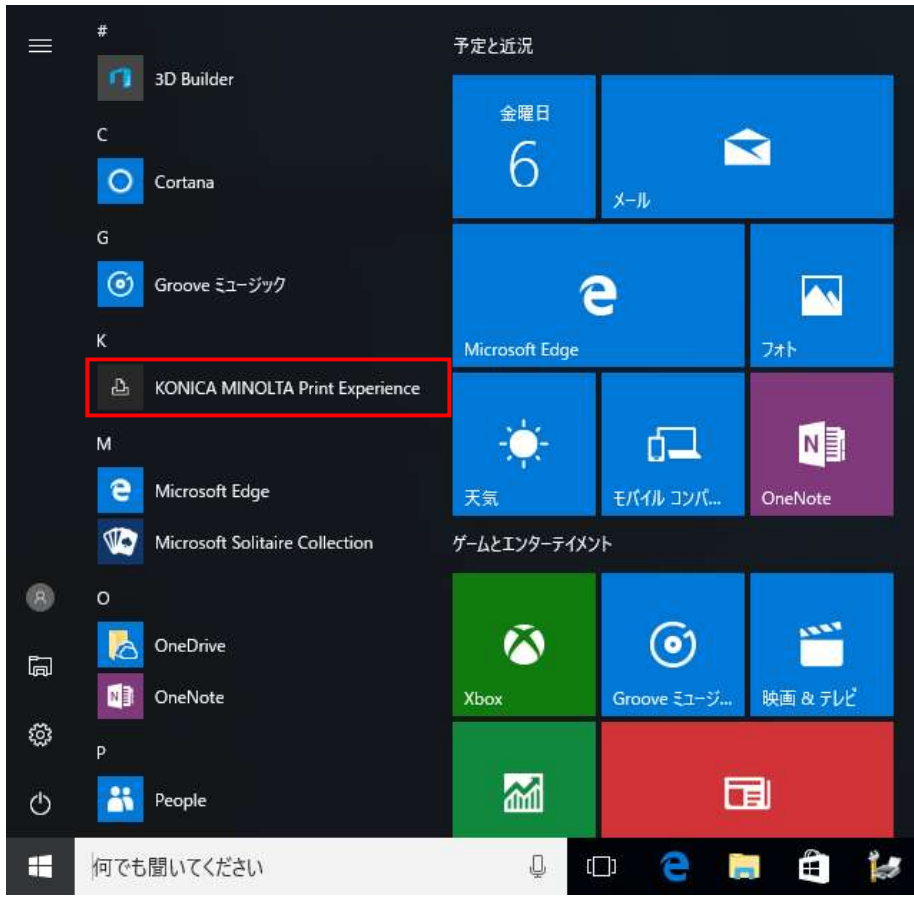

図 3.2-53 Windows10 のスタートメニュー

自動的にダウロードされない場合は以下を確認してください。

- インターネットに接続していること。
- Windows ストアにアクセスできること。

# 3.3. アンインストール

### 3.3.1. 付属のツール(Setup.exe)を用いてインストールを行った場合

付属のツールを用いてインストールを行った場合に、そのツールが OS にインストールされてい ますので、それを使用してアンインストールを行ってください。

- 1. 下記の方法でアンインストーラーを立ち上げてください。 「コントロールパネル」->「プログラムと機能」 ->「KONICA MINOLTA Universal V4 PCL」 をダブルクリック
- 2. 削除できるプリントキューとドライバーが表示されますので、削除したいものにチェック を入れて「次へ」ボタンを押してください。

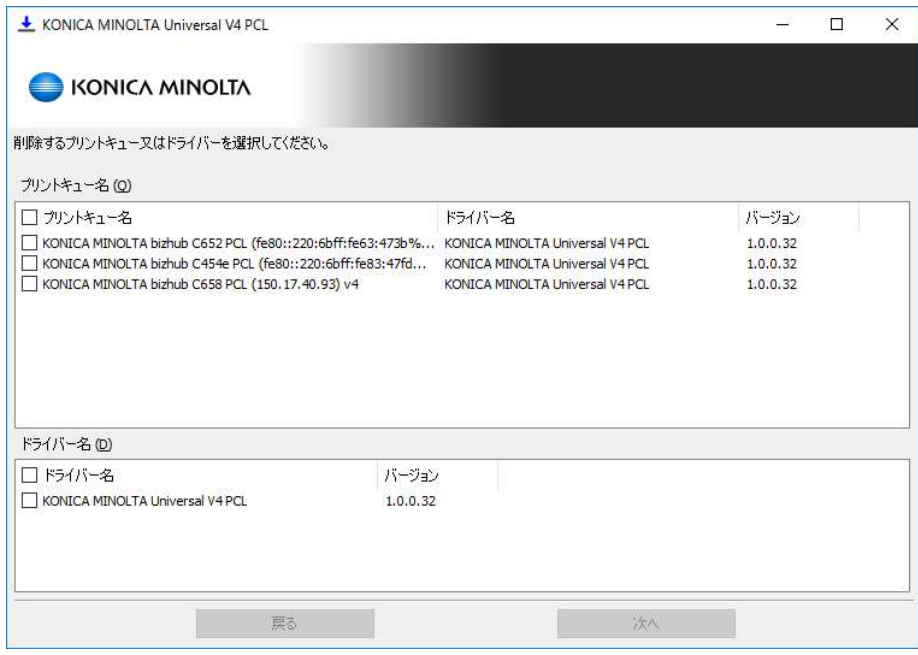

図 3.3-1 アンインストール対象選択画面

3. ドライバーの削除を選択した場合に、そのドライバーを使用する全てのプリントキューが 削除されます。

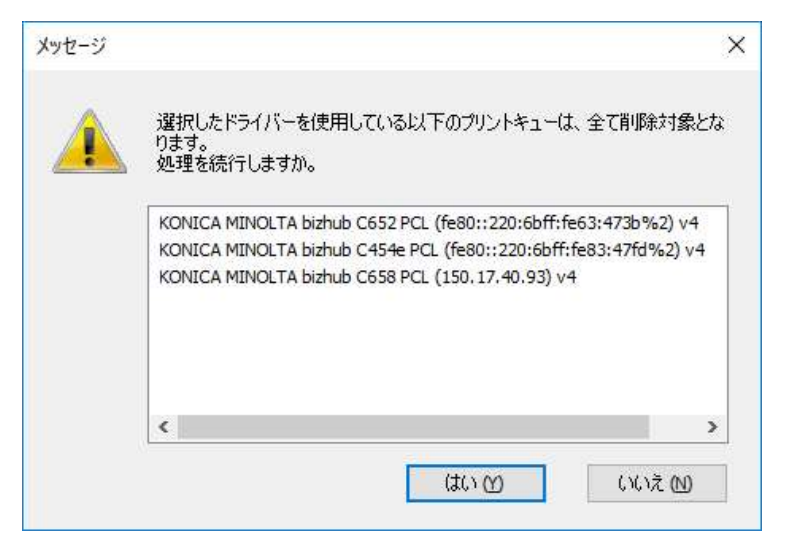

図 3.3-2 アンインストール影響通知画面

4. 削除の確認画面が表示されます。

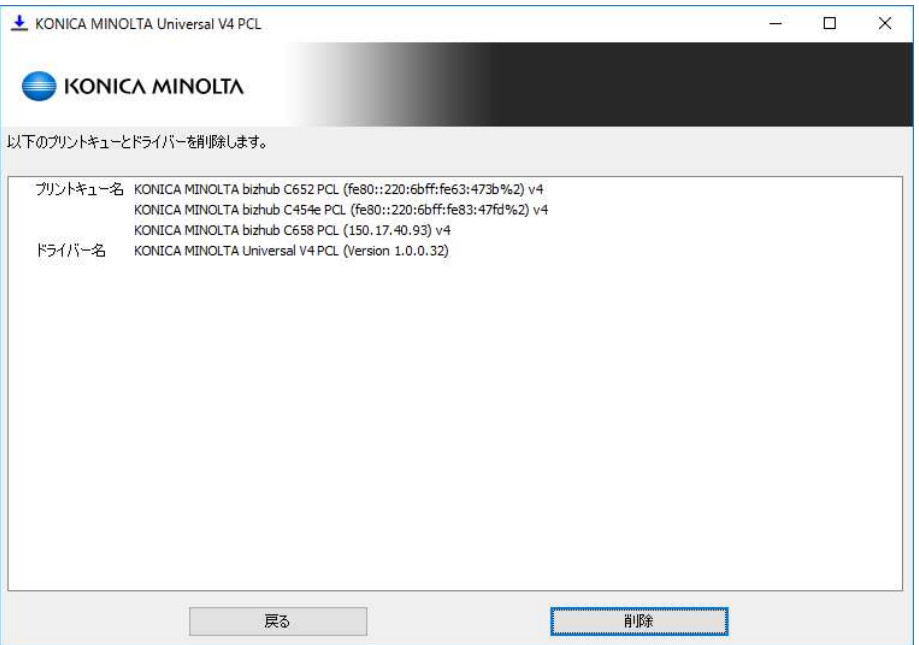

図 3.3-3 アンインストール確認画面

5. アンインストールの進行状況を示す画面が表示されます。

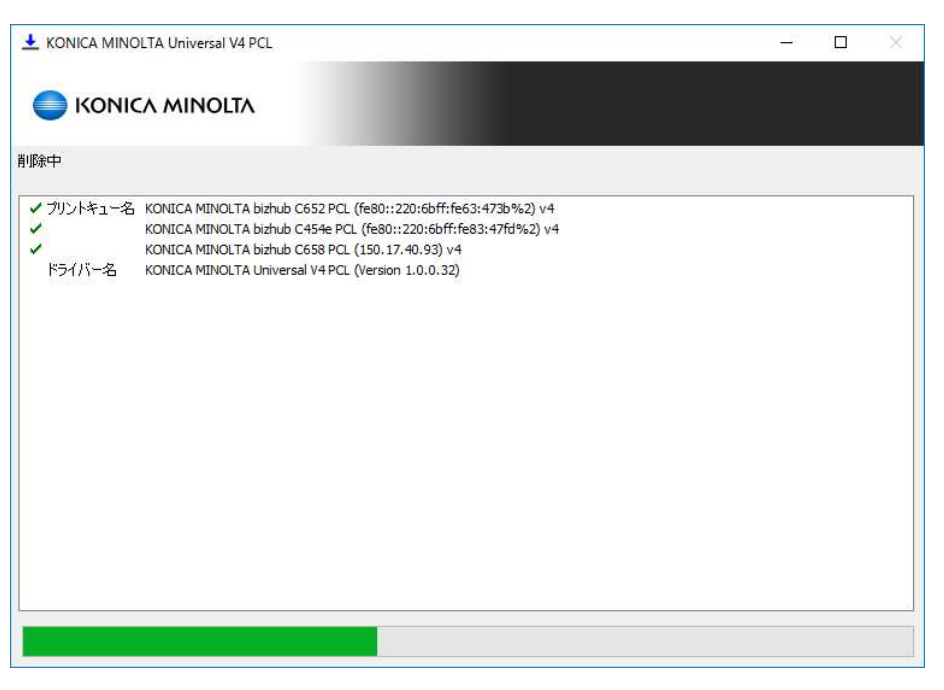

図 3.3-4 アンインストール状況画面

6. アンインストールが完了しました。

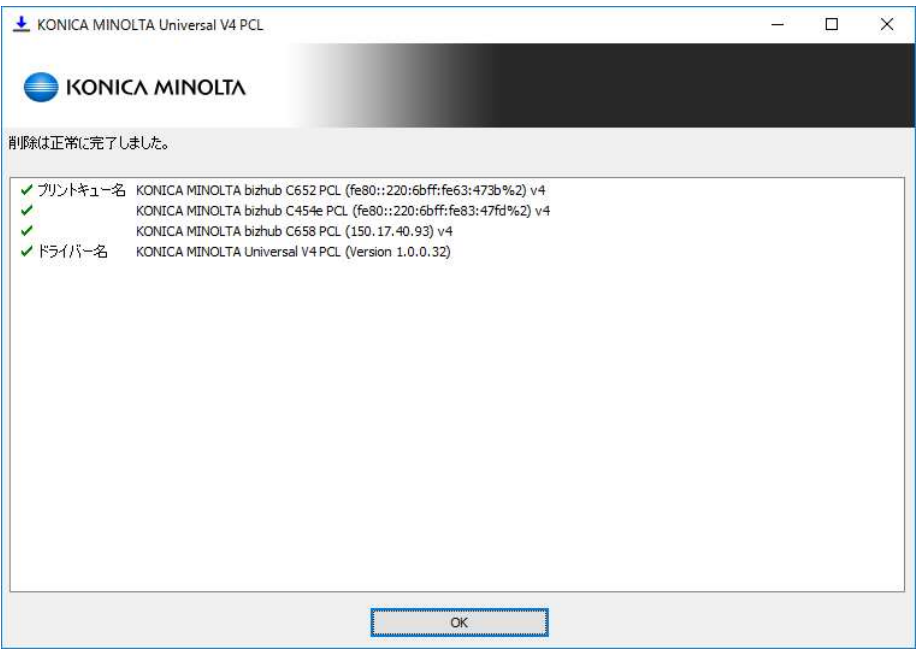

図 3.3-5 アンインストール完了画面

### 3.3.2. 手動でインストールを行った場合

手動でインストールを行った場合は、下記の手順に従い、手動でアンインストールを行う必要が あります。

- 1. アンインストールしたいドライバー「KONICA MINOLTA Universal V4 PCL」を使用し ている全てのプリントキューを削除してください。
- 2. 「プリントサーバープロパティ」画面の「ドライバー」タブで「KONICA MINOLTA Universal V4 PCL」を削除します。

### 3.3.3. Point and Print 環境におけるアンインストール

Point and Print で使用している場合は、クライアント側でもドライバーの削除が必要となりま す。以下の手順で、ドライバーを削除します。

- 1. クライアント PC 上でプリンターフォルダーを開きます。
- 2. 共有した V4 UPD のプリントキューを全て削除します。
- 3. 「プリントサーバープロパティ」画面の「ドライバー」タブで「KONICA MINOLTA Universal V4 PCL」を削除します。

### 3.3.4. Windows Store Device App のアンインストールについて

Windows Store Device App をアンインストールする方法は他の Windows ストアアプリと同じ です。

Windows スタートメニューから「KONICA MINOLTA Print Experience」を見つけて、右クリ ックします。表示されたメニューから「アンインストール」を選択します。

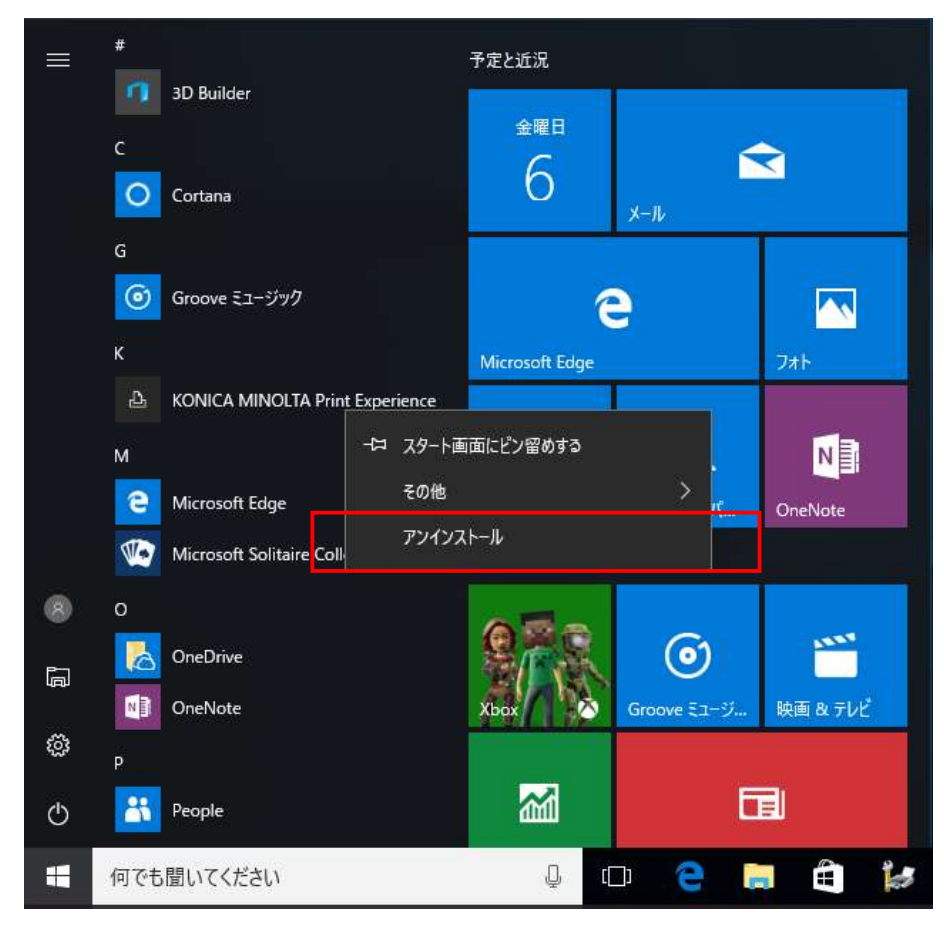

図 3.3-6 Windows10 のスタートメニュー

# 4. V4 UPD の UI

## 4.1. 印刷設定画面

KONICA MINOLTA V4 Universal Print Driver はタッチ操作に対応した新しい UI を搭載して います。デスクトップアプリ用の印刷設定画面と Windows ストアアプリ用の印刷設定画面の二 つの画面があります。

### デスクトップアプリ用の印刷設定画面

デスクトップアプリ用の印刷設定画面のトップ画面の構成は下記になります。

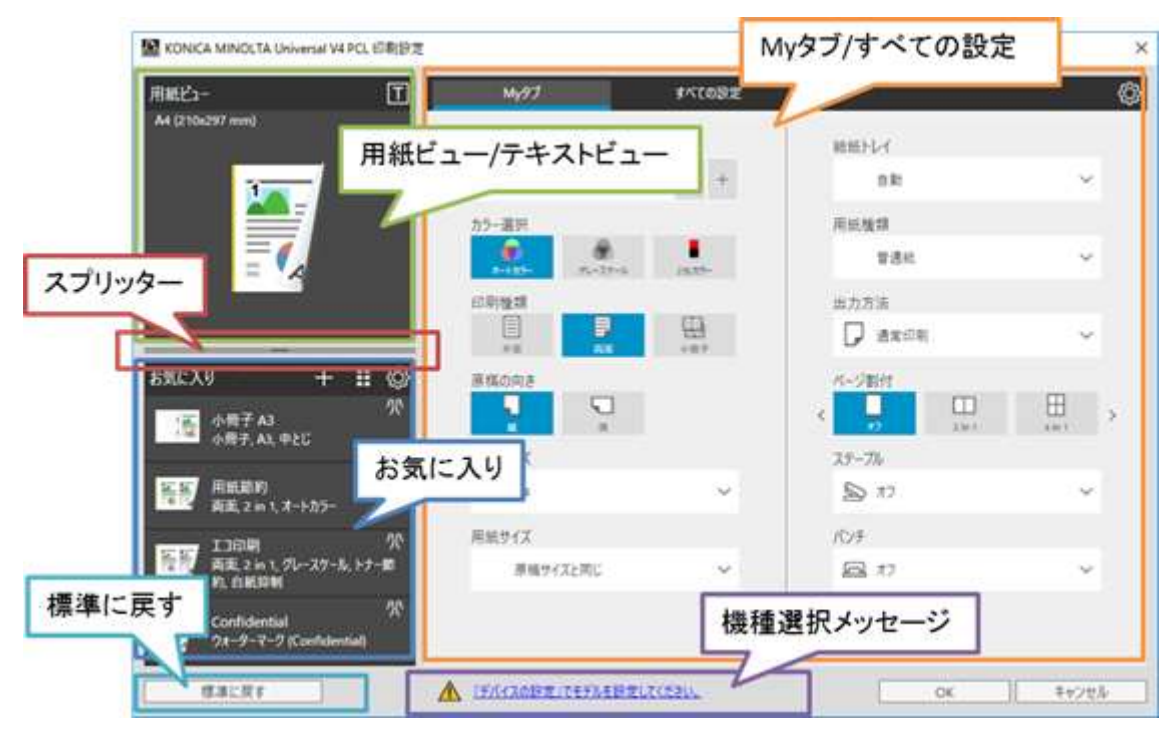

図 4.1-1 デスクトップアプリ用の印刷設定画面-My タブ

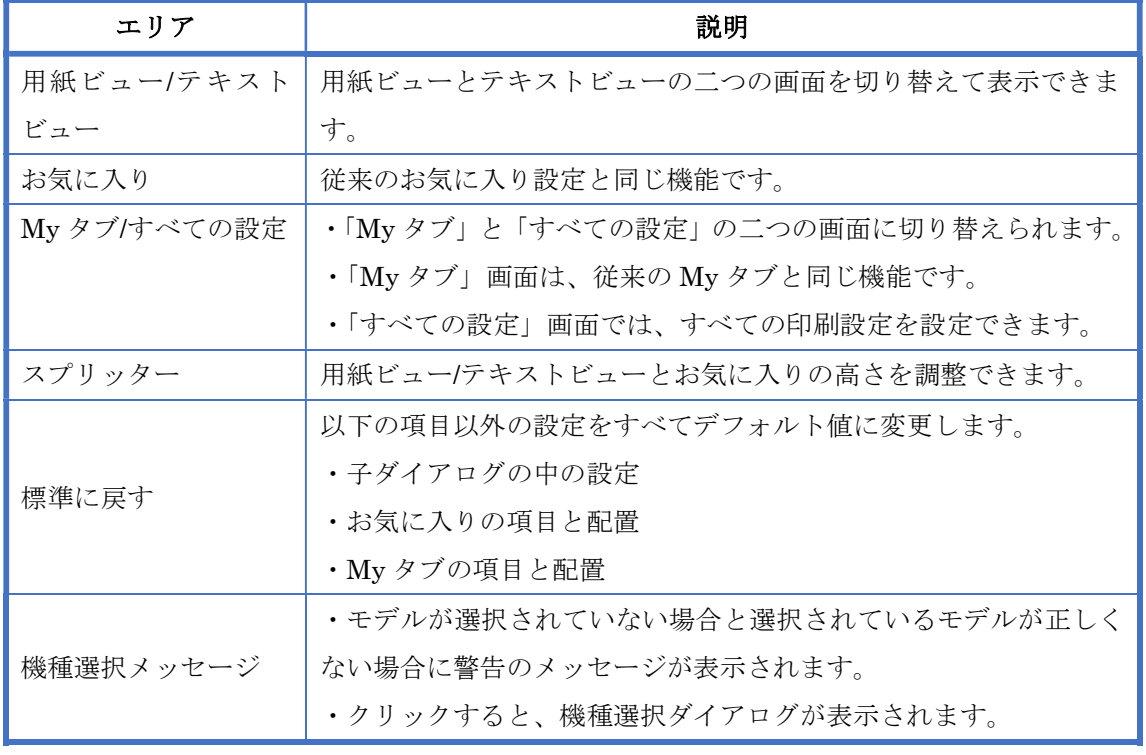

それぞれのエリアについての説明は下記の通りとなります。

表 4-1 デスクトップアプリ用の印刷設定画面の詳細

「すべての設定」タブを選択すると、以下の画面になります。

「すべての設定」画面では、「基本設定」、「レイアウト」、「仕上げ」、「カバーシート/挿入紙」、 「スタンプパージ印字」、「画像品質」にグループ分けし、折りたたまれています。 各グループ名をクリックすることで、設定値が表示されます。

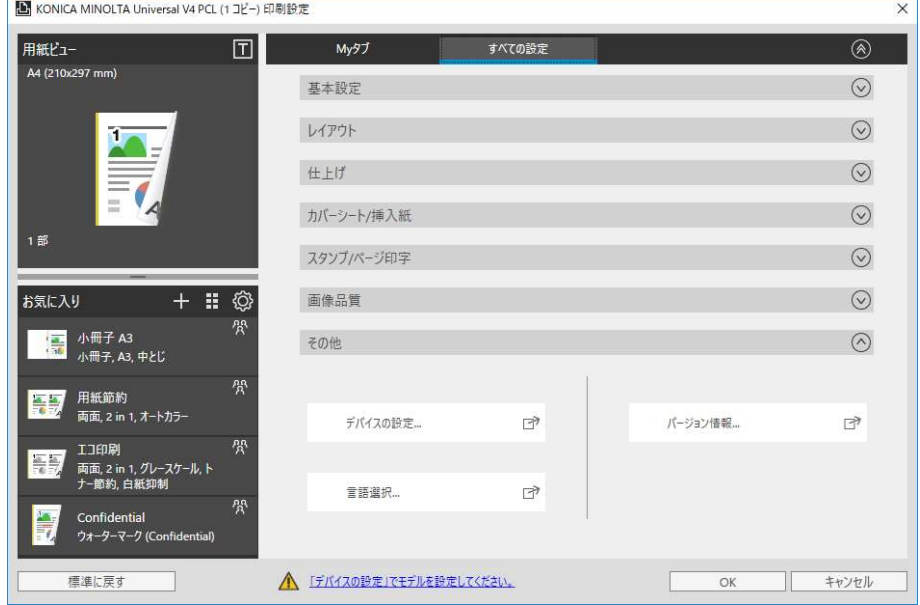

図 4.1-2 デスクトップアプリ用の印刷設定画面-すべての設定

### Windows ストアアプリ用の印刷設定画面

Windows ストアアプリ用の印刷設定画面のトップ画面の構成は下記になります。

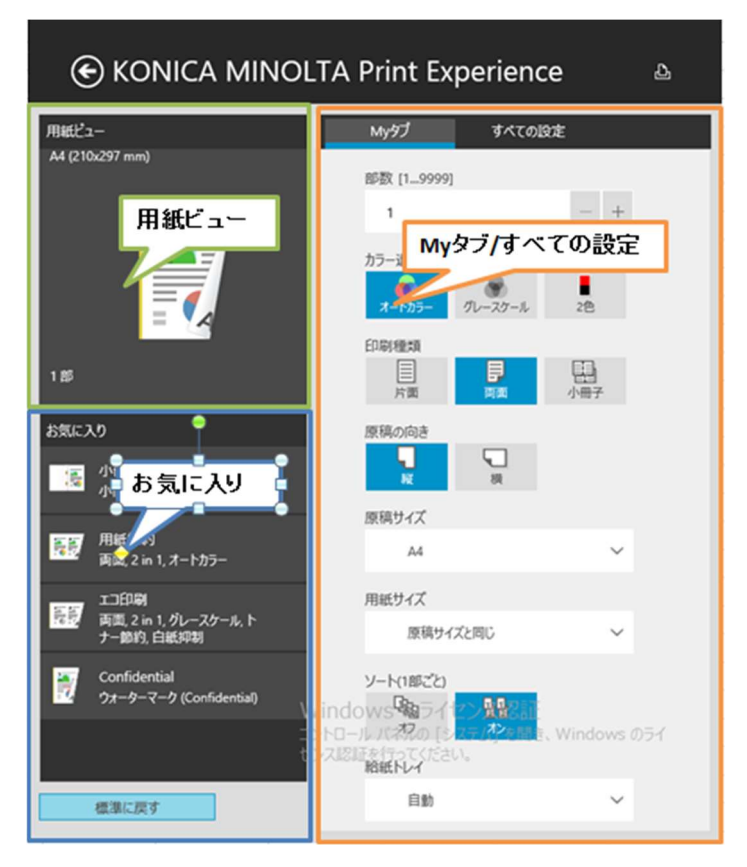

## 図 4.1-3 Windows ストアアプリ用の印刷設定画面-My タブ

デスクトップアプリ用の印刷設定画面の構成と基本的には一緒ですが、以下の機能がサポートし ていません。

- テキストビュー
- スプリッター
- 機種選択メッセージ

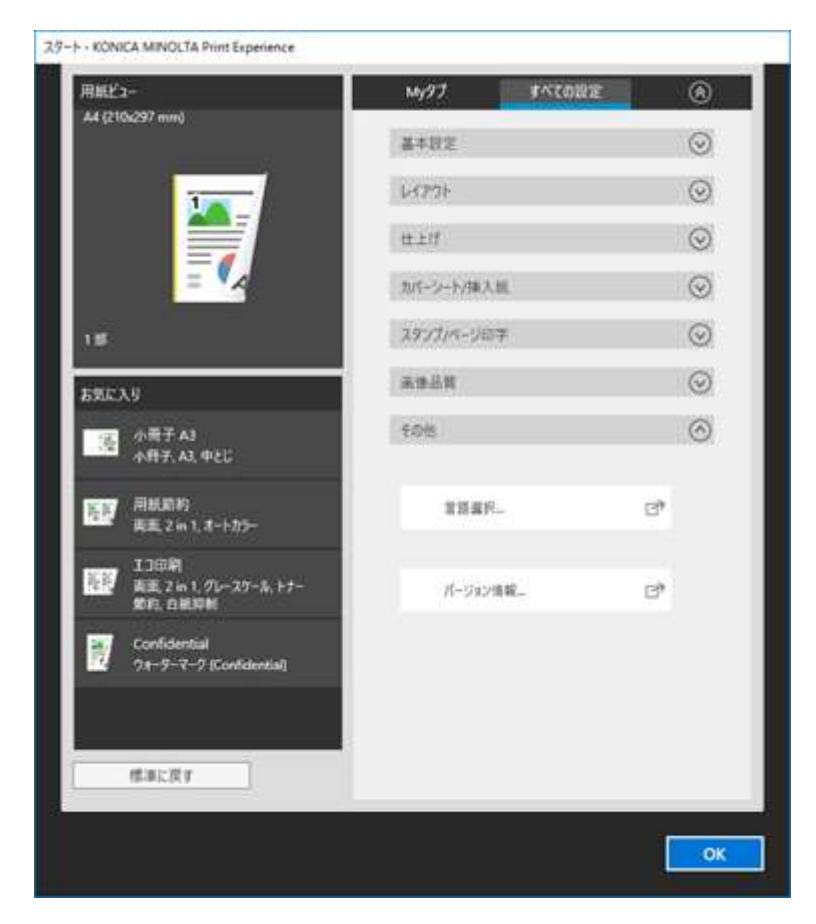

「すべての設定」タブを選択すると、以下の画面になります。

図 4.1-4 Windows ストアアプリ用の印刷設定画面ーすべての設定

# 4.2. デバイスの設定画面

KONICA MINOLTA V4 Universal Print Driver では、機種モデルの選択やデバイスについての 設定ができます。

デスクトップアプリ用の印刷設定画面からデバイスの設定画面に入れます。手順は以下です。

- 1. デスクトップアプリ用の印刷設定画面を開きます。
- 2. 「すべての設定」をクリックします。

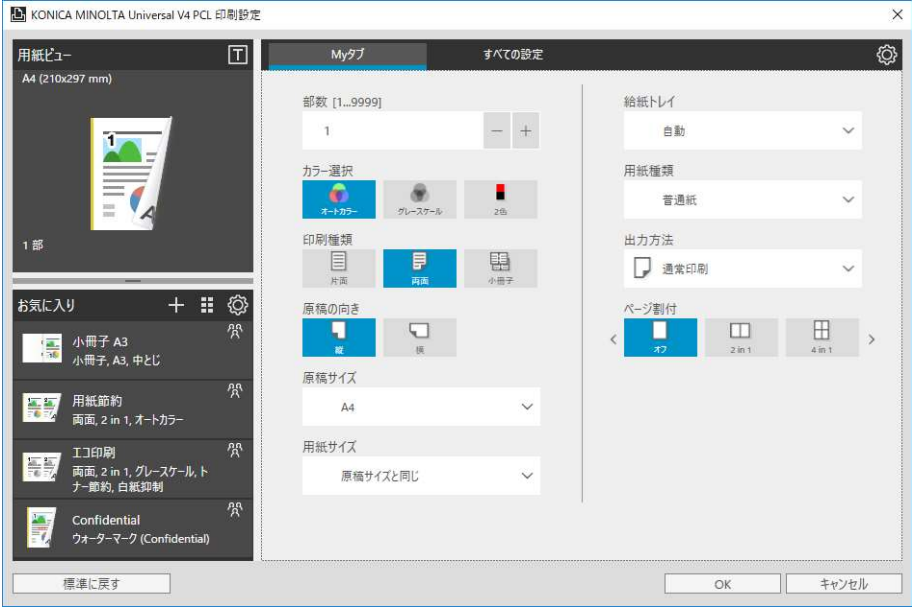

## 図 4.2-1 デスクトップアプリ用の印刷設定画面-My タブ

3. 「その他」グループにある「デバイスの設定」をクリックします。

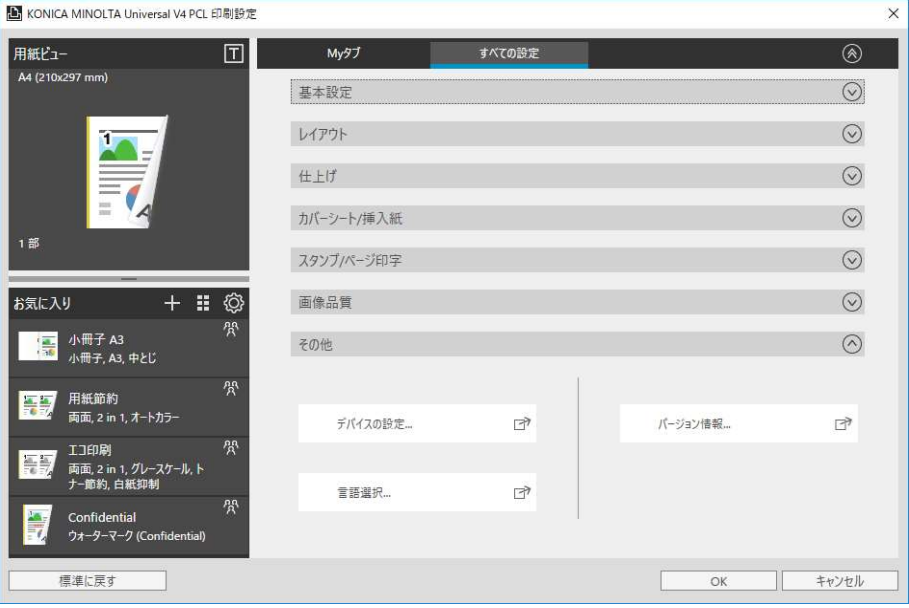

図 4.2-2 デスクトップアプリ用の印刷設定画面ーすべての設定

4. 確認画面が表示されます。現在の印刷設定を保存したい場合は「はい」を、保存したくな い場合は「いいえ」を選択してください。

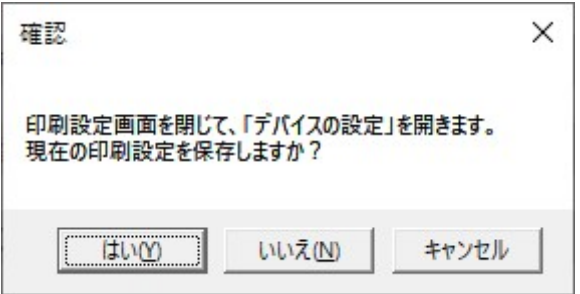

図 4.2-3 印刷設定保存確認画面

5. デバイスの設定画面が表示されます。

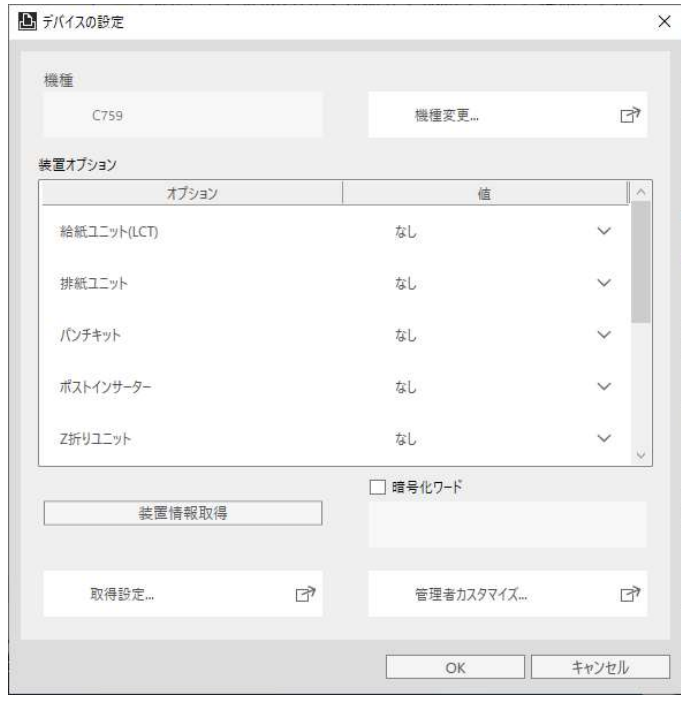

図 4.2-4 デバイスの設定画面

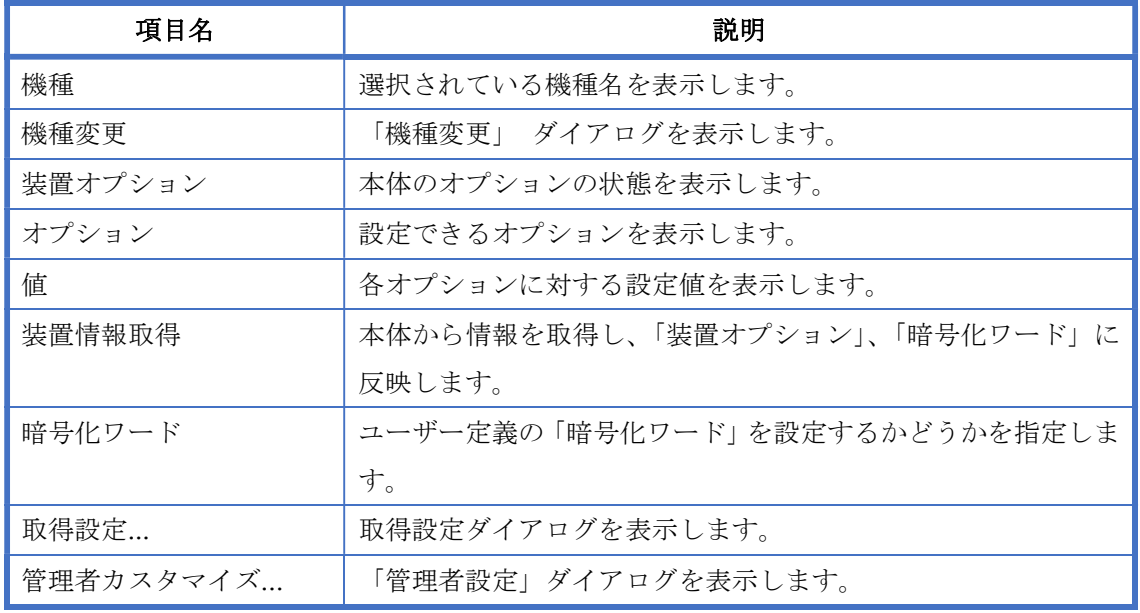

デバイスの設定画面の詳細の内容は下記の通りとなります。

#### 表 4-2 デバイスの設定画面の詳細

# 4.3. スタートエクスペリエンス画面

「KONICA MINOLTA Print Experience」アプリを開くと、以下の画面が表示されます。

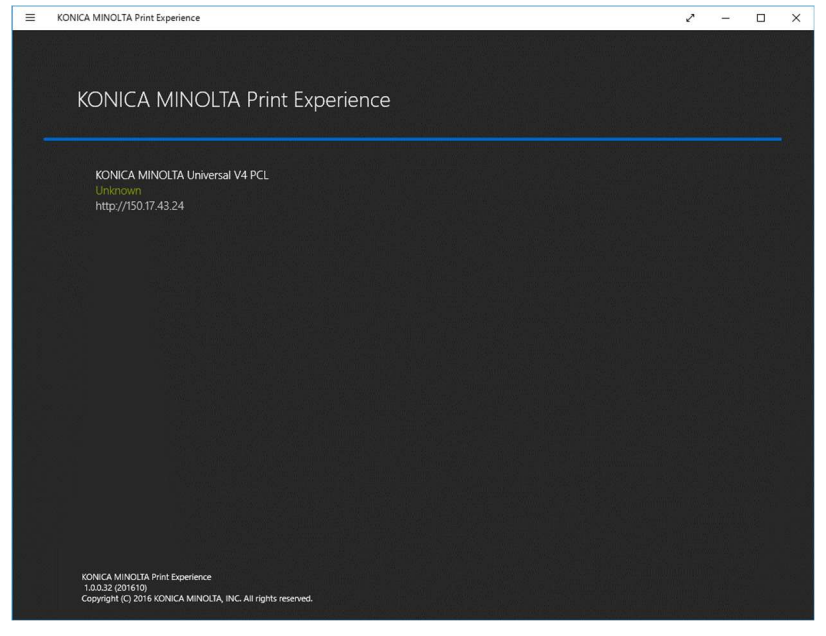

図 4.3-1 「KONICA MINOLTA Print Experience」画面

V4 プリンタドライバを使用しているプリンタの一覧が表示されます。URL が表示されている場 合、クリック時にブラウザよりプリンタ情報を表示します。

# 5. V4 UPD の使用法

# 5.1. 機種切り替え方法

KONICA MINOLTA V4 Universal Print Driver では、ドライバーの画面上から使用する機種を 変更することができます。

1. デスクトップアプリ用の印刷設定画面を開きます。

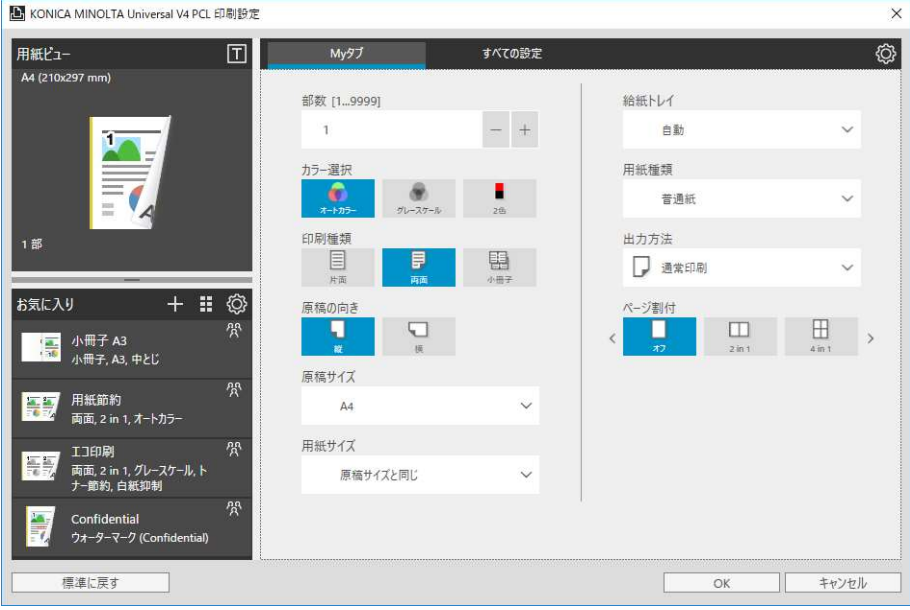

図 5.1-1 デスクトップアプリ用の印刷設定画面-My タブ

2. 「すべての設定」タブの「その他」グループにある「デバイスの設定」ボタンを押します。

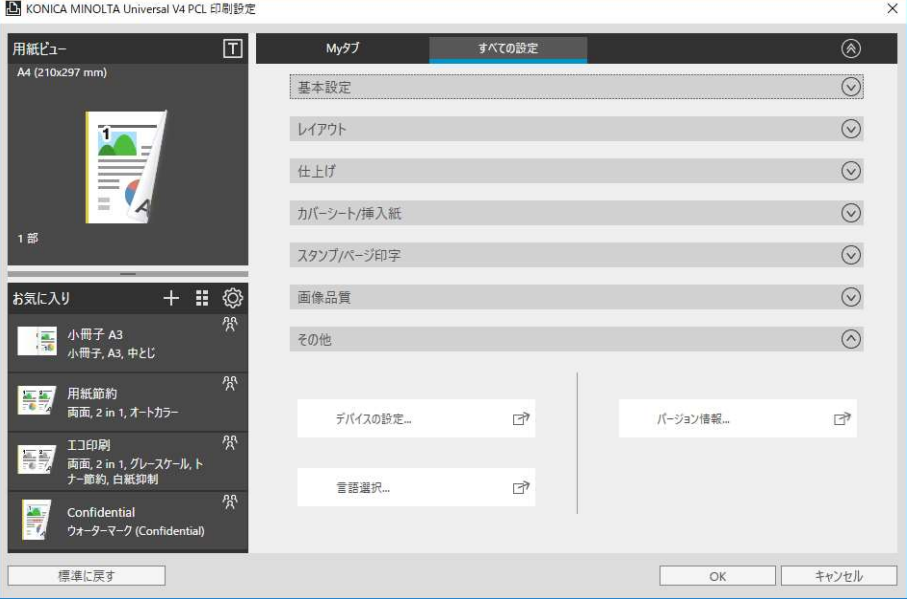

図 5.1-2 デスクトップアプリ用の印刷設定画面ーすべての設定

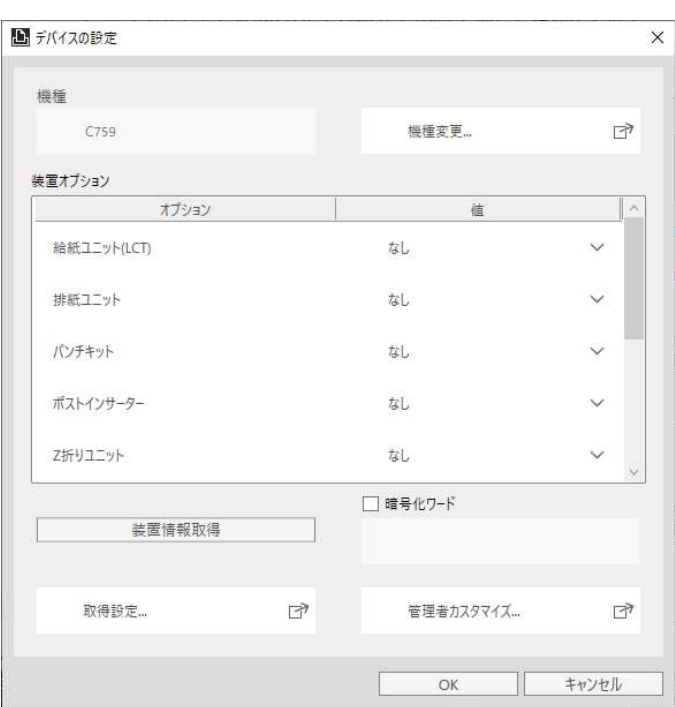

3. デバイスの設定画面で「機種変更」ボタンをクリックします。

図 5.1-3 デバイスの設定画面

4. 機種選択画面が表示されるので、機種を選択して「OK」ボタンを押します。(「自動取得」 ボタンを押すと、ポートで指定した装置と通信して機種を自動で判別します。)

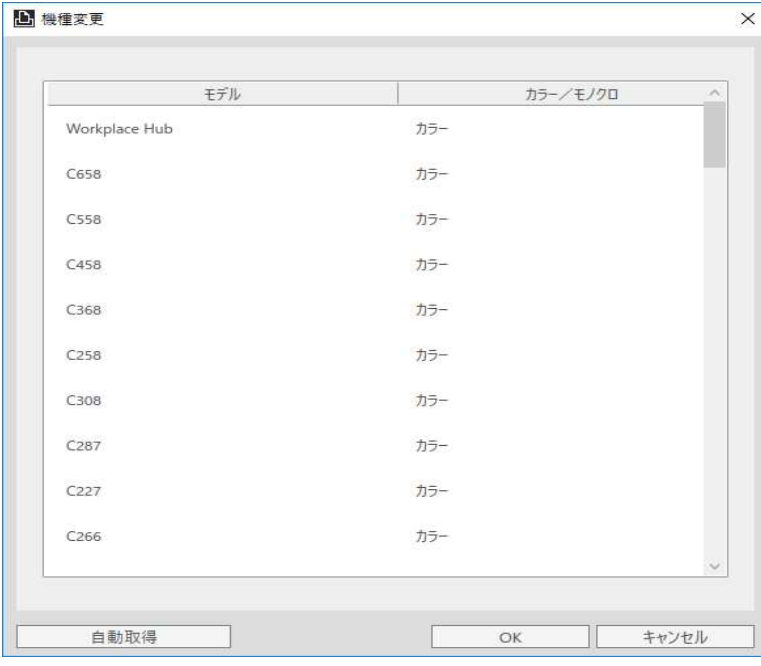

図 5.1-4 機種選択画面

5. デバイスの設定画面で「OK」を押して画面を閉じます。再度印刷設定画面を開くと、選択 されている機種の設定が反映されます。

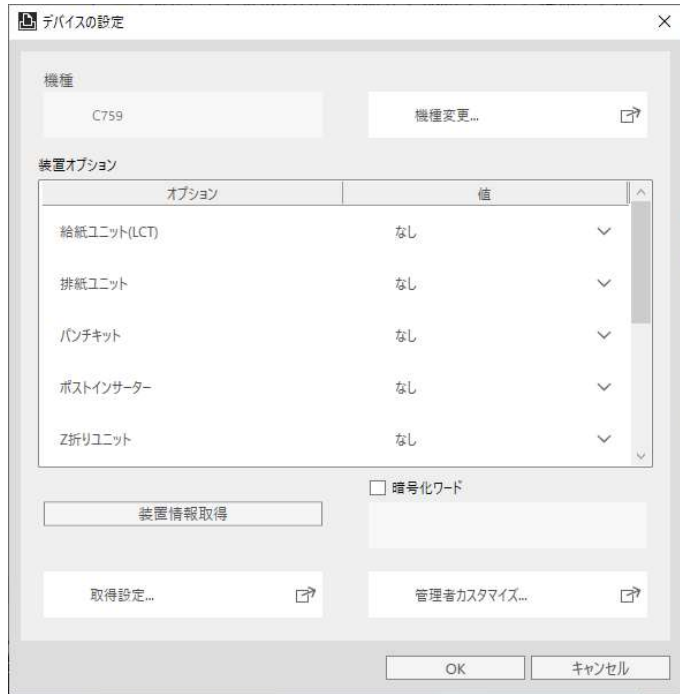

図 5.1-5 デバイスの設定画面

# 5.2. 表示言語の切り替え方法

KONICA MINOLTA V4 Universal Print Driver では表示言語を切り替えることができます。

#### デスクトップアプリ用の印刷設定画面より言語切り替え

1. デスクトップアプリ用の印刷設定画面を開きます。

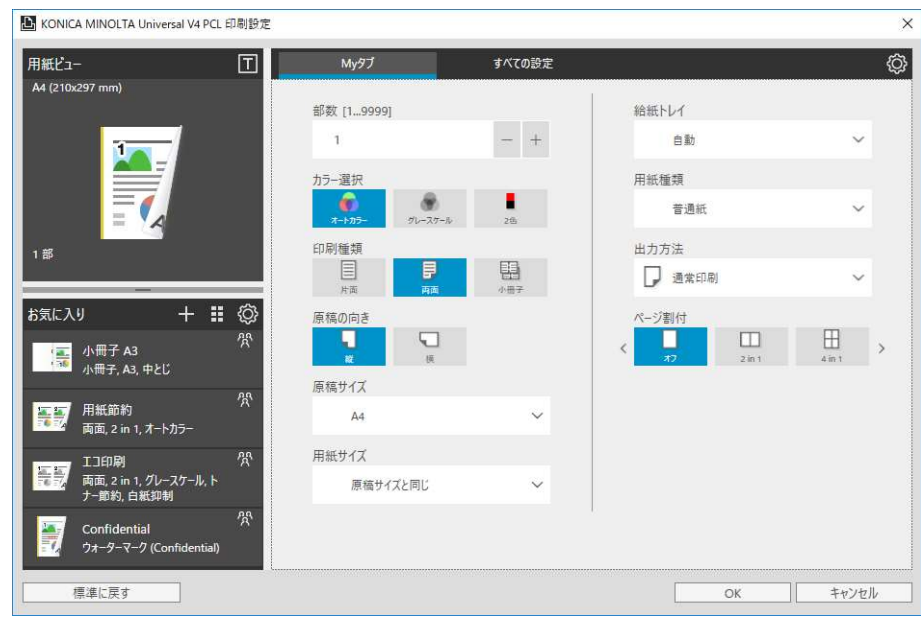

図 5.2-1 デスクトップアプリ用の印刷設定画面-My タブ

2. 「すべての設定」タブの「その他」グループにある「言語選択」ボタンを押します。

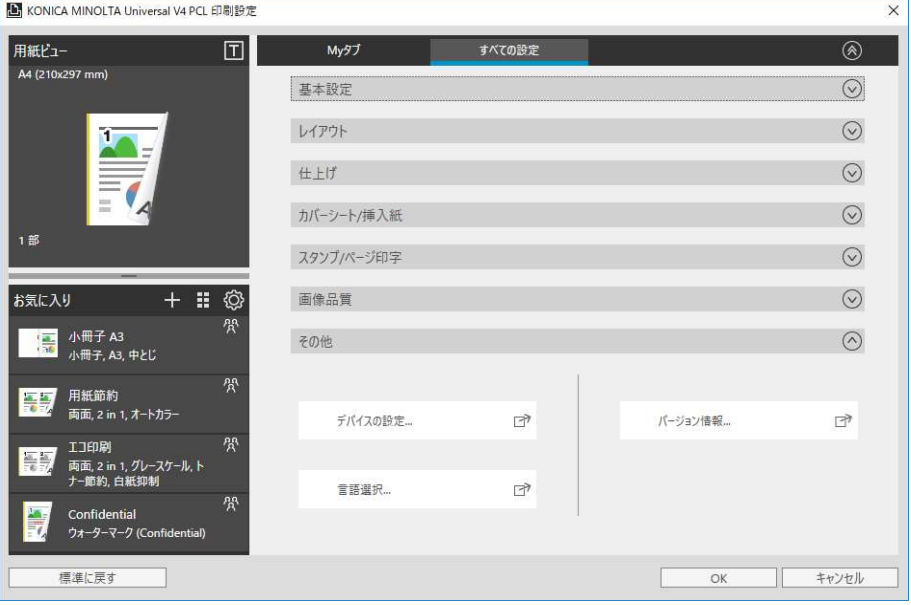

図 5.2-2 デスクトップアプリ用の印刷設定画面ーすべての設定

3. 言語設定画面で表示言語を設定し OK で閉じます。

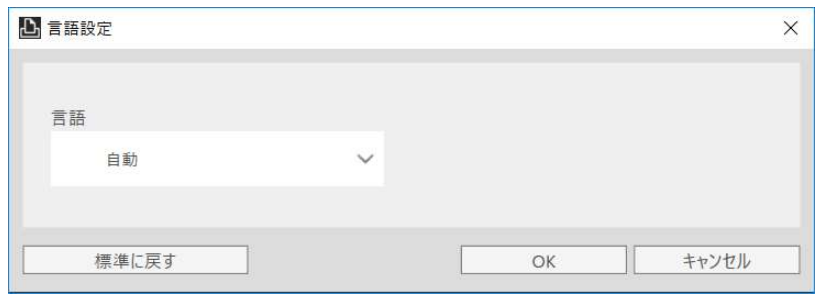

図 5.2-3 言語設定画面

4. 印刷設定画面で OK を押して閉じます。次回印刷設定画面を表示した時に表示言語が切り 替わります。

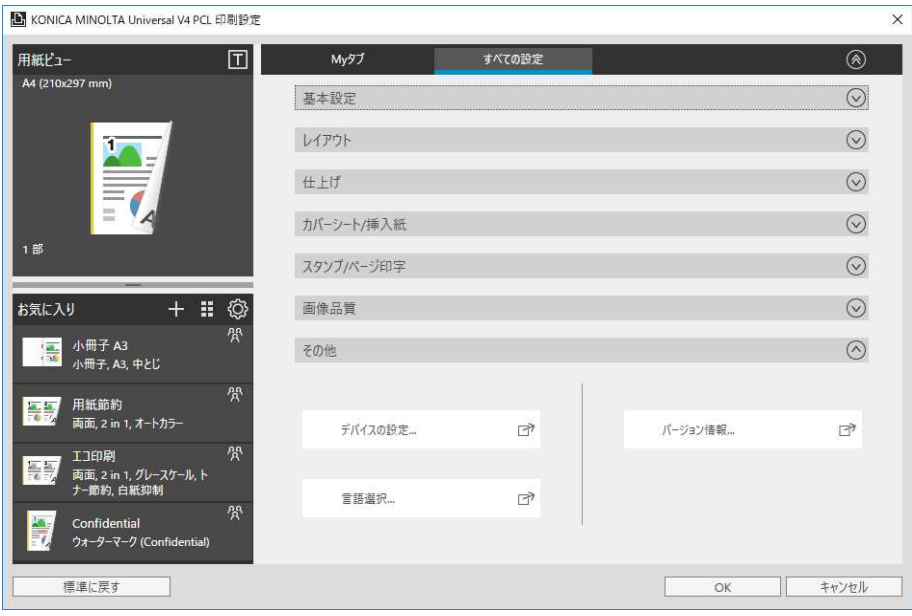

図 5.2-4 デスクトップアプリ用の印刷設定画面ーすべての設定

#### Windows ストアアプリ用の印刷設定画面より言語切り替え

Windows ストアアプリ用の印刷設定画面での言語切り替え方法はデスクトップアプリ用の印刷 設定画面と同じです。

# 5.3. My タブの編集方法

KONICA MINOLTA V4 Universal Print Driver では My タブ画面を編集しカスタマイズができ ます。

1. デスクトップアプリ用の印刷設定画面を開き、画面右上にある歯車アイコンをクリックし ます。

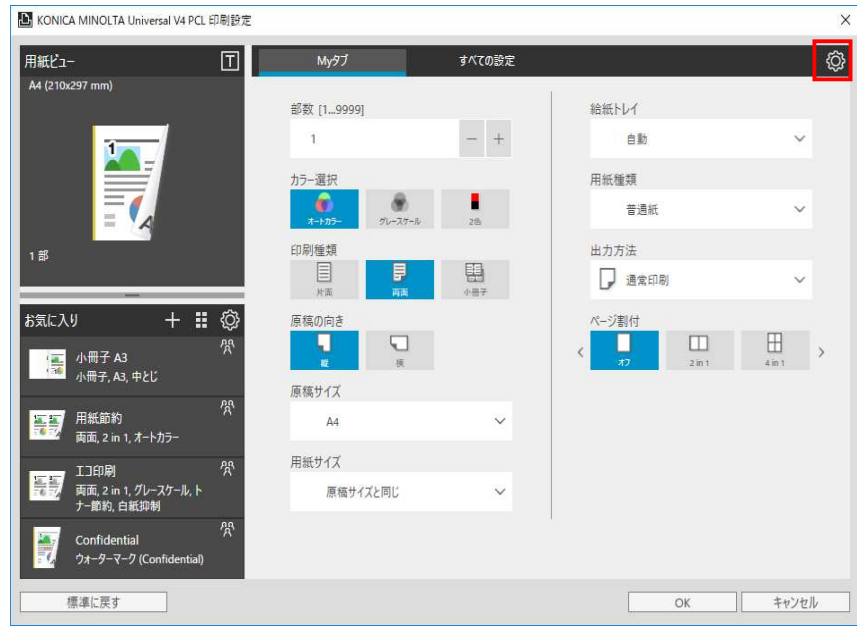

図 5.3-1 デスクトップアプリ用の印刷設定画面-My タブ

2. My タブ画面が編集モードになり、項目の追加、削除、配置変更を行うことができます。

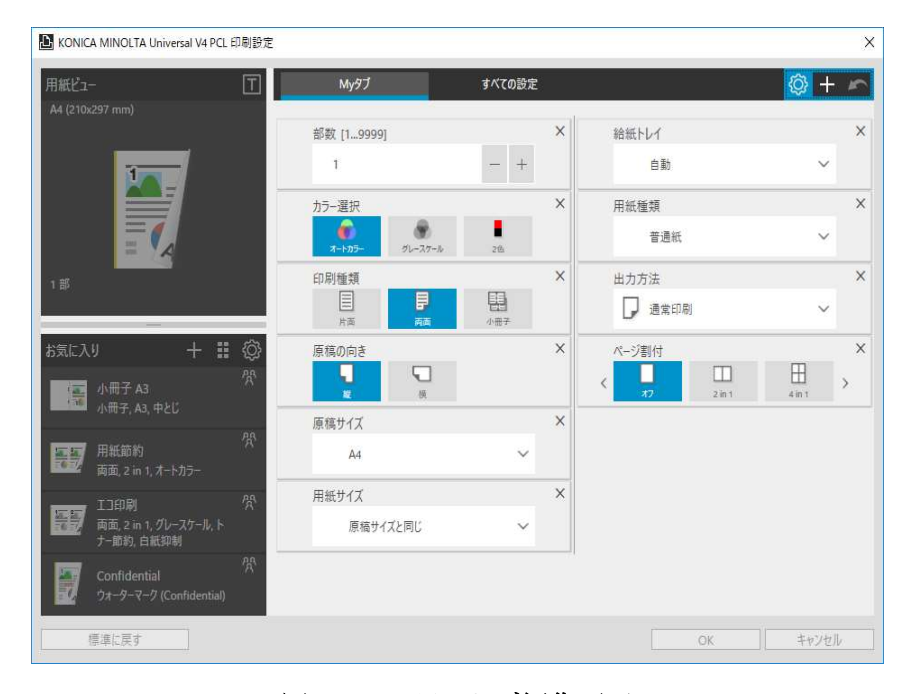

図 5.3-2 My タブ編集画面

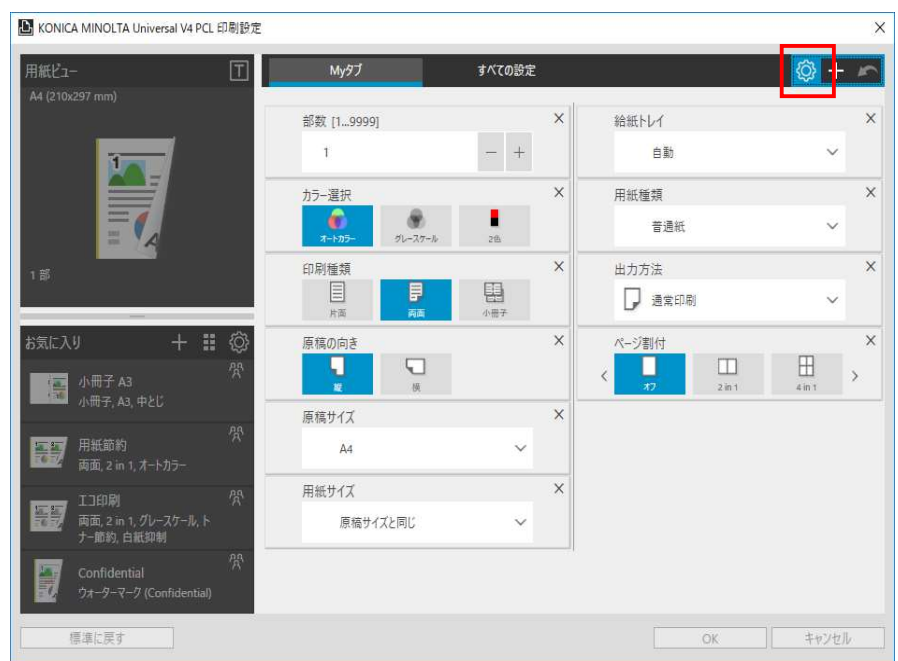

3. 歯車アイコンを再度押すと編集内容を保存して My タブの編集モードを終了します。

図 5.3-3 My タブ編集画面

### 5.3.1. My タブの追加

1. My タブの編集モードに入り、右上にある「+」アイコンあるいは「すべての設定」タブを クリックします。

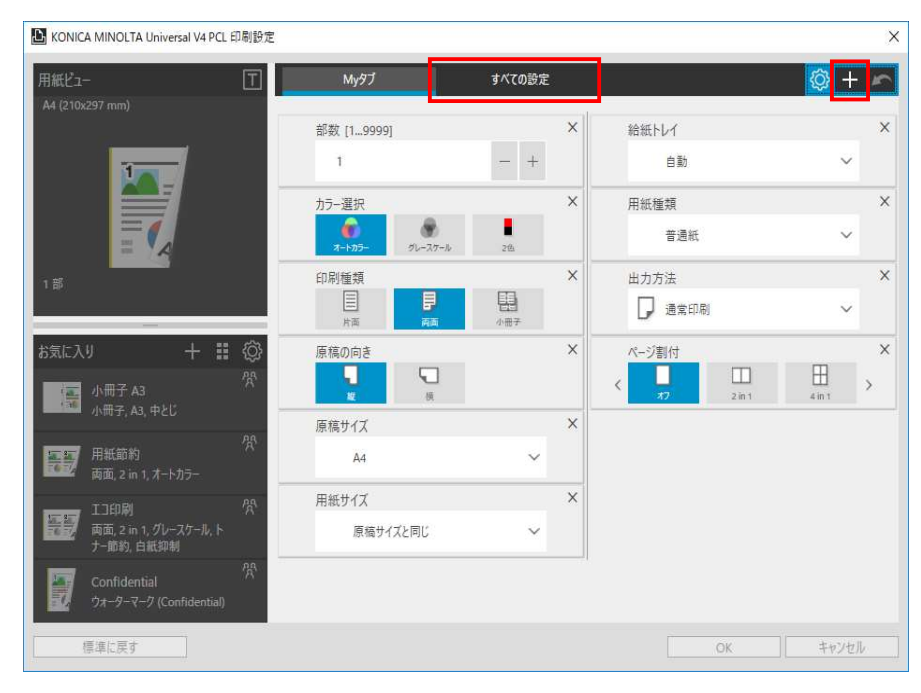

図 5.3-4 My タブ編集画面

2. 「すべての設定」画面に遷移します。すでに My タブに追加済みの印刷設定はグレーアウ トで表示されます。

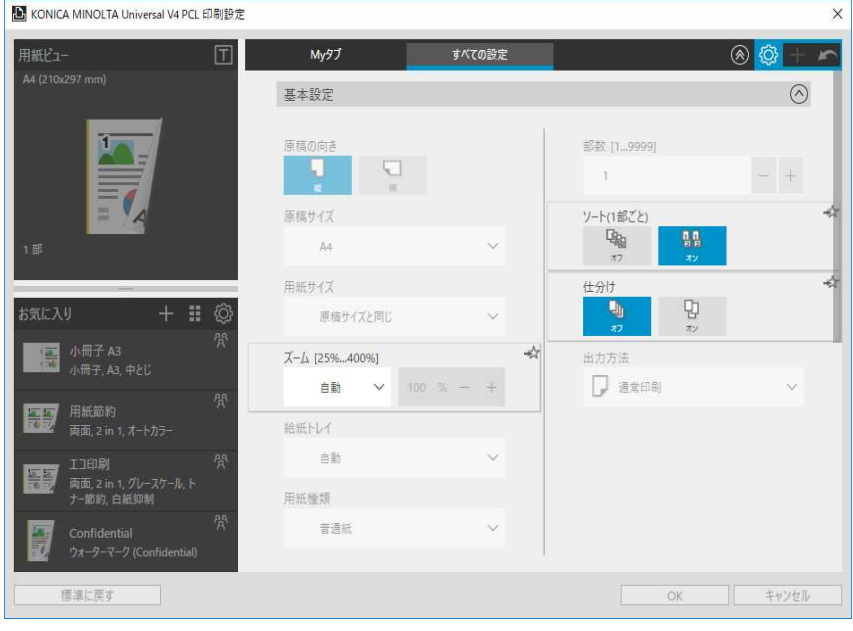

図 5.3-5 My タブ編集画面

下記 2 つの方法で印刷設定を My タブに追加することができます。

### 方法 1 追加ボタンにより追加

① 追加したい印刷設定の右上にある「☆」アイコンをクリックします。

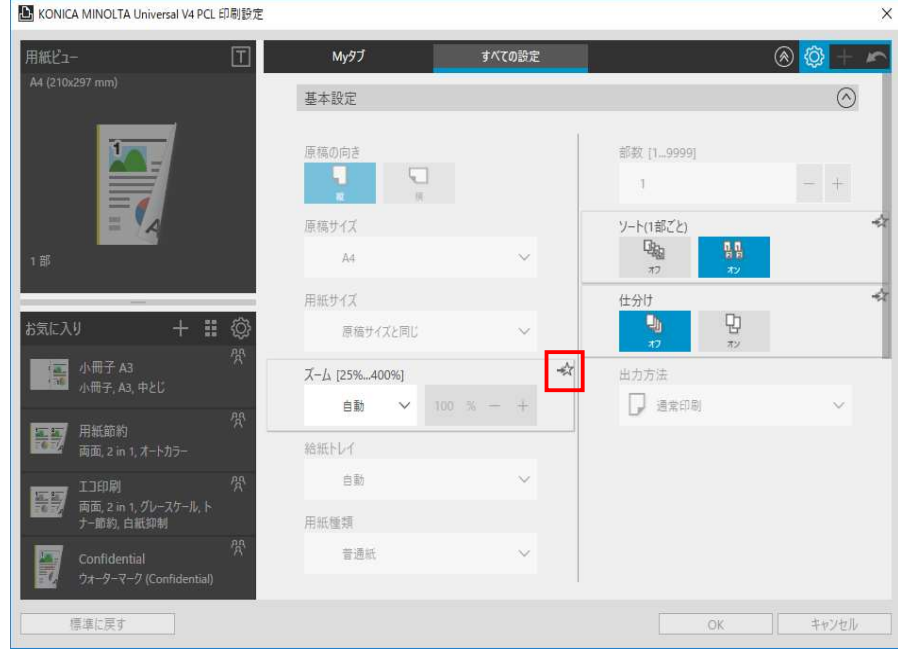

図 5.3-6 My タブ編集画面

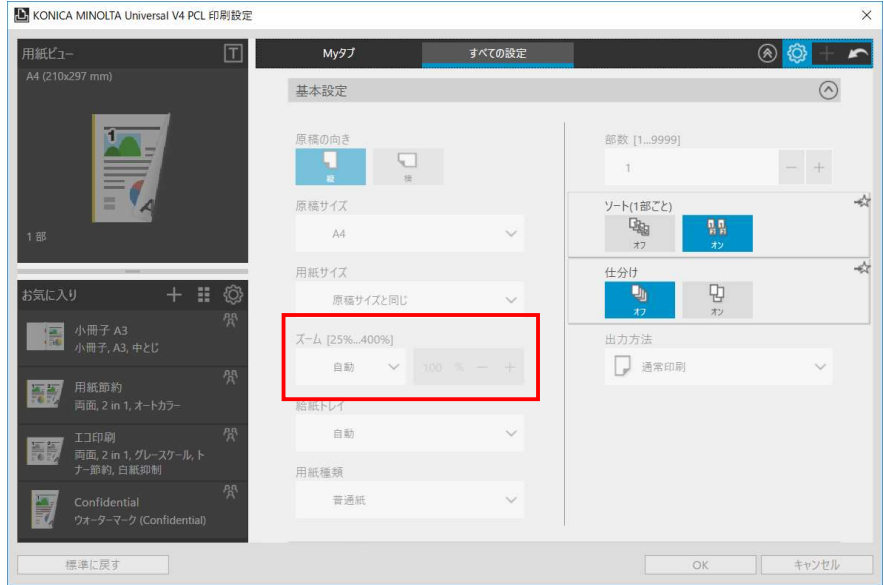

② クリックされた印刷設定が My タブに追加され、グレーアウトになります。

図 5.3-7 My タブ編集画面

③ 「My タブ」タブをクリックして、My タブ画面に項目が追加されたことを確認できます。

| L KONICA MINOLTA Universal V4 PCL 印刷設定                  |                      |                   |                    | $\times$                       |
|---------------------------------------------------------|----------------------|-------------------|--------------------|--------------------------------|
| $\boxed{T}$<br>用紙ビュー<br>A4 (210x297 mm)                 | Myタブ                 | すべての設定            |                    | $\circ$ +                      |
|                                                         | 部数 [19999]           | $\times$          | 給紙トレイ              | $\times$                       |
| n                                                       | $\overline{1}$       | $+$               | 自動                 | $\checkmark$                   |
|                                                         | カラー選択<br>æ           | $\times$          | 用紙種類               | $\times$                       |
| 〓                                                       | オートカラー<br>グレースケール    | н<br>2E           | 普通紙                | $\checkmark$                   |
| 1部                                                      | 印刷種類<br>目<br>₽       | $\times$<br>图     | 出力方法               | $\times$                       |
|                                                         | 南面<br>片面             | 小冊子               | 通常印刷<br>J          | $\checkmark$                   |
| Ø<br>$+$ :<br>お気に入り<br>學<br>小冊子 A3<br>偏<br>小冊子, A3, 中とじ | 原稿の向き<br>⊡<br>横<br>縒 | $\times$          | ページ割付<br>m         | $\times$<br>⊞<br>$\rightarrow$ |
| 骨                                                       | 原稿サイズ                |                   | ズーム [25%400%]      | $\times$                       |
| 用紙節約<br>両面, 2 in 1, オートカラー                              | A4                   | $\checkmark$      | 自動<br>$\checkmark$ | $100 \% - 4$                   |
| 骨<br>工工印刷<br>新<br>両面, 2 in 1, グレースケール, ト<br>ナー節約,白紙抑制   | 用紙サイズ<br>原稿サイズと同じ    | ×<br>$\checkmark$ |                    |                                |
| 恐<br>Confidential<br>ウォーターマーク (Confidential)            |                      |                   |                    |                                |
| 標準に戻す                                                   |                      |                   | OK                 | キャンセル                          |

図 5.3-8 My タブ編集画面

### 方法 2 ドラッグ&ドロップにより追加

① 追加したい印刷設定をドラッグします。

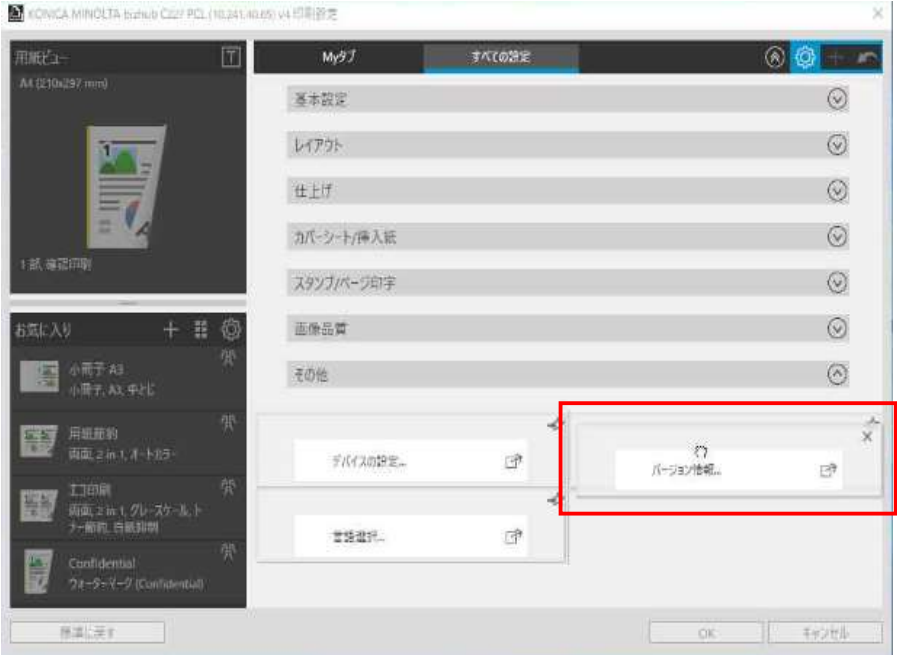

図 5.3-9 My タブ編集画面

| 用紙ビュー                                        | 団          | My97                   | すべての設定       |          |                                                     | $\circ$ +       |               |
|----------------------------------------------|------------|------------------------|--------------|----------|-----------------------------------------------------|-----------------|---------------|
| A4 (210x297 mm)                              |            |                        |              |          |                                                     |                 |               |
|                                              |            | 部数 [19999]             |              | $\times$ | 給紙トレイ                                               |                 | $\times$      |
|                                              |            | 1                      |              |          | 自動                                                  | $\checkmark$    |               |
|                                              |            | カラー選択                  |              | X        |                                                     |                 |               |
| Ξ                                            |            | c<br>オートカラー<br>グレースケール | н<br>26      |          |                                                     | $\times$        |               |
|                                              |            | 印刷種類                   |              |          | バージョン情報                                             | $\rightarrow$   | $\times$      |
| 1部                                           |            | e<br>₿                 | 里            |          | 普通紙                                                 |                 |               |
|                                              |            | 片面<br>関連               | 小冊子          |          |                                                     |                 |               |
| お気に入り                                        | ◎<br>$+$ H | 原稿の向き                  |              | $\times$ | 出力方法                                                |                 | $\times$      |
| 小冊子 A3<br>儒<br>小冊子, A3, 中とじ                  | 學          | ۷<br>ч<br>连<br>w       |              |          | 通常印刷                                                | $\checkmark$    |               |
|                                              |            | 原稿サイズ                  |              | $\times$ | ページ割付                                               |                 | $\times$      |
| 用紙節約<br>語段<br>両面, 2 in 1, オートカラー             | 學          | A4                     | $\checkmark$ |          | $\Box$<br>$\epsilon$<br>$\overline{1}$<br>$2 \ln 1$ | ⊞<br>$4$ in $1$ | $\mathcal{P}$ |
| 工印刷                                          | 骨          | 用紙サイズ                  |              | $\times$ | ズーム [25%400%]                                       |                 | $\times$      |
| 馬馬<br>両面, 2 in 1, グレースケール, ト<br>ナー節約, 白紙抑制   |            | 原稿サイズと同じ               | $\checkmark$ |          | 自動<br>$\checkmark$                                  | $100$ % $ +$    |               |
| Confidential<br>H<br>ウォーターマーク (Confidential) | 學          |                        |              |          |                                                     |                 |               |

② My タブ画面に遷移します。ドラッグされた項目を配置したい場所に移動しドロップします。

図 5.3-10 My タブ編集画面

# 5.3.2. My タブの削除

1. My タブの編集モードに入り、削除したい項目の「×」アイコンを押すと、項目が My タブ から削除されます。

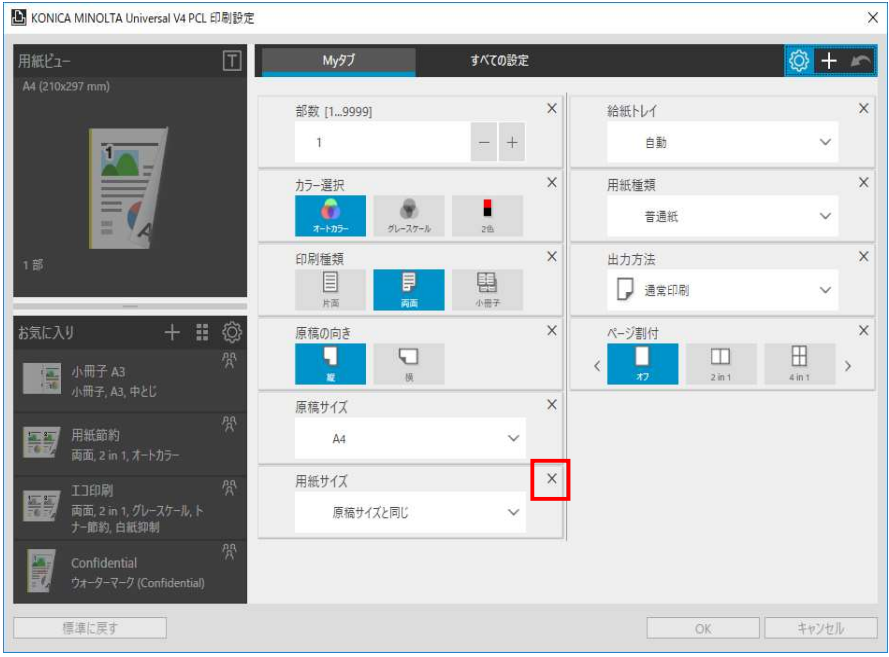

図 5.3-11 My タブ編集画面

## 5.3.3. My タブの移動

1. My タブの編集モードに入り、移動したい項目をドラッグすると、項目の表示位置を左列/ 右列/上/下に移動できます。

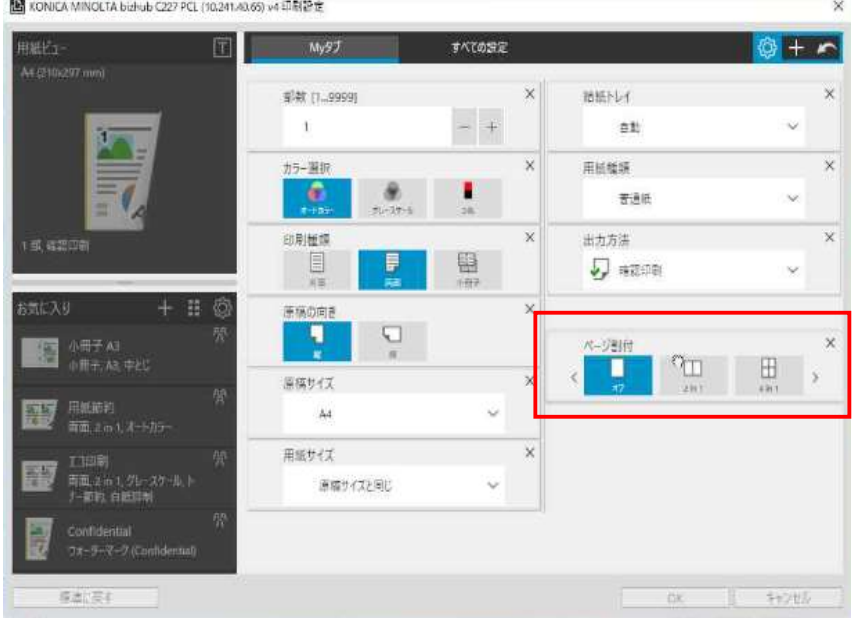

図 5.3-12 My タブ編集画面

# 5.4. お気に入りの追加

以下の手順で印刷設定をお気に入りに登録することができます。

- 1. デスクトップアプリ用の印刷設定画面を開き、印刷設定を行います。
- 2. 印刷設定をした後にお気に入りエリアの「+」アイコンを押します。

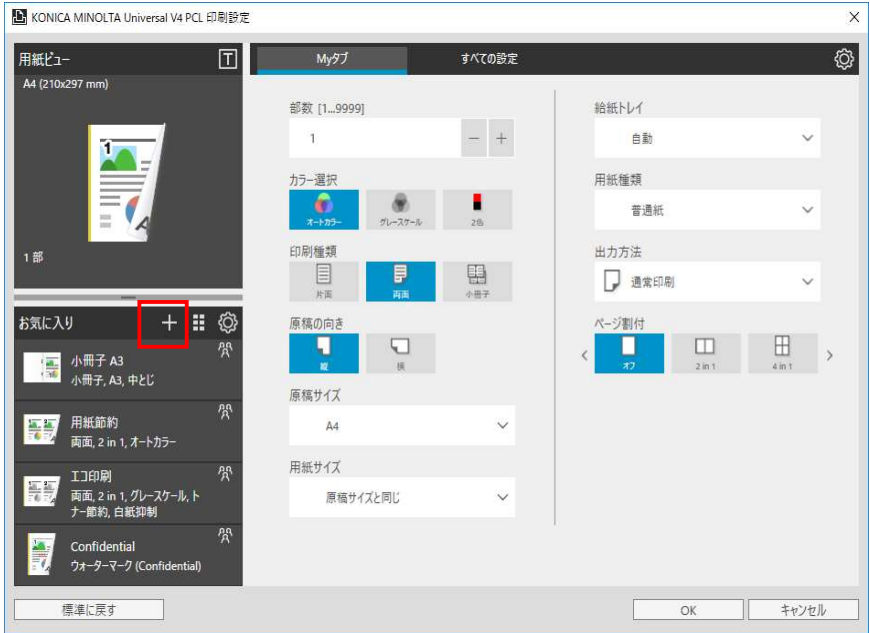

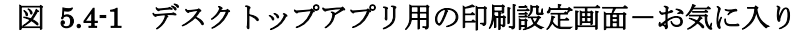

3. 現在の印刷設定がお気に入りに登録されます。名称とコメントはデフォルトで登録されま すが、2 回クリックすると修正できます。

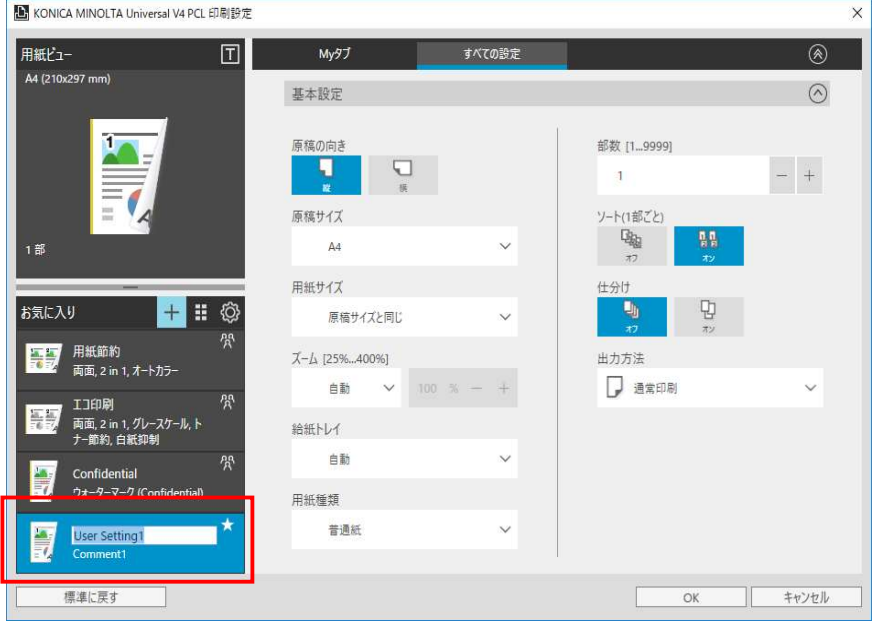

図 5.4-2 お気に入りの追加画面

4. 印刷設定画面で「OK」ボタンを押して画面が閉じると、追加したお気に入りが保存されま す。

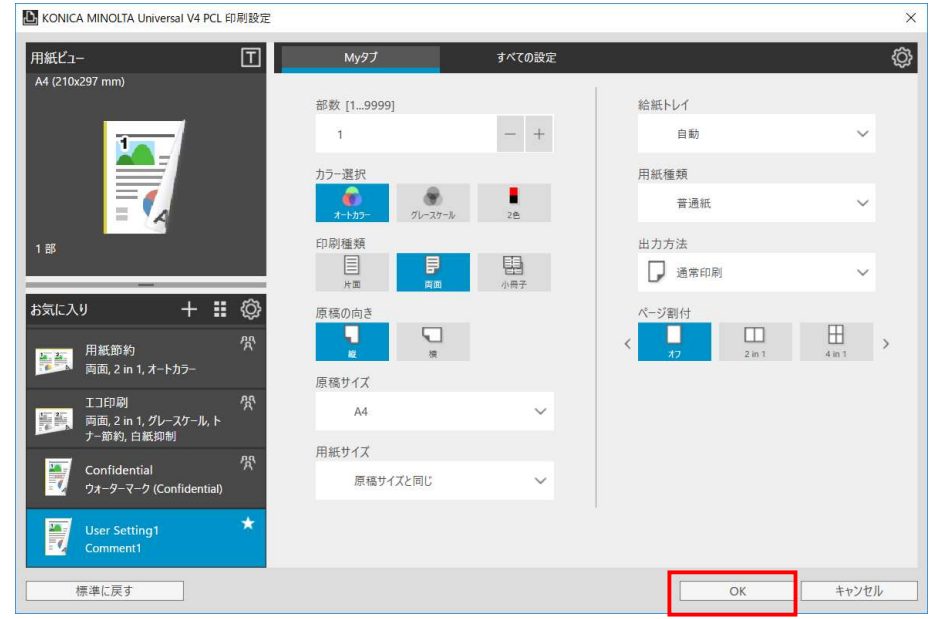

図 5.4-3 お気に入りの追加画面

- 5.5. お気に入りの編集
- 1. デスクトップアプリ用の印刷設定画面を開き、お気に入り設定エリアの右上にある歯車ア イコンをクリックします。

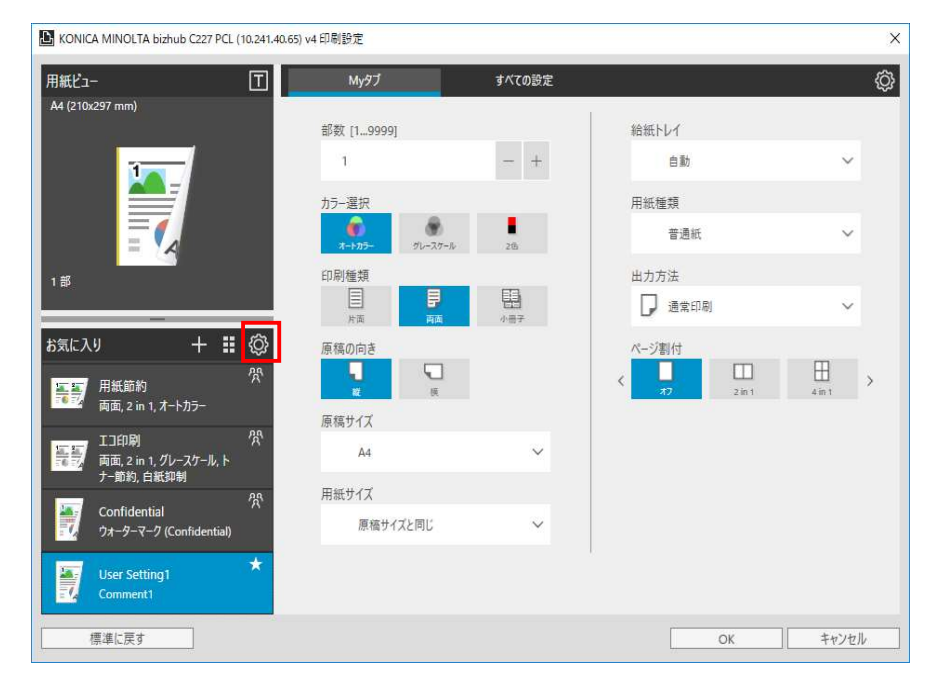

図 5.5-1 デスクトップアプリ用の印刷設定画面-My タブ

2. お気に入り設定が編集モードになり、項目の削除、配置変更、印刷設定の編集を行うこと ができます。

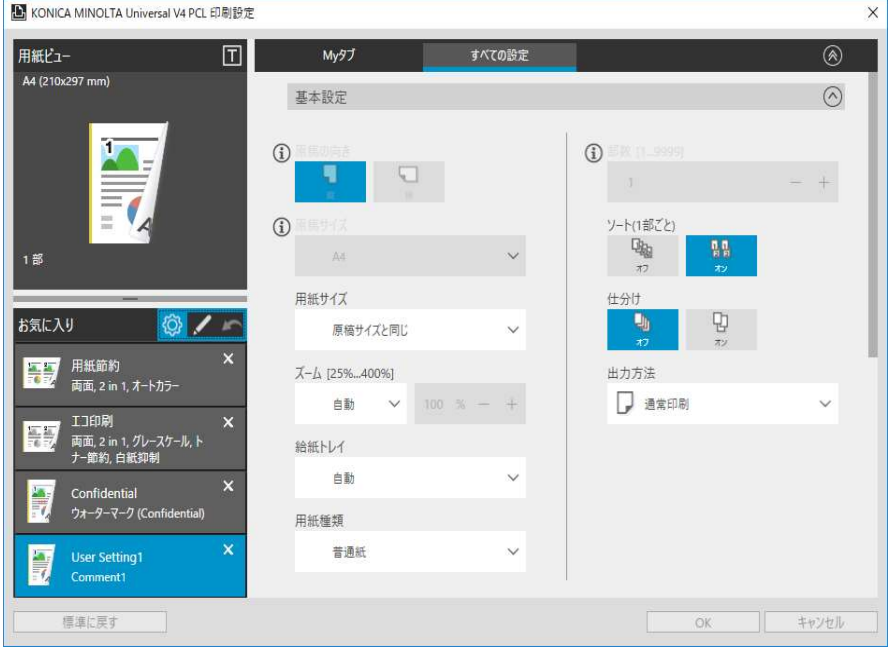

図 5.5-2 お気に入り編集画面

3. 歯車アイコンを再度押すと編集内容を保存してお気に入り設定の編集モードを終了します。

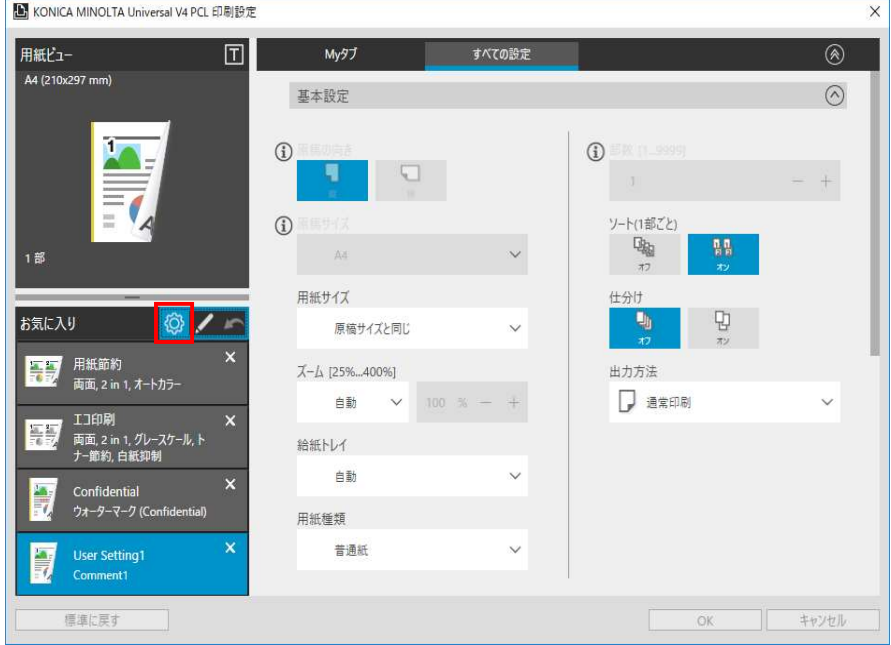

図 5.5-3 お気に入り編集画面

4. 印刷設定画面で「OK」ボタンを押して画面が閉じると、お気に入りの編集内容が保存され ます。

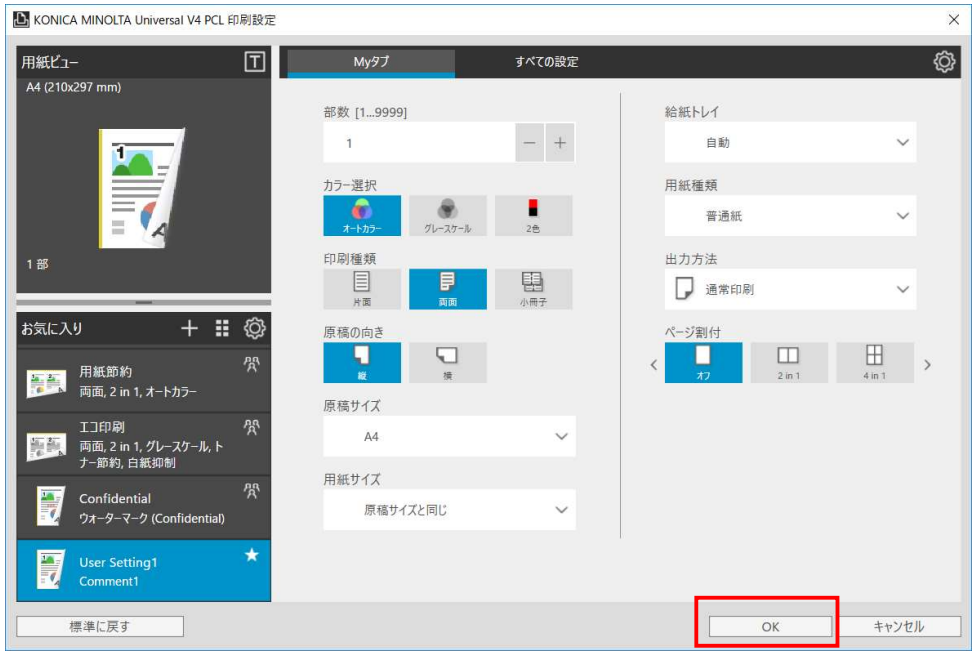

図 5.5-4 お気に入りの追加画面

### 5.5.1. お気に入りの削除

1. お気に入り設定の編集モードに入り、削除したいお気に入りを選択し、お気に入り右上の 「×」アイコンを押すと、選択したお気に入りが削除されます。

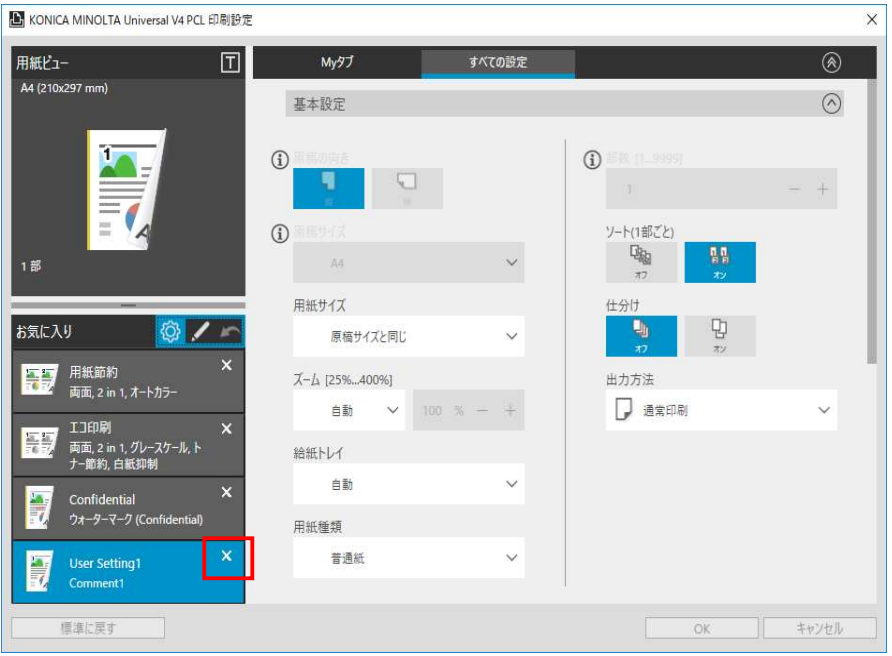

図 5.5-5 デスクトップアプリ用の印刷設定画面-お気に入りの編集画面

### 5.5.2. お気に入りの移動

1. お気に入り設定の編集モードに入り、移動したいお気に入りをドラッグすると、お気に入 りの表示位置を上方/下方に移動できます。

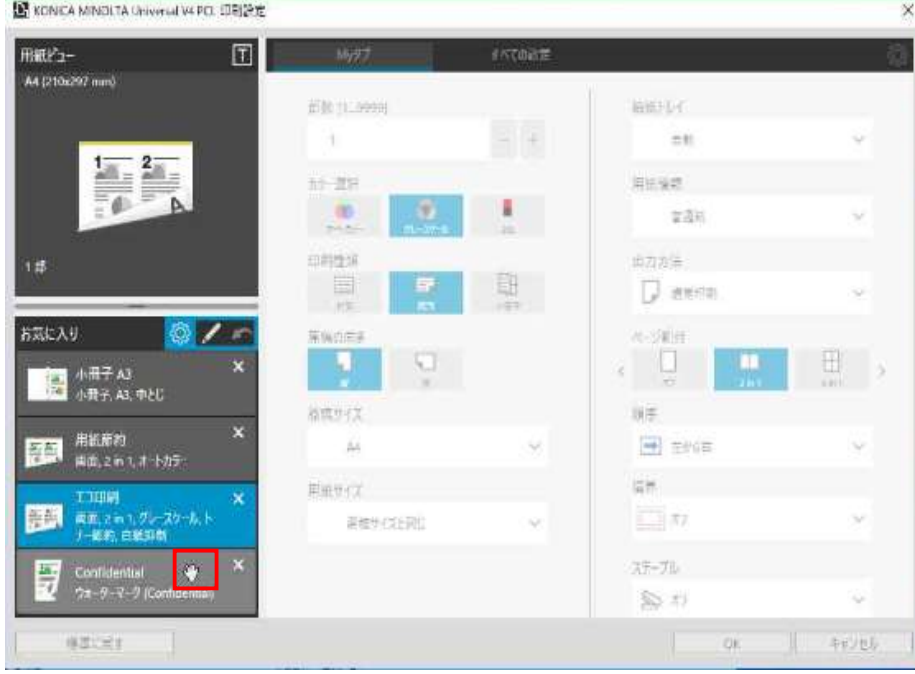

図 5.5-6 デスクトップアプリ用の印刷設定画面-お気に入りの編集画面

### 5.5.3. お気に入りの印刷設定の編集

1. お気に入り設定の編集モードに入り、お気に入りを選択すると、右側の印刷設定画面にこ のお気に入りに保存された印刷設定が反映されます。

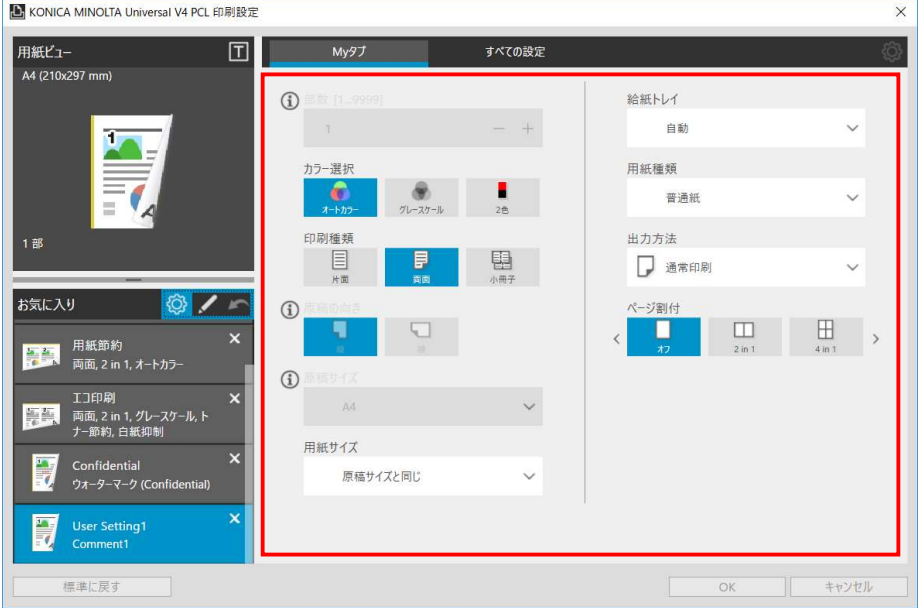

図 5.5-7 デスクトップアプリ用の印刷設定画面-お気に入りの編集画面

2. 編集したいお気に入りを選択し、印刷設定を編集すると、お気に入りのアイコンに編集中 と示す枠が表示されます。

※プリセットの項目は編集不可。

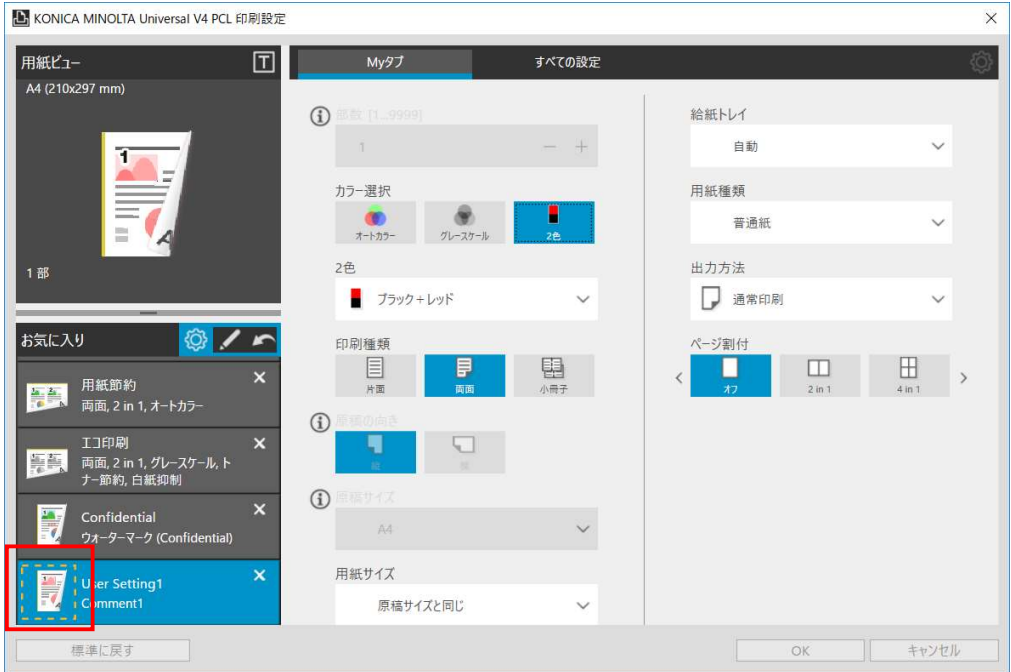

図 5.5-8 デスクトップアプリ用の印刷設定画面-お気に入りの編集画面

3. 編集完了後にお気に入り設定の編集モードを終了すると、編集したお気に入りの印刷設定 が更新されます。

### 5.5.4. お気に入りの詳細設定

1. お気に入り設定の編集モードに入り、お気に入りの編集画面の鉛筆アイコンを押します。

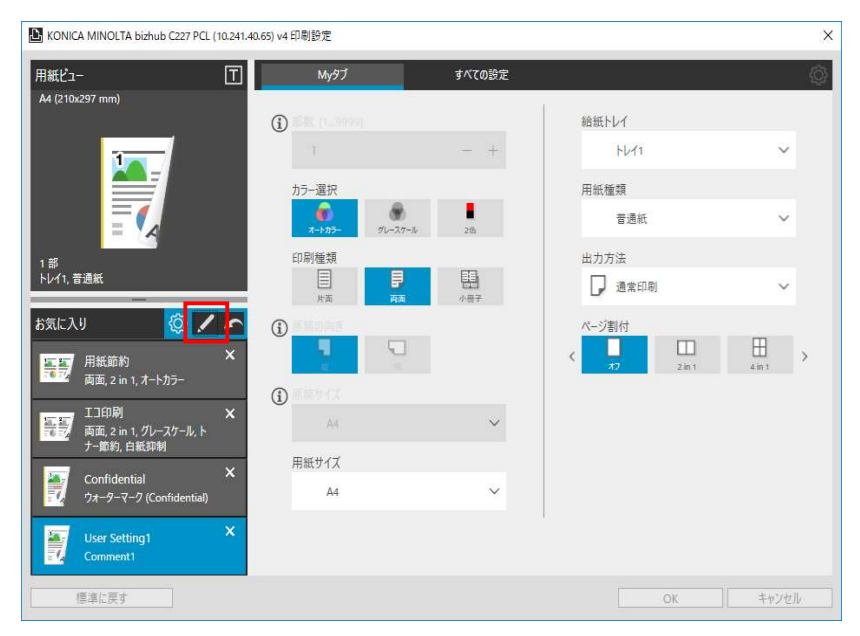

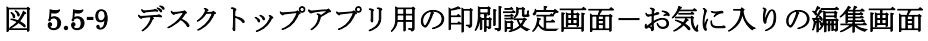

2. お気に入り設定の編集ダイアログが表示されます。

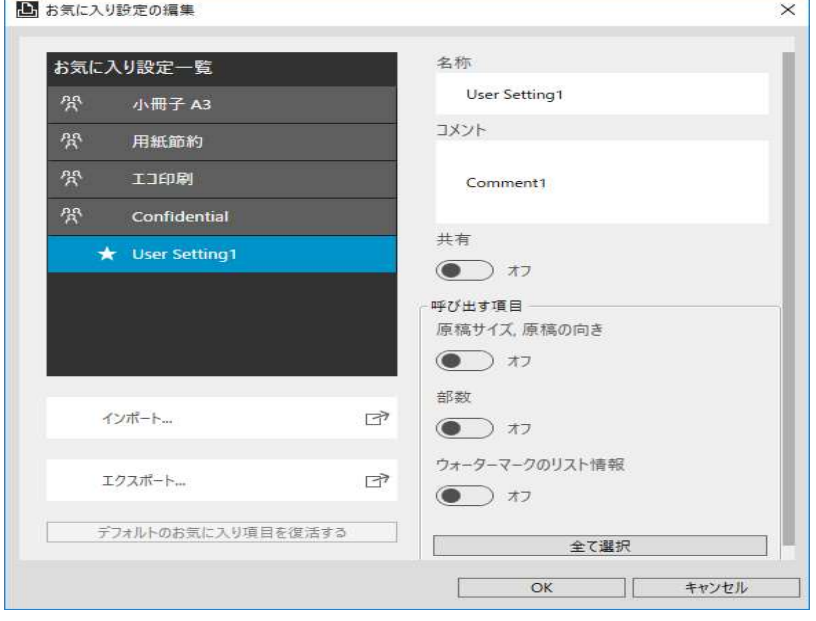

図 5.5-10 お気に入り設定の編集画面

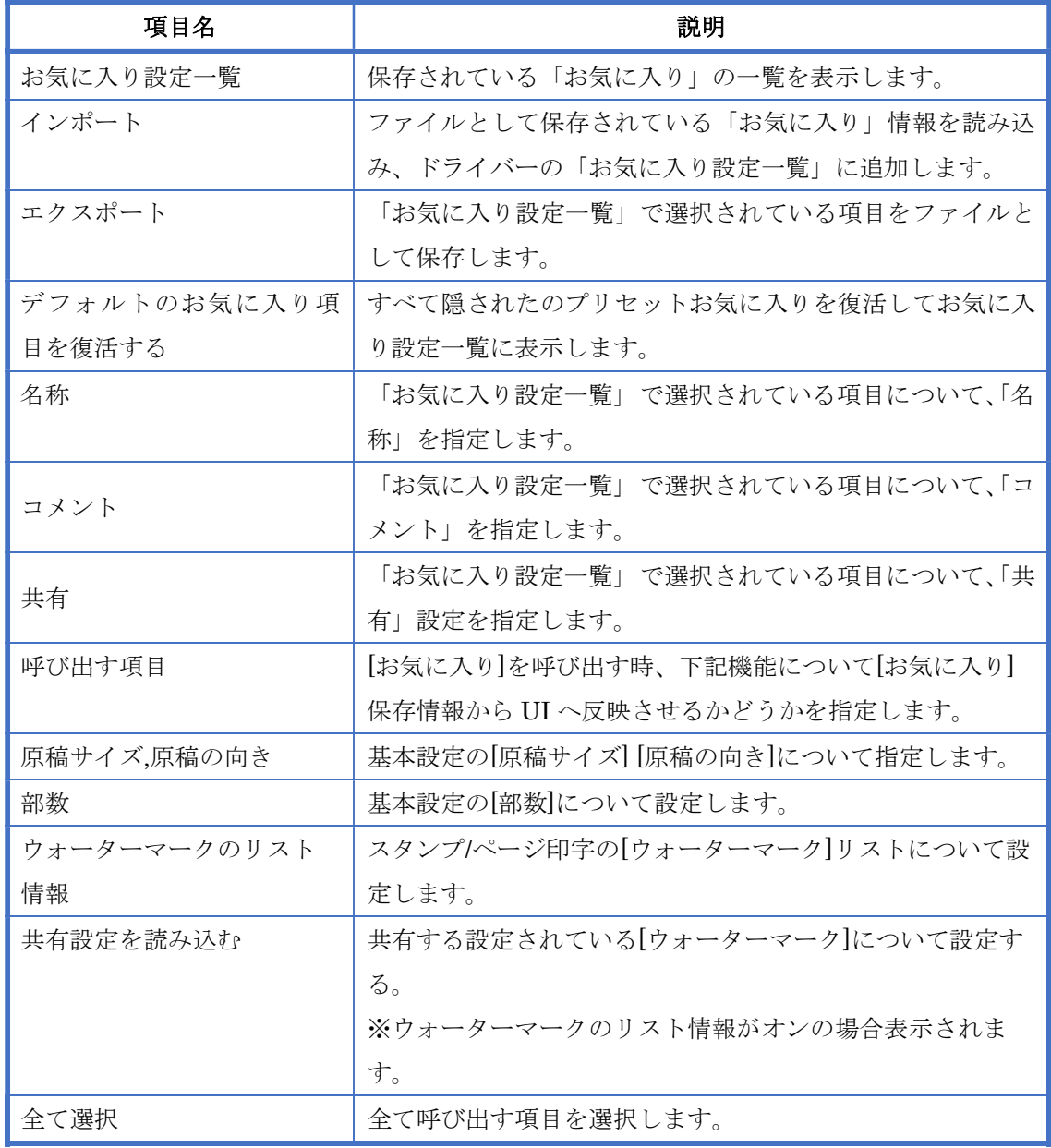

お気に入り設定の編集画面の詳細内容は以下の通りとなります。

表 5-1 お気に入り設定の編集画面の詳細

# 5.6. 管理者によるカスタマイズ

KONICA MINOLTA Universal Print Driver では、管理者が印刷設定をカスタマイズする機能 を提供しています。この機能を利用すると、印刷設定の初期値変更や固定が可能です。

| 項目名             |          | 設定値                      |  |  |
|-----------------|----------|--------------------------|--|--|
| カラー選択           |          | オートカラー                   |  |  |
|                 |          | グレースケール                  |  |  |
|                 |          | ブラック+レッド                 |  |  |
|                 |          | ブラック+グリーン                |  |  |
|                 |          | ブラック+ブルー                 |  |  |
|                 |          | ブラック+シアン                 |  |  |
|                 |          | ブラック+マゼンタ                |  |  |
|                 |          | ブラック+イエロー                |  |  |
|                 |          | ブラック+チャイニーズレッド           |  |  |
| 印刷種類            |          | 片面                       |  |  |
|                 |          | 両面                       |  |  |
|                 |          | 小冊子                      |  |  |
| 出力方法            |          | 通常印刷                     |  |  |
|                 |          | 保存                       |  |  |
|                 |          | 保存&印刷                    |  |  |
|                 |          | セキュリティ印刷                 |  |  |
|                 |          | ボックス保存                   |  |  |
|                 |          | ボックス保存&印刷                |  |  |
|                 |          | 確認印刷                     |  |  |
|                 |          | 認証&プリント                  |  |  |
| セキュリティ印刷        | ID       | 入力範囲内の任意値                |  |  |
|                 | パスワード    | 入力範囲内の任意値                |  |  |
| ボックス保存<br>ファイル名 |          | 入力範囲内の任意値                |  |  |
|                 | ボックスナンバー | 入力範囲内の任意値                |  |  |
| ユーザー認証          | ユーザー     | パブリックユーザー                |  |  |
|                 |          | 登録ユーザー                   |  |  |
|                 | ユーザー名    | Windows L o g i n I Dを使用 |  |  |
|                 |          | ユーザー名を指定                 |  |  |

5.6.1. カスタマイズ対象の印刷設定

72 / 88
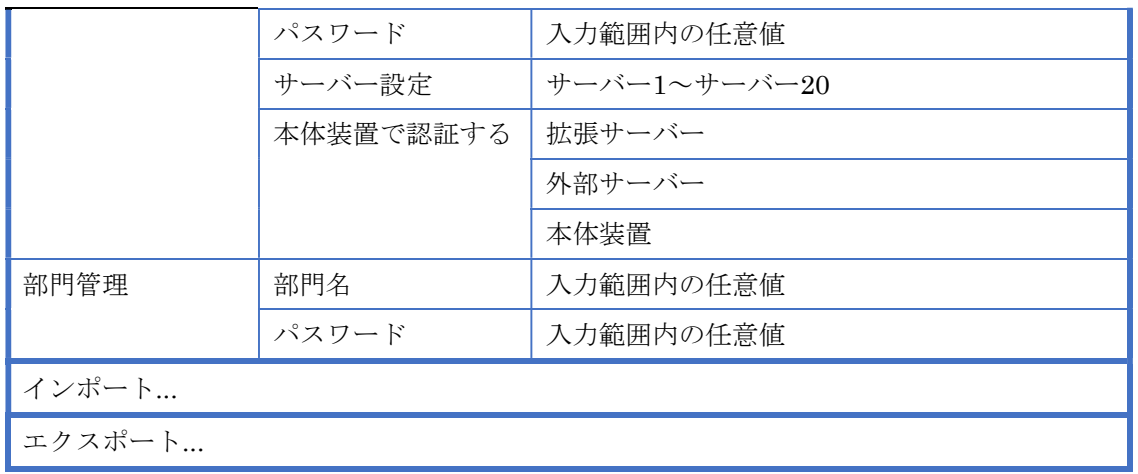

### 5.6.2. 設定方法

デスクトップアプリ用の印刷設定画面から管理者カスタマイズの設定ができます。手順は以下で す。

- 1. デスクトップアプリ用の印刷設定画面を開きます。
- 2. 「すべての設定」をクリックします。

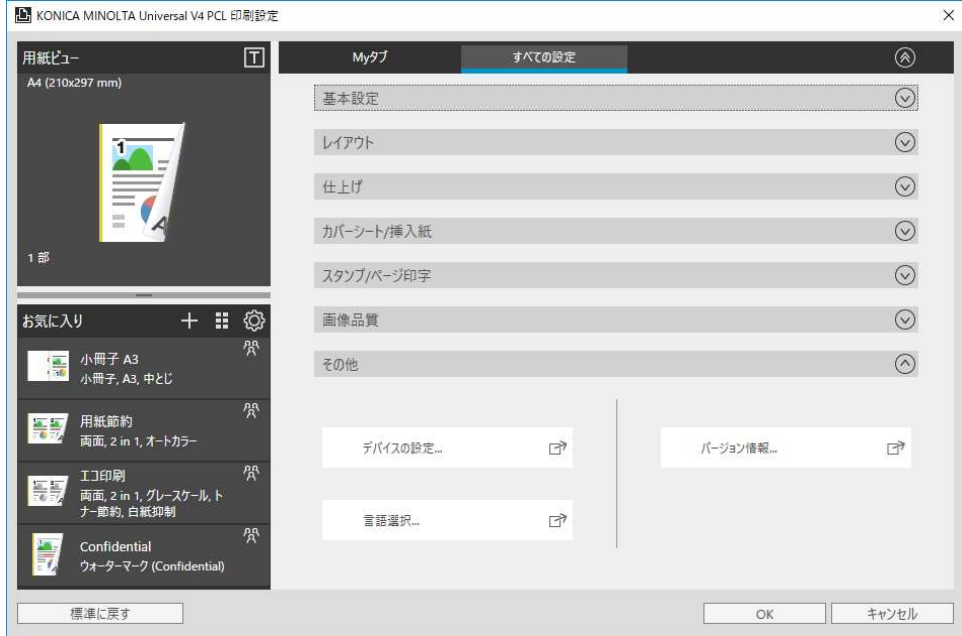

図 5.6-1 デスクトップアプリ用の印刷設定画面ーすべての設定

- 3. 「その他」グループにある「デバイスの設定...」をクリックします。
- 4. 確認画面が表示されます。「はい」或いは「いいえ」を選択してください。

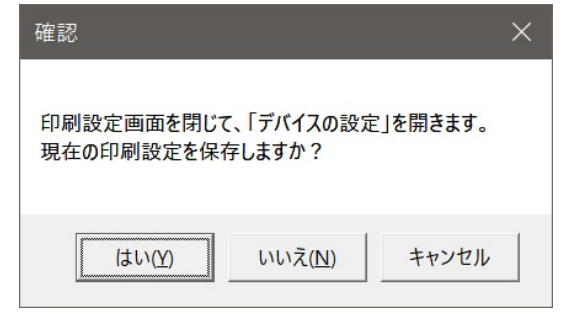

図 5.6-2 印刷設定保存確認画面

5. デバイスの設定画面が表示されます。「管理者カスタマイズ…」をクリックします。

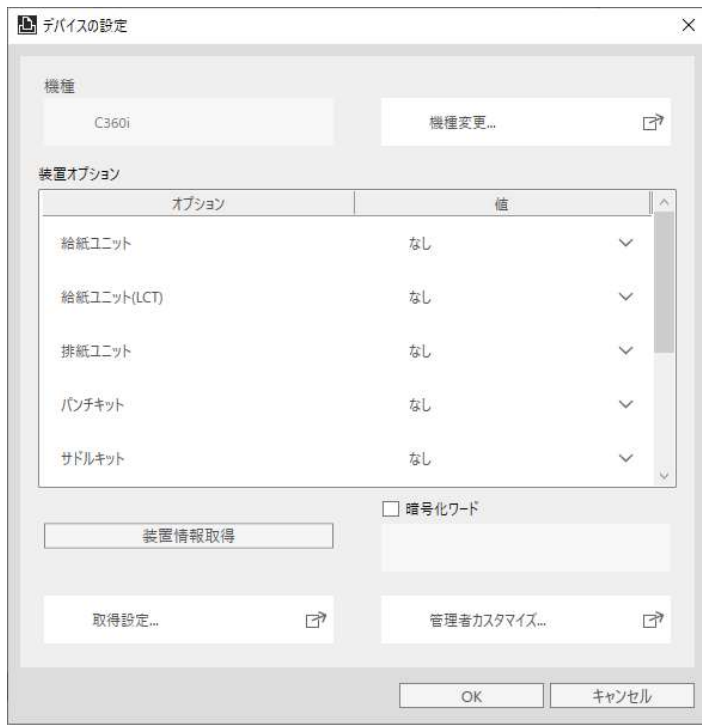

図 5.6-3 デバイスの設定画面

6. 「管理者設定」ダイアログが開きます。印刷設定のカスタマイズ方法を左側の列で選択し ます。初期値を指定する場合は「デフォルトとする」を選択し、固定する場合は「固定す る」を選択します。

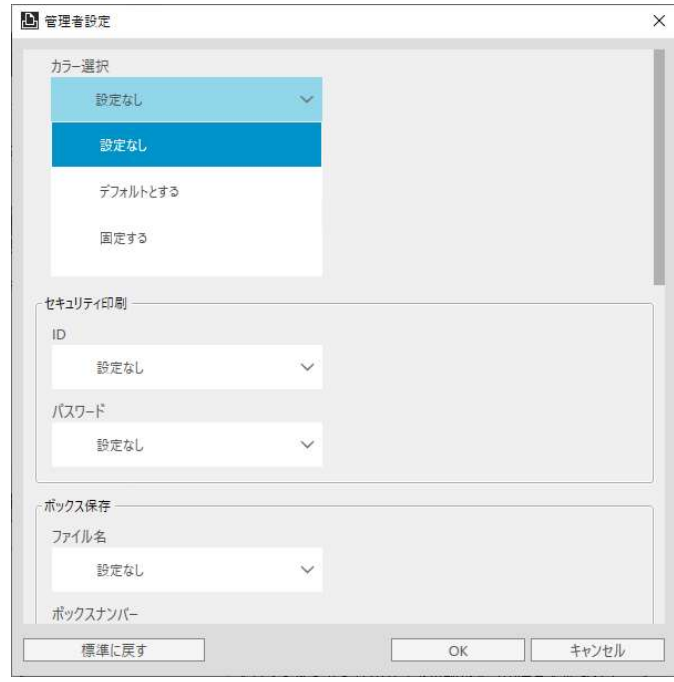

#### 図 5.6-2 管理者カスタマイズ設定画面 1

7. 次に、印刷設定の設定値を右側の列で指定します。

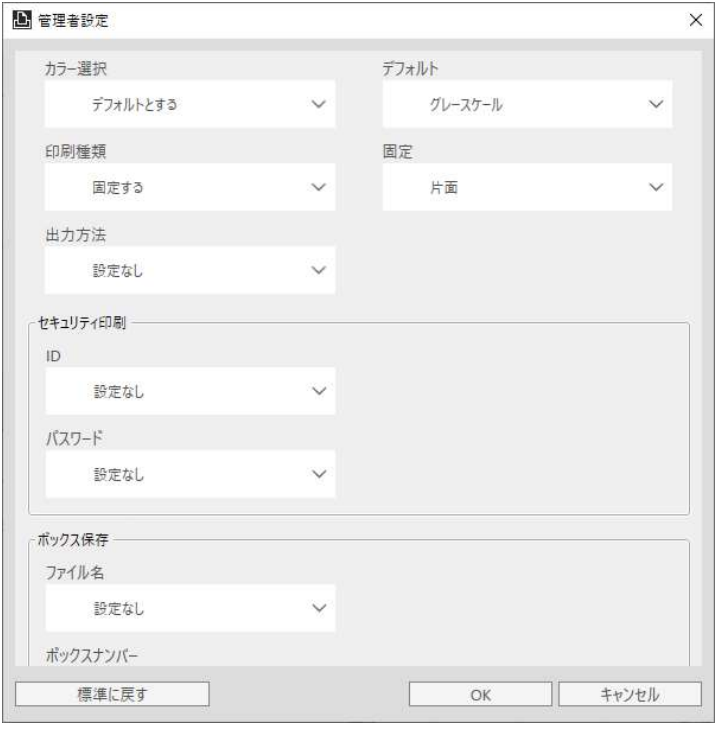

図 5.6-5 管理者カスタマイズ設定画面 2

8. 上記の例では、カラー設定の初期値にグレースケールを選択し、印刷種類は片面を固定し ています。各印刷設定画面は下記のようになります。

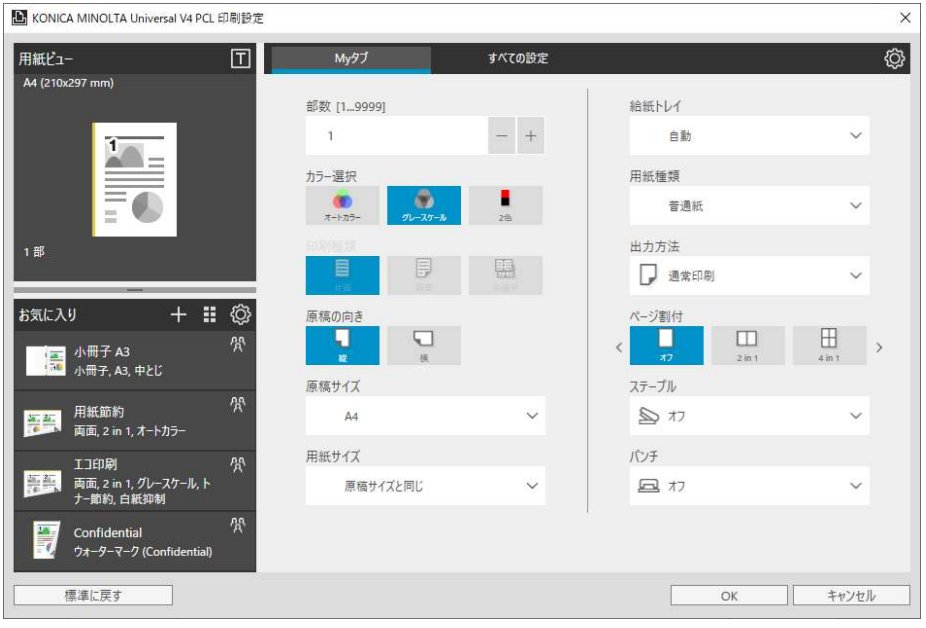

図 5.6-6 デスクトップアプリ用の印刷設定画面

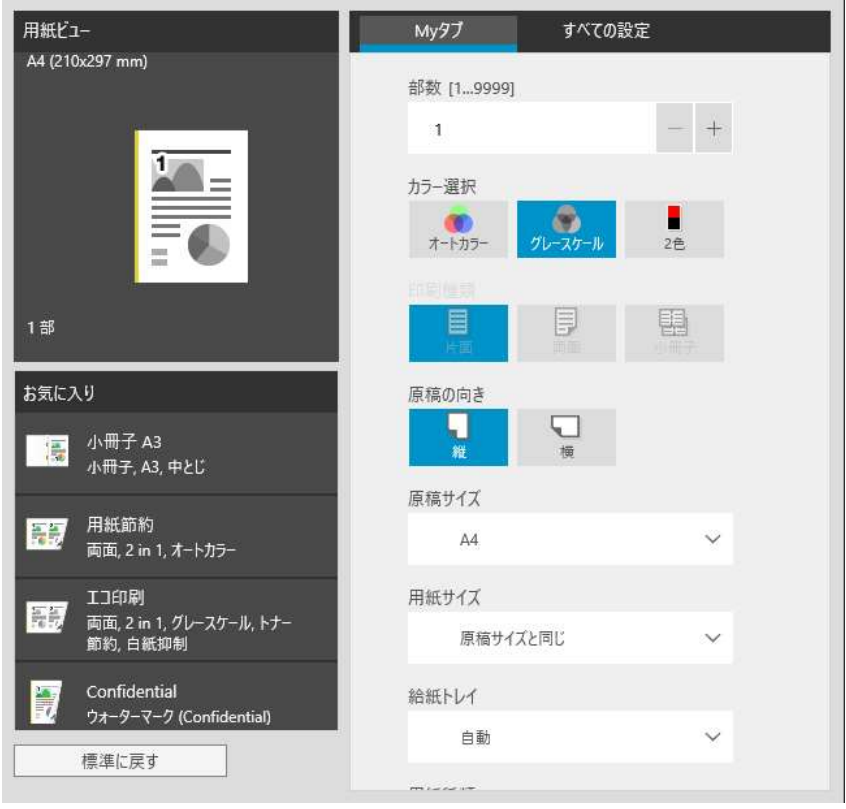

図 5.6-7 Windows ストアアプリ用の印刷設定画面

#### 5.6.3. 管理者カスタマイズ設定のエクスポートとインポート

管理者カスタマイズの設定値をファイル(.KAC ファイル)にエクスポートしておき、別のプリン トキューへインポートすることが可能です

#### エクスポート方法

1. 「エクスポート...」ボタンを押します。

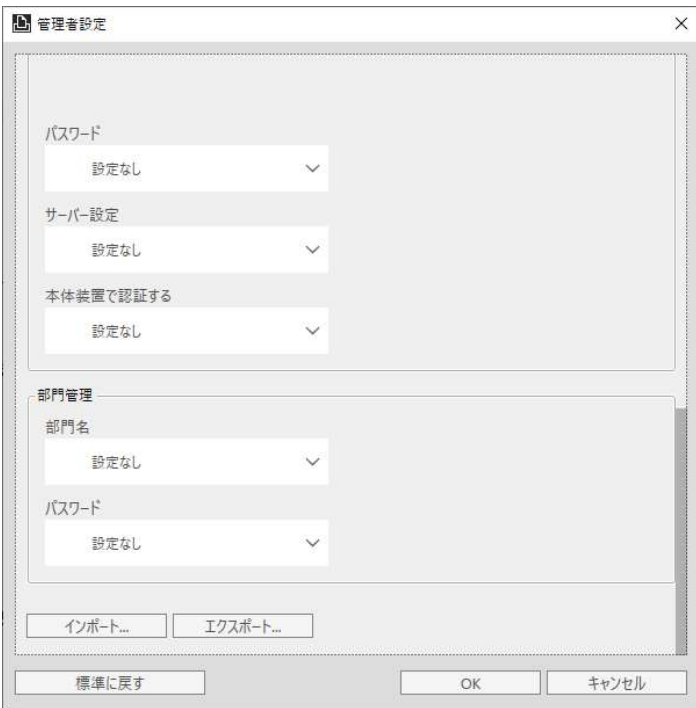

図 5.6-8 エクスポート選択画面

2. エクスポート先の場所とファイル名を指定して「保存」ボタンを押します。

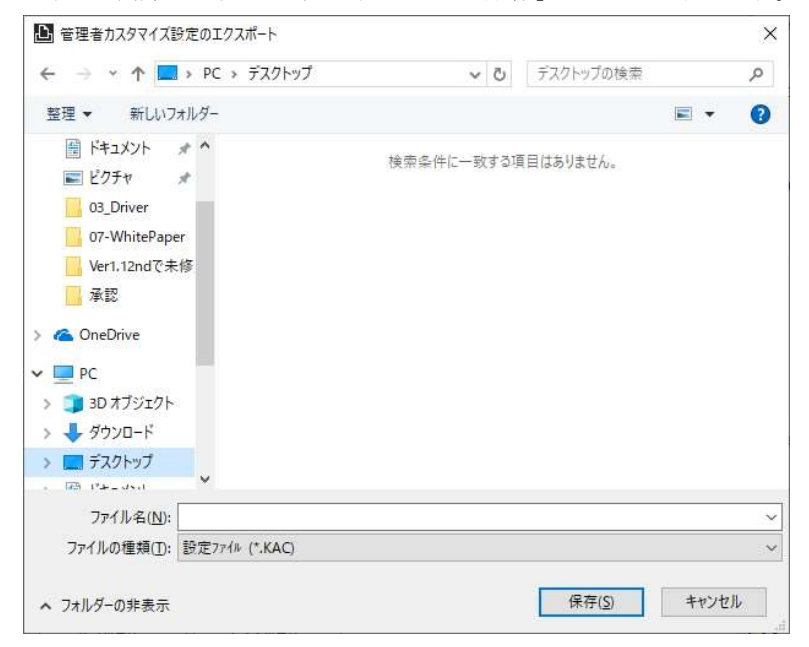

図 5.6-9 エクスポート先指定画面

#### インポート方法

1. 「インポート...」ボタンを押します。

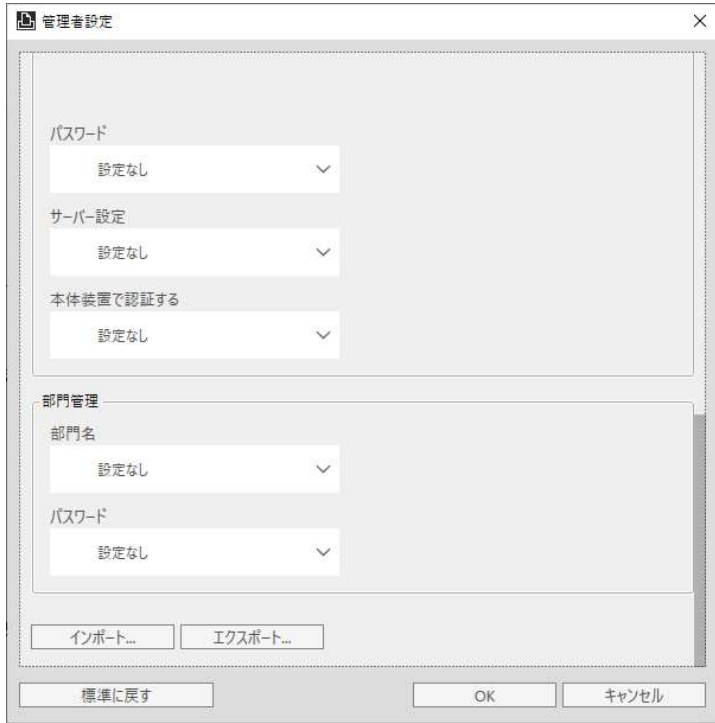

図 5.6-10 インポート選択画面

2. インポートする.KAC ファイルを指定して「開く」ボタンを押します。

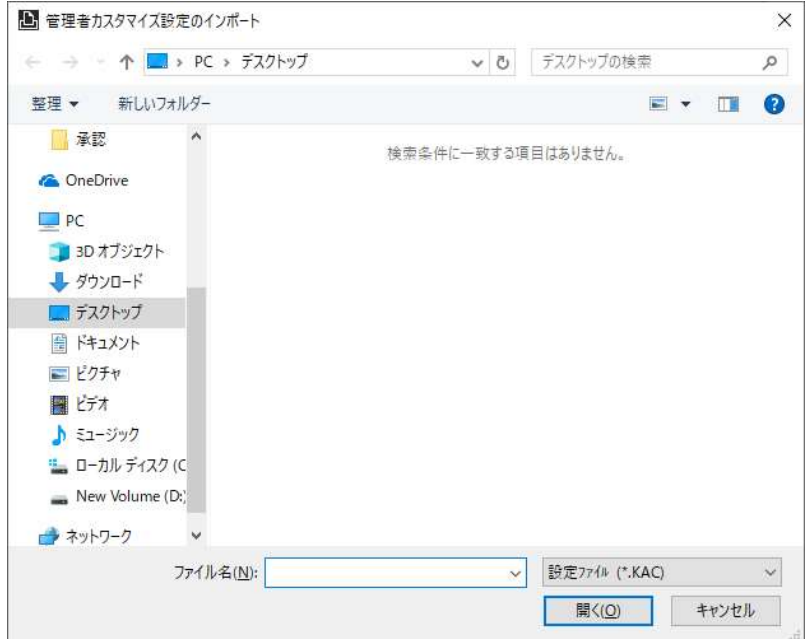

図 5.6-11 インポート先指定画面

| 質問                    | 回答                                             |
|-----------------------|------------------------------------------------|
| Citrix 環境はサポートしてい     | いいえ。KONICA MINOLTAV4 Universal Print Driver は、 |
| ますか?                  | Citrix の環境をサポートしていません。                         |
| My タブ機能は使用可能です        | はい。KONICA MINOLTA V4 Universal Print Driver は、 |
| カゝ                    | My タブ機能を使用可能です。                                |
| UPD Ver.3.x からアップデー   | いいえ。UPD Ver.3.x からアップデートできません。KONICA           |
| トできますか                | MINOLTA V4 Universal Print Driver は新しいアーキテク    |
|                       | チャのドライバーで、UPD Ver.3.x と構成が異なるため、UPD            |
|                       | Ver.3.x からアップデートできません。                         |
| Windows 10 S Mode はサポ | はい、サポートしています。ただし、インストーラーによる                    |
| ートしていますか?             | インストール (手順 3.2.1、3.2.2) とアンインストール (手           |
|                       | 順 3.3.1、3.3.2) はできません。手動でインストールとアン             |
|                       | インストールを実施してください。                               |

**6. よくあるご質問 (FAQ)** 

表 6-1 FAQ

# 7. 付録

## 7.1. 各機種のサポート機能一覧表

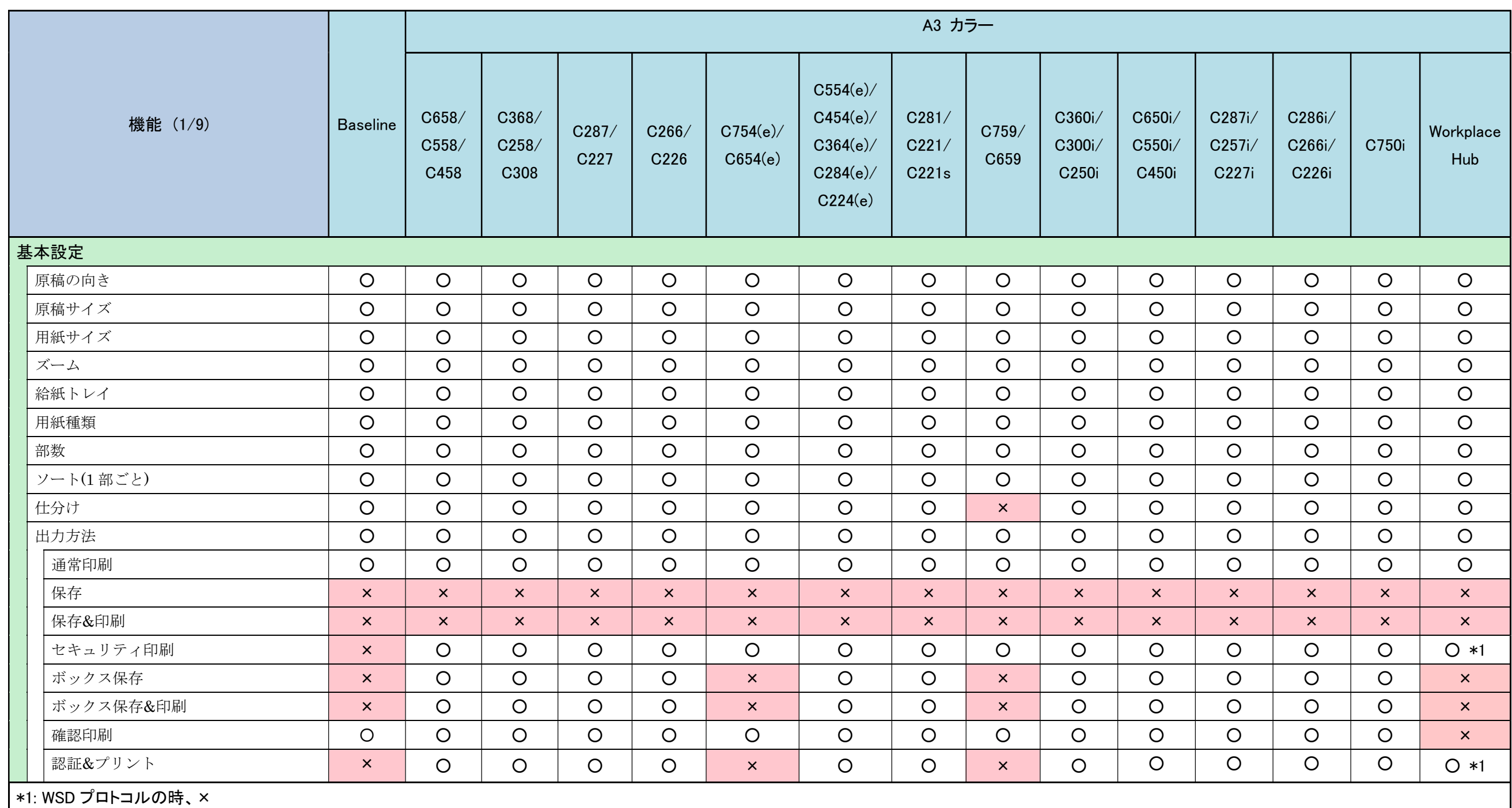

表 7-1 各機種のサポート機能一覧表 (1/9)

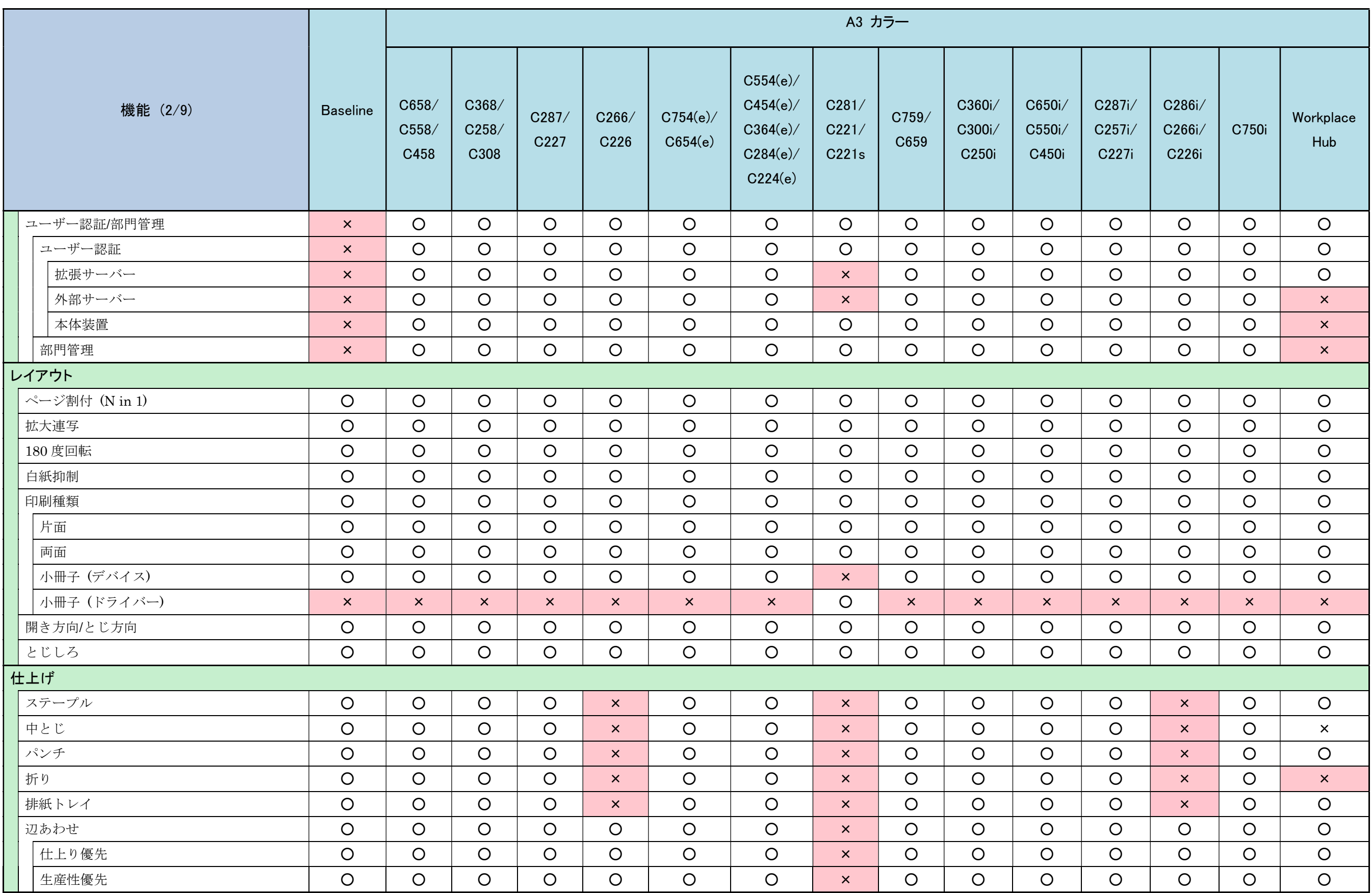

表 7-2 各機種のサポート機能一覧表 (2/9)

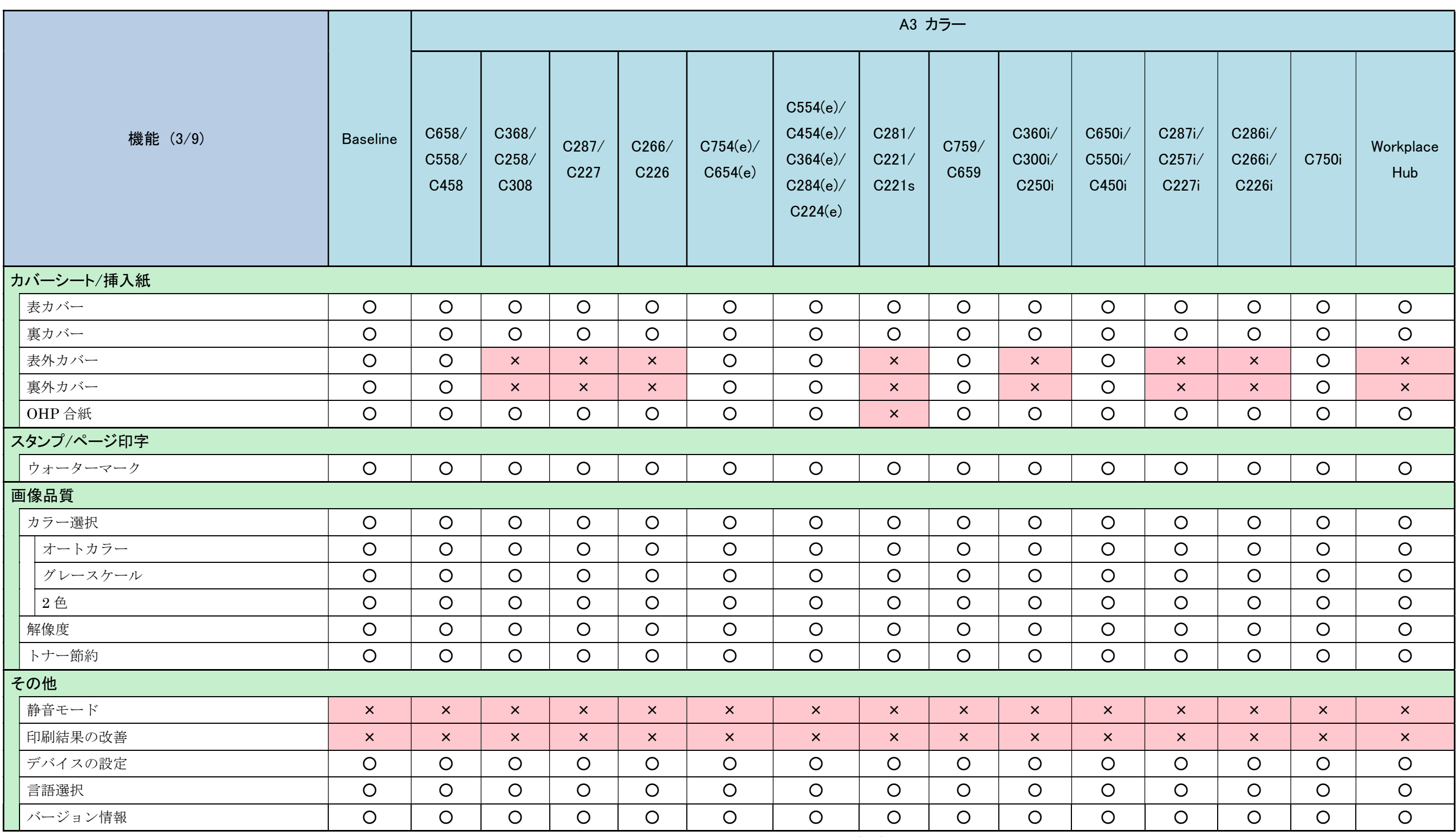

表 7-3 各機種のサポート機能一覧表 (3/9)

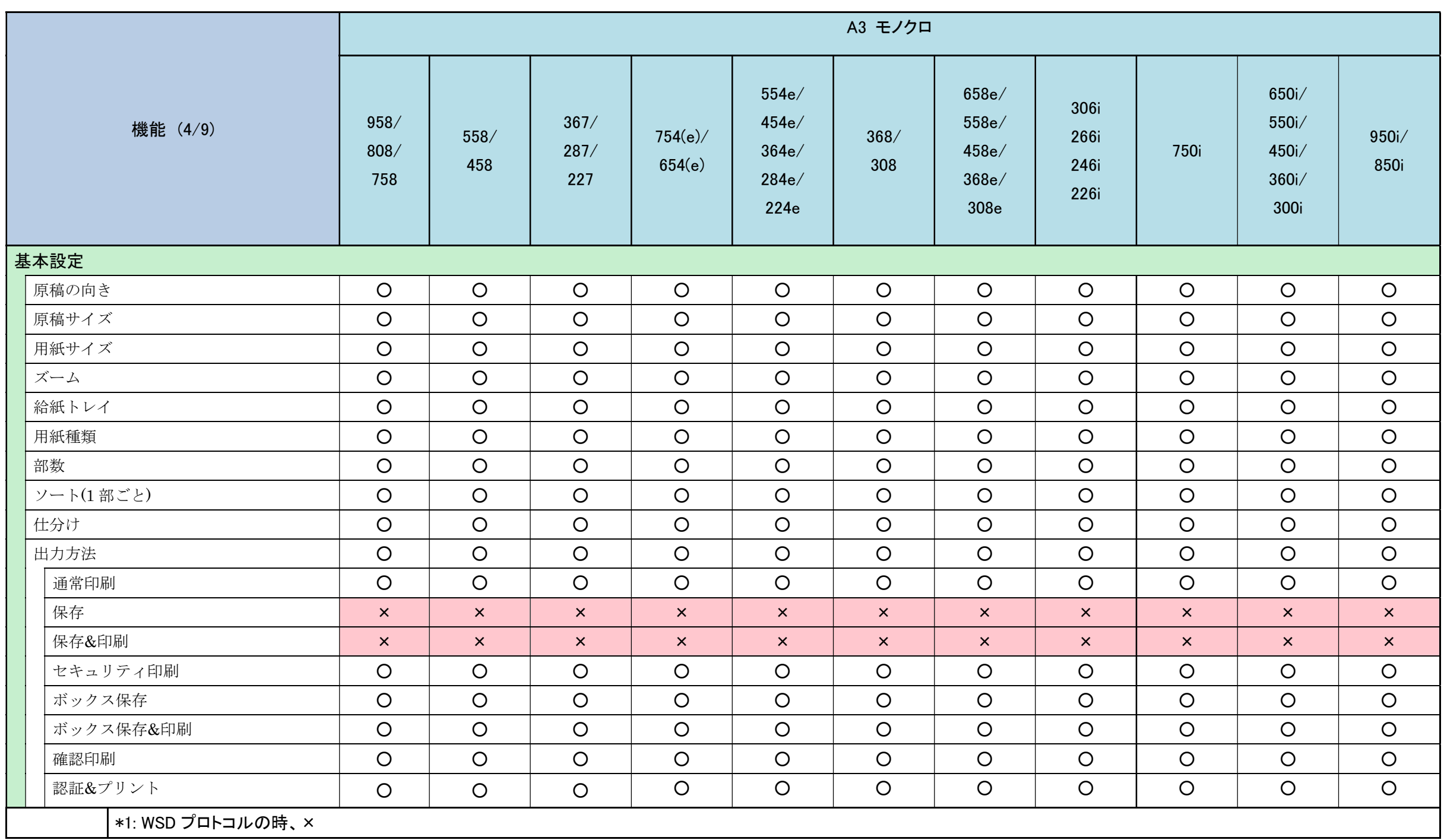

表 7-4 各機種のサポート機能一覧表 (4/9)

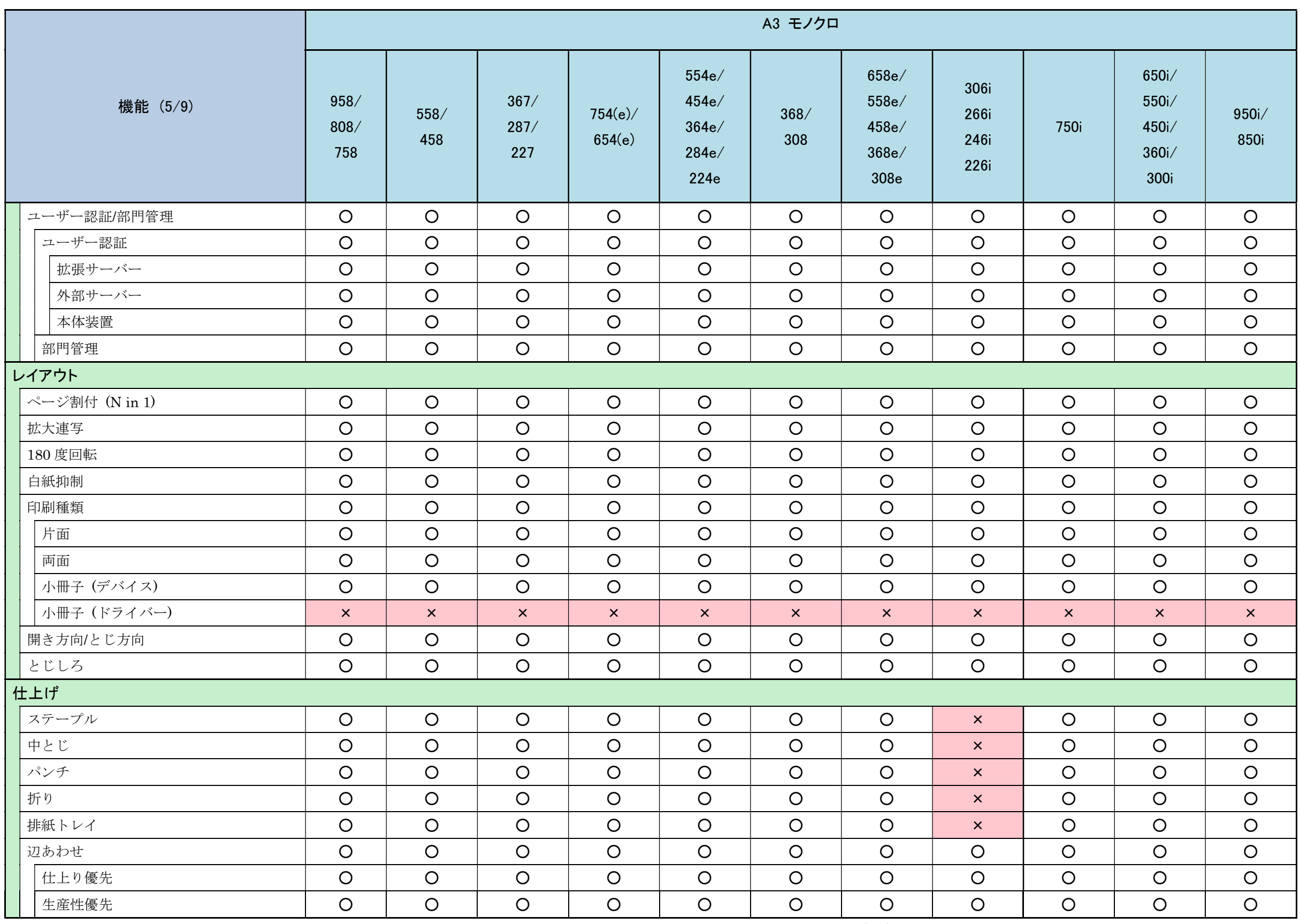

表 7-5 各機種のサポート機能一覧表 (5/9)

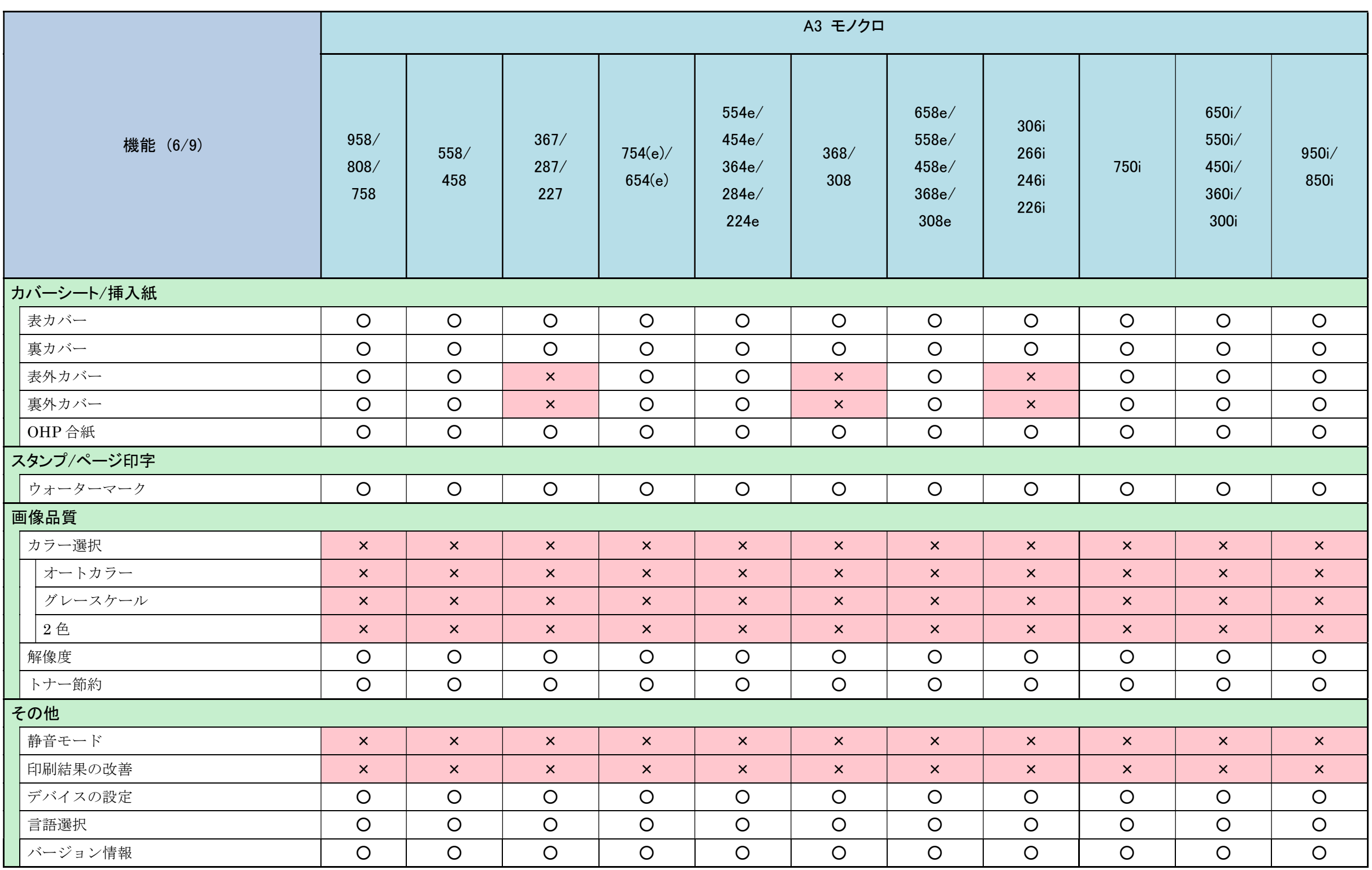

表 7-6 各機種のサポート機能一覧表 (6/9)

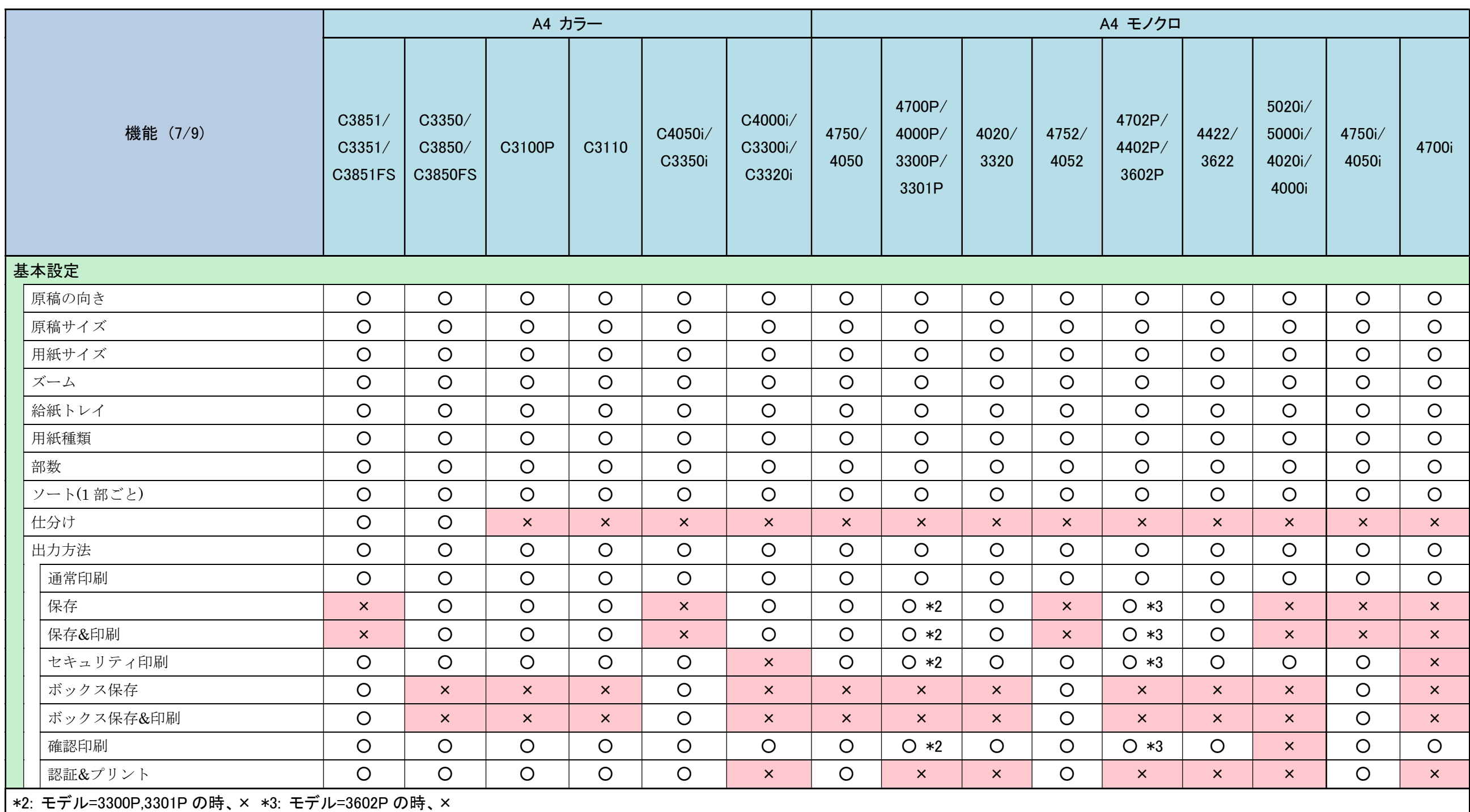

表 7-7 各機種のサポート機能一覧表 (7/9)

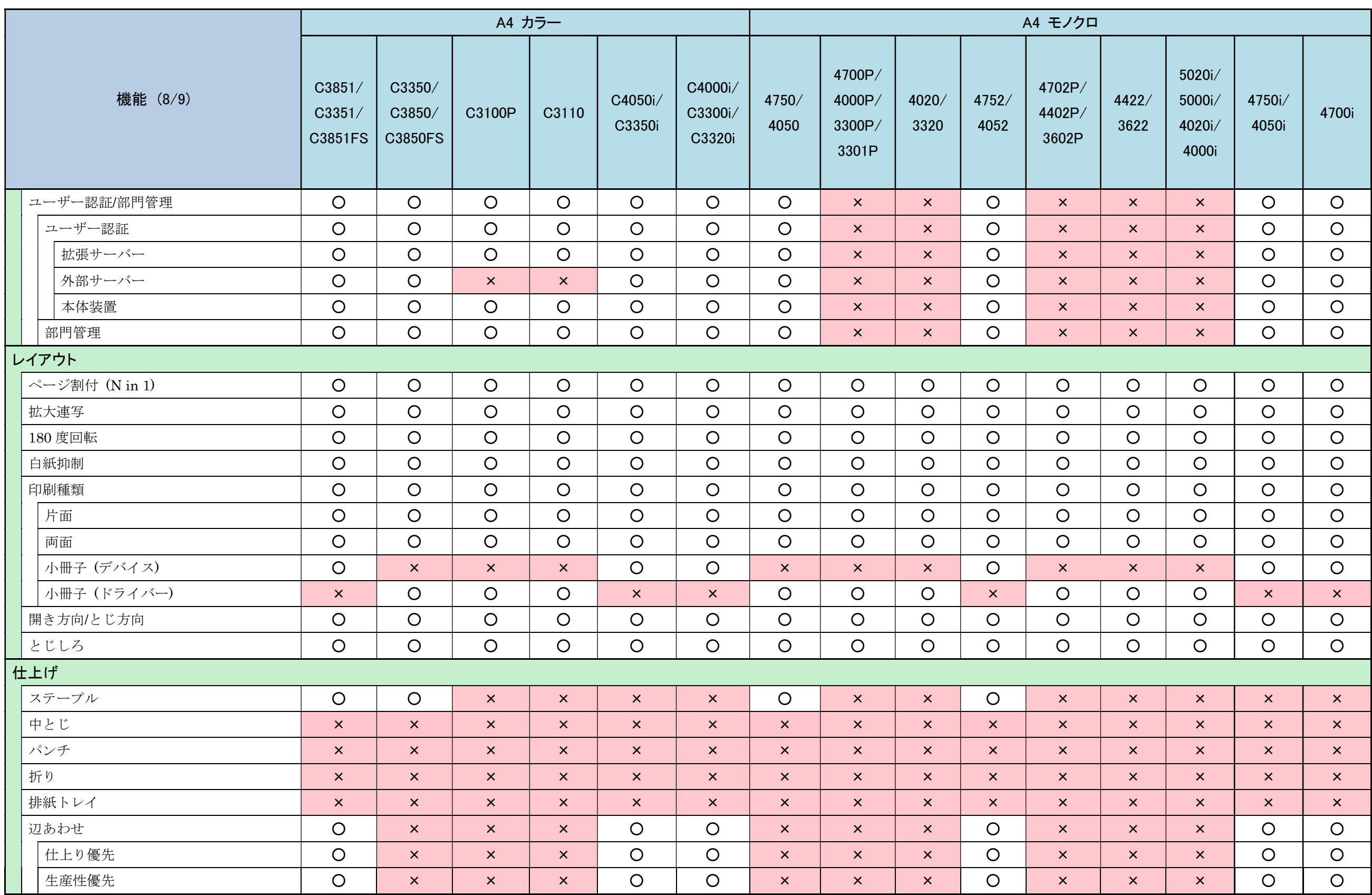

表 7-8 各機種のサポート機能一覧表 (8/9)

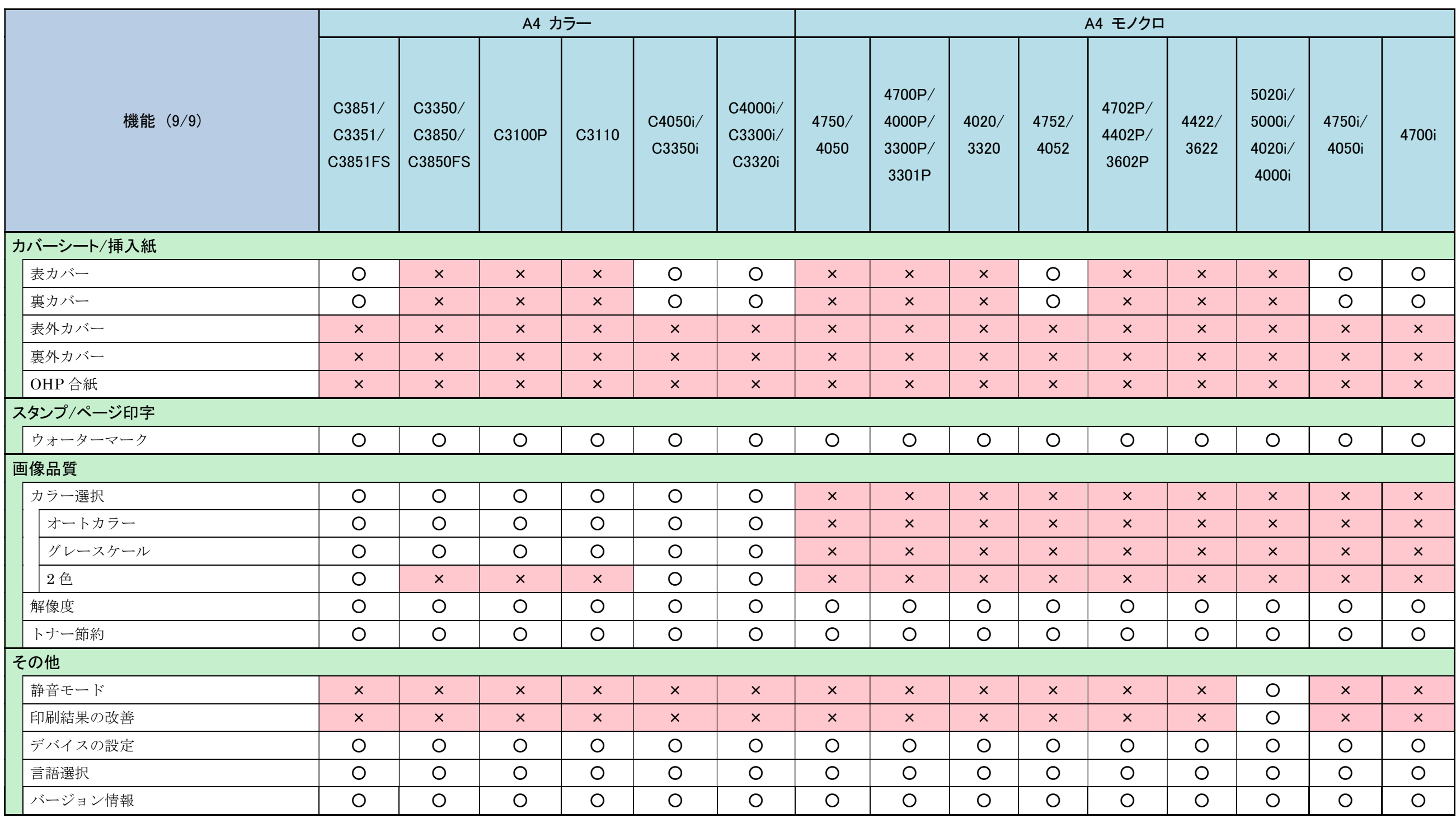

表 7-9 各機種のサポート機能一覧表 (9/9)